# **TOYOTA EPC SYSTEM Operation Manual**

**2009.1** TOYOTA MOTOR CORPORATION

## Index

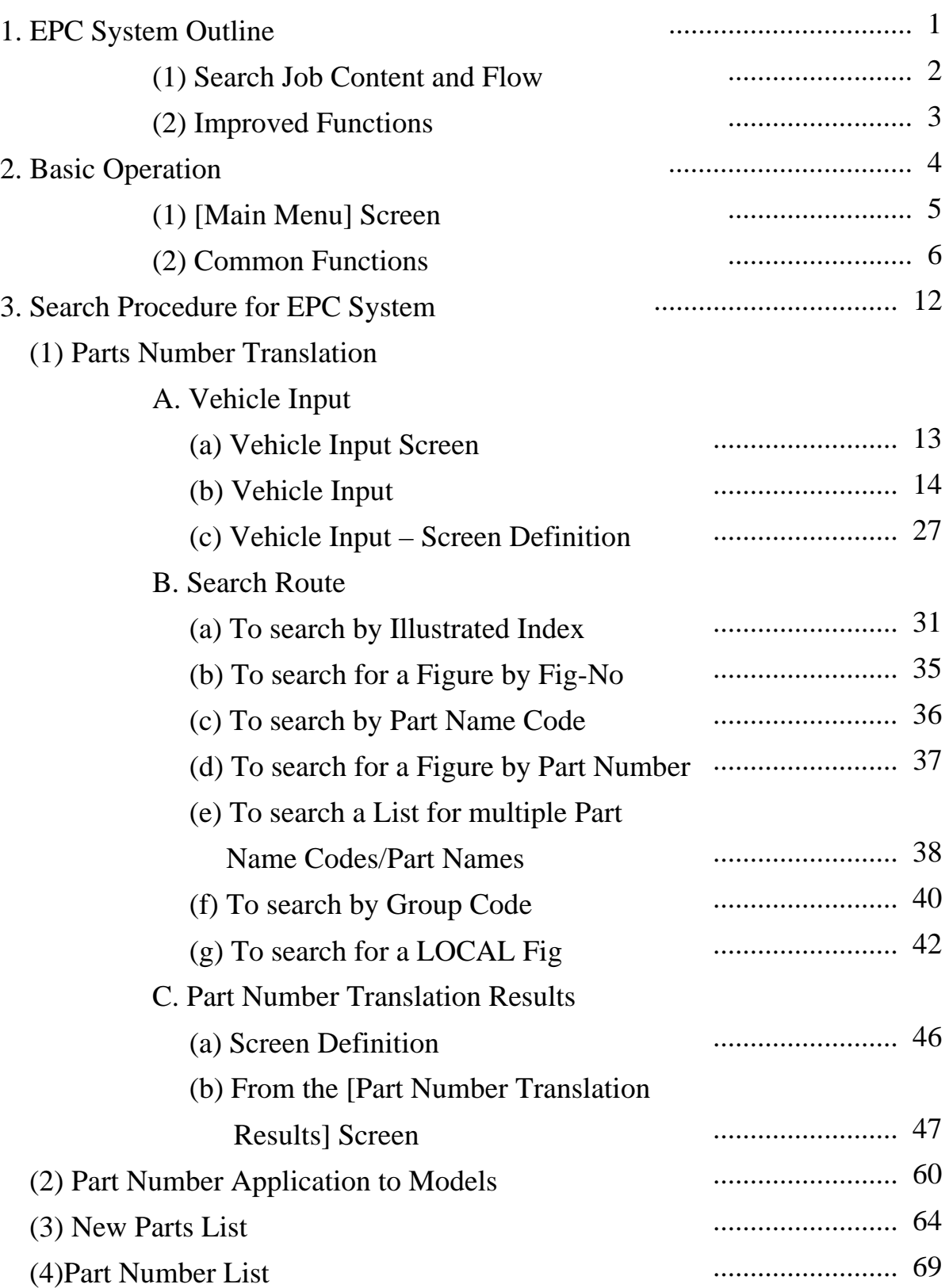

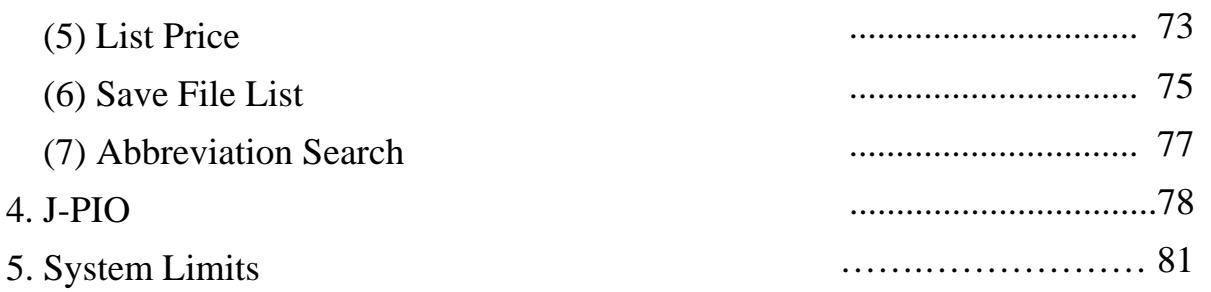

## 1. EPC System Outline

## 1. (1) Search Job Content and Flow

This system allows the user to perform the following Parts Search Job using a personal computer.

- (1) TMC Part Number Translation : Translates Part Numbers by Vehicle Information. (2) Part Number Application to Models : Searches for appropriate Models by Part Number. (3) New Parts List : Searches for the newly added Part Numbers for the specified Catalog Code. (4) Part Number List : Searches for all the recorded Part Numbers, the specified Part Names or Part Name Codes. (5) List Price : Searches for the List Price of the translated Part Numbers. (6) Save File List : Calls the saved translation data again. (7) Data Setup : Sets up data. (8) Area/Language Setup : Sets up the area, data language, and screen language.
- 
- (9) Setup Menu : Used to perform settings required to use EPC.

(10) Substitution/Procurement Part Number history: Searches for the Substitution Part Number history

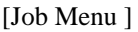

and Procurement Part Number.

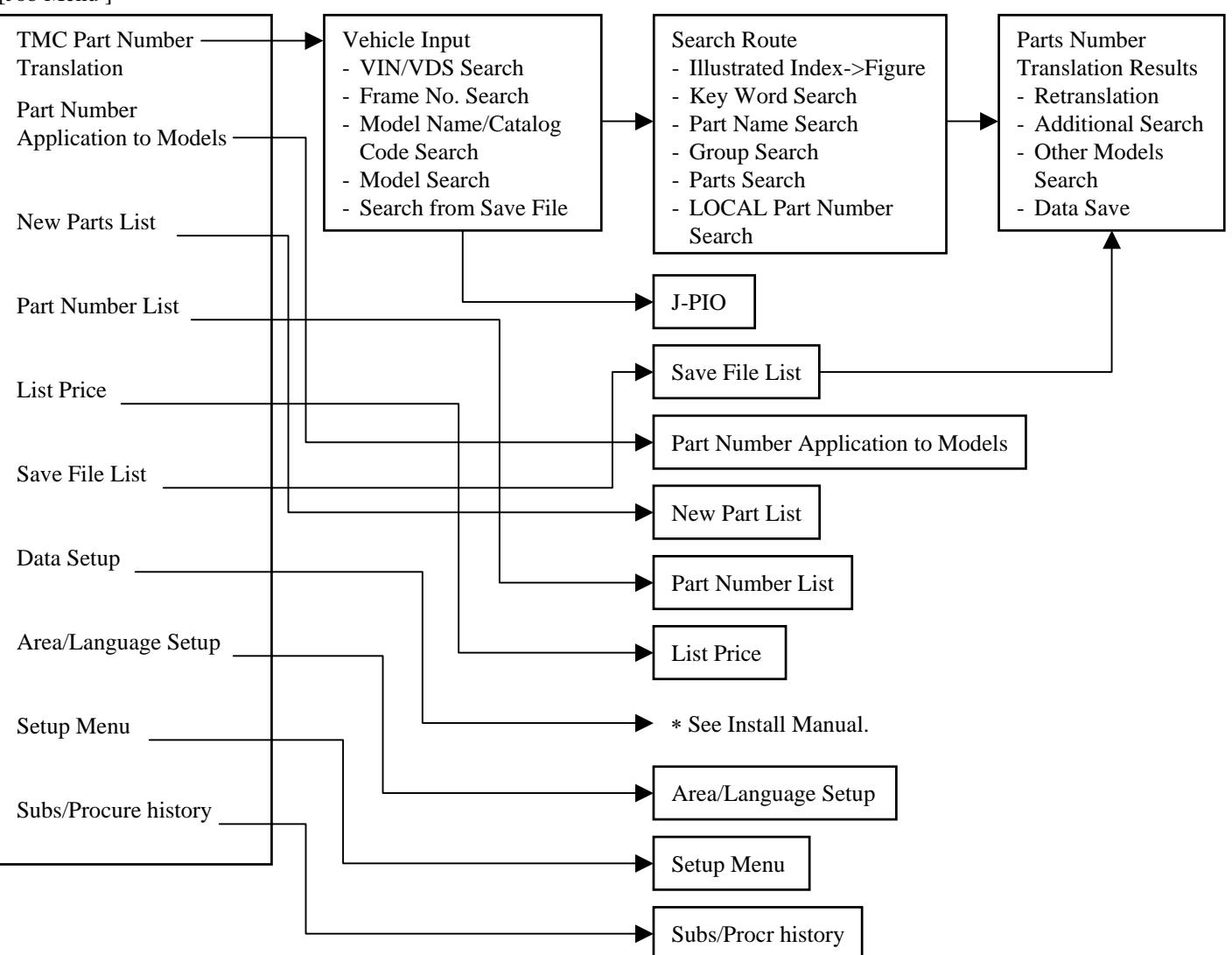

#### $\blacklozenge$  Improved functions and main changes in new parts catalog

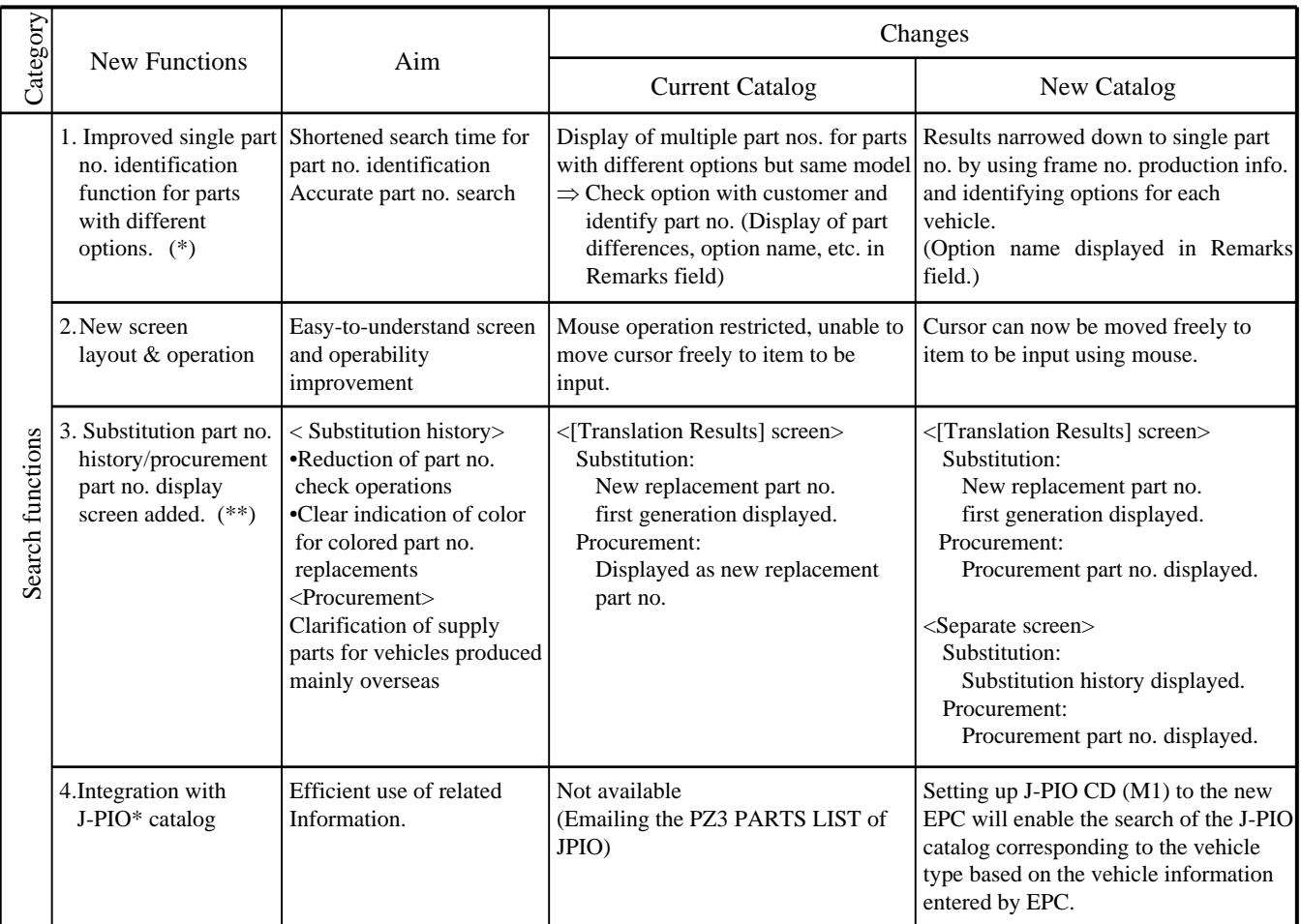

\* JPIO (Japan Port Installation Option) is a service that, at the request of the distributor, Toyota Genuine Parts and Accessories are installed in a vehicle off-line. J-TACS HOMEPAGE : http://www.jtacs.co.jp Contact us : pz3\_order@mta.mx.toyota.co.jp

**(\*) Notes for the single part no. identification function**

- The single part no. identification function is valid only when the part no. is searched from a full VIN No. or Frame No.
- -- The vehicles covered by this function are the new model /model change vehicles after L/O of January 2002.

On the [Catalogue Code Select] screen, the vehicles covered by this function will be indicated by a yellow marker.

- Some disc wheels are not covered by the single part no. identification function (refer to the Description).
- Also, some vehicles covered by the single part no. identification function may be searched by this function (set the condition to "Spec off" and refer to the Description).

#### **(\*\*) Notes for the substitution history and procurement Part Number** It is possible not to show the translation result of the substitution new number/procurement part number. Refer to the Install Manual (p.20,50,79) for details.

## 2. Basic Operation

## 2.(1) [Main Menu] Screen

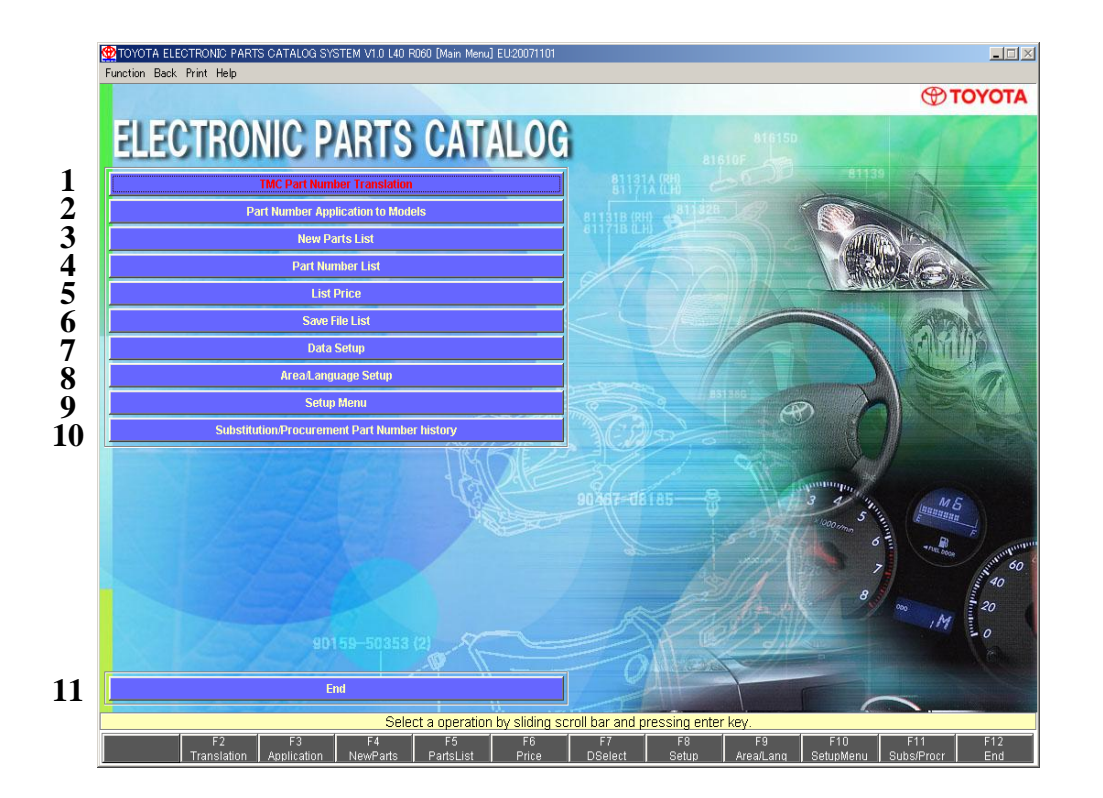

- 
- 
- 
- 
- 
- 
- 
- 
- 
- **History**
- 
- **(1)** TMC Part Number Translation : Use when translating Part Numbers by Vehicle Information.
- **(2)** Part Number Application to Models : Use when searching for appropriate Models by Part Number.
- **(3)** New Parts List : Use when searching for the newly added Part Numbers for the specified Catalog Code.
- **(4)** Part Number List : Use when searching for all the recorded Part Numbers.
- **(5)** List Price : Use when searching for the List Price of the translated Part Numbers.
- **(6)** Save File List : Use when calling the saved translation data again.
- **(7)** Data Setup : Use whenever the data is update.
- **(8)** Area/Language Setup : Use when changing the area, data language, and screen language.
- **(9)** Setup Menu : Use when performing settings required to use EPC.
- **(10)** Substitution/Procurement Part Number : Substitution part number history and Procurement Part Number are displayed
- **(11)** End : Exits the EPC system.

## 2.(2) Common Functions

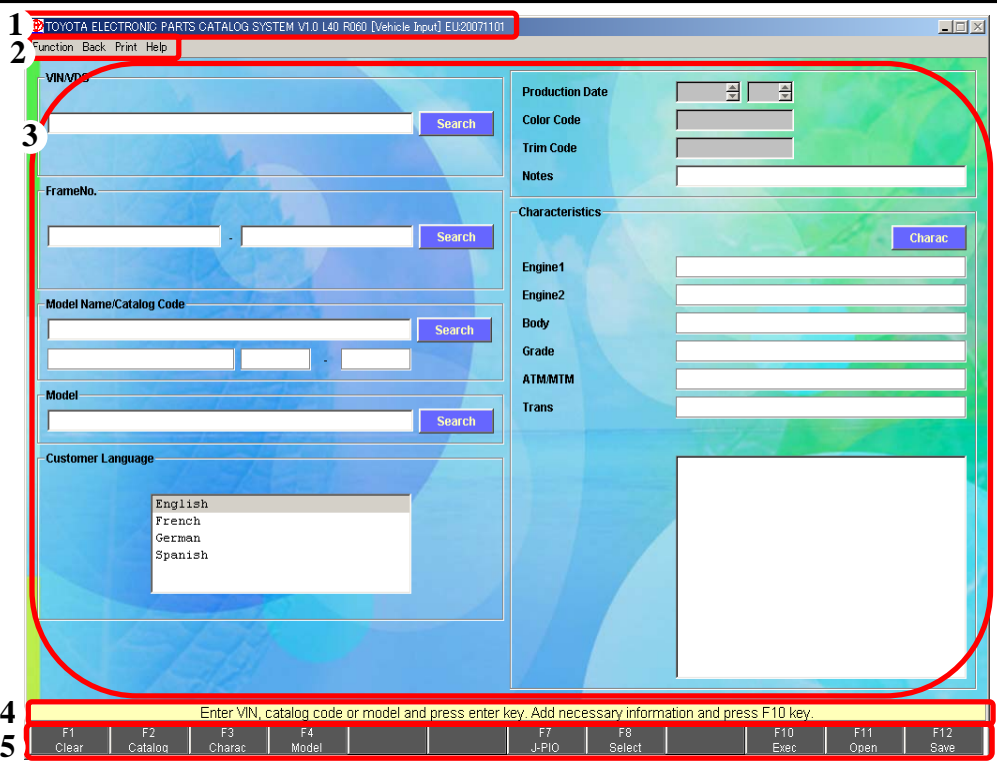

#### **(1)** Title bar

-Displays [TOYOTA ELECTRONIC PARTS CATALOG SYSTEM] & Version/Level & [Screen Name] & Area: issue date.

-To avoid changing the screen size and shutting down the screen on the job process, Maximize button/Close button are invalid. To switch to another application, Minimize button is valid.

#### **(2)** Menu button

-Displays the available functions for each screen.

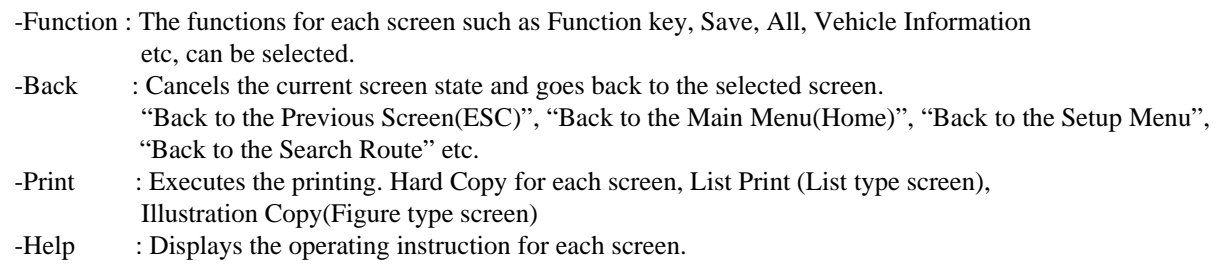

#### **(3)** Data

-Displays the input and output data or Illustration for each screen.

-The scrollbar appears if the page contains more than one screen of information.

#### **(4)** Message

-Displays a guidance massage and an error message.

#### **(5)** Function key

-Displays the available functions for each screen.

-Allows you to operate by mouse or keyboard (F1 - F12) .

### **To delete all the input data ;**

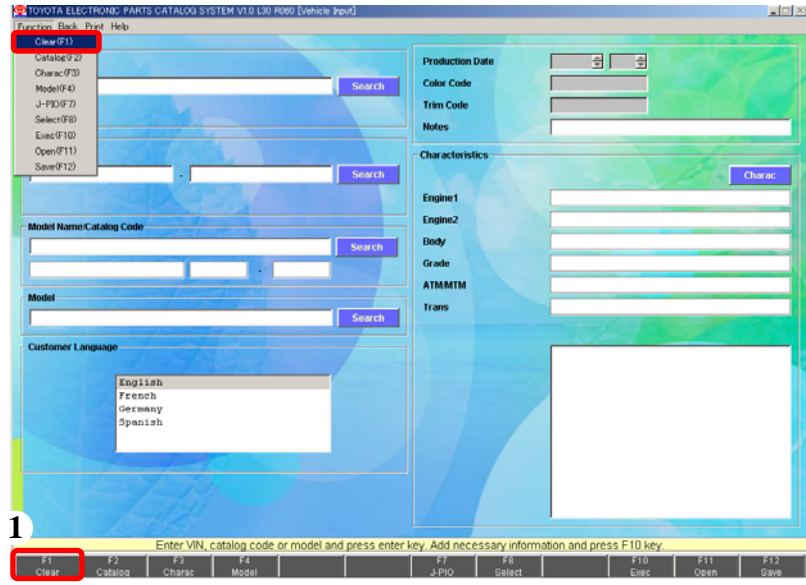

**(1)** Click the  $\begin{array}{|c|c|c|c|c|} \hline \textbf{F}^1_{\textbf{Clear}} & \textbf{button to} \hline \end{array}$ delete all the input data. Or select [Function]  $\rightarrow$  [Clear] from the menu. **F1 Clear**

### **To produce Hard Copy output ;**

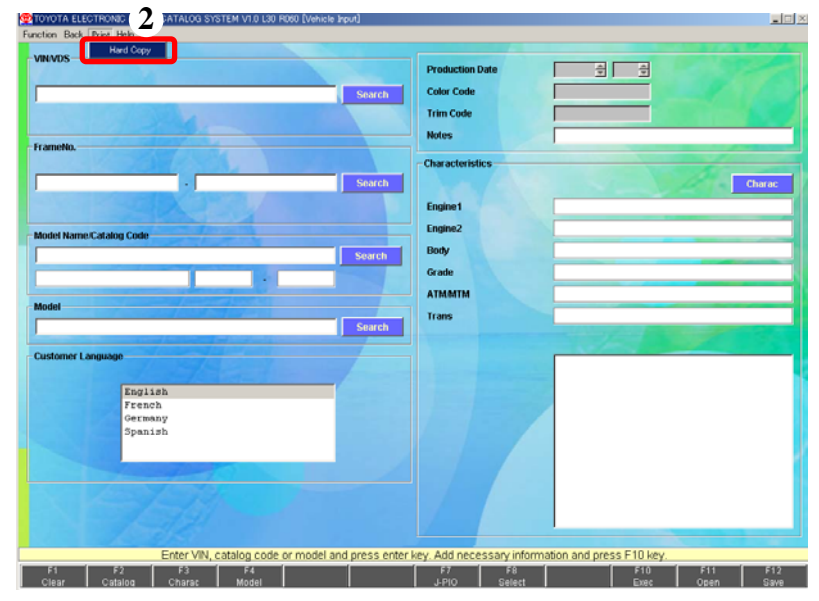

**(2)** Select [Print]  $\rightarrow$  [Hard Copy] from the menu. -The displayed screen will be printed.

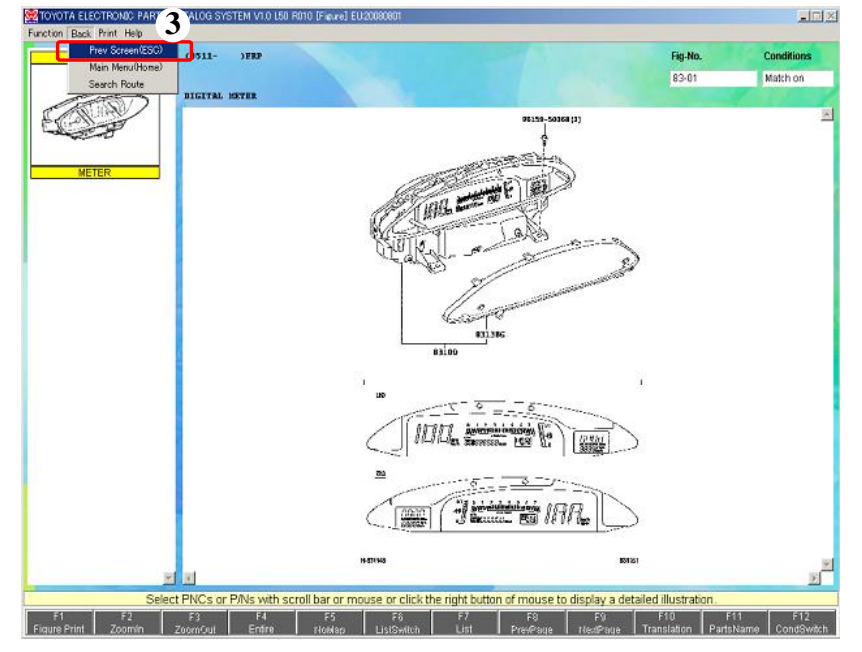

### **To go back to the previous screen ;**

- **(3)** Select  $\text{[Back]} \rightarrow \text{[Prev Screen]}$ (ESC)] from the menu.
	- -The screen will go back to the previous screen.
	- -The  $\frac{ESC}{ESC}$  key also has the same function.

### **To clear all and go back to the [Main Menu] ;**

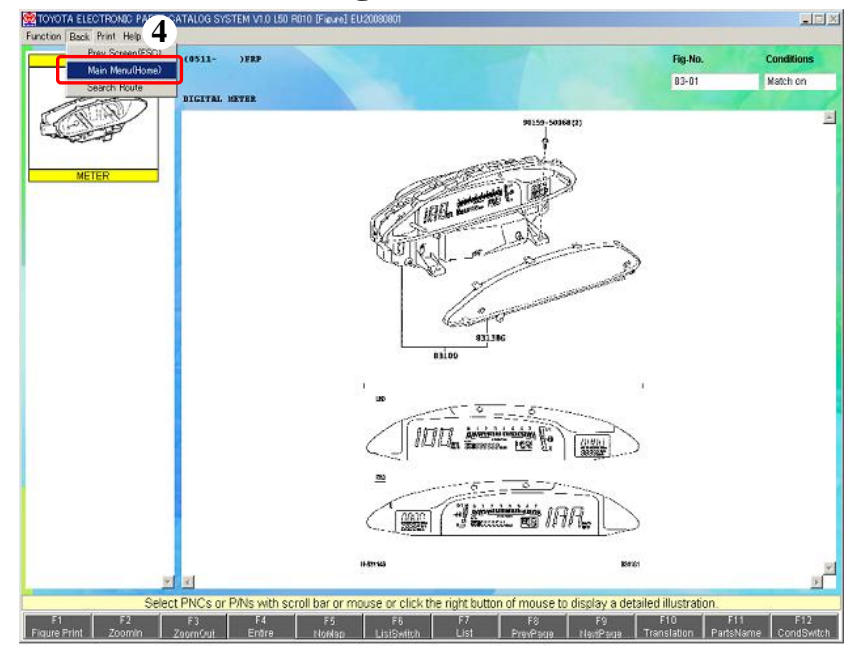

- **(4)** Select [Back] → [Main Menu (Home)] from the menu.
	- -The screen will back to the [Main Menu] screen.
	- -The Home key also has the same function.

### **To change a Search Route ;**

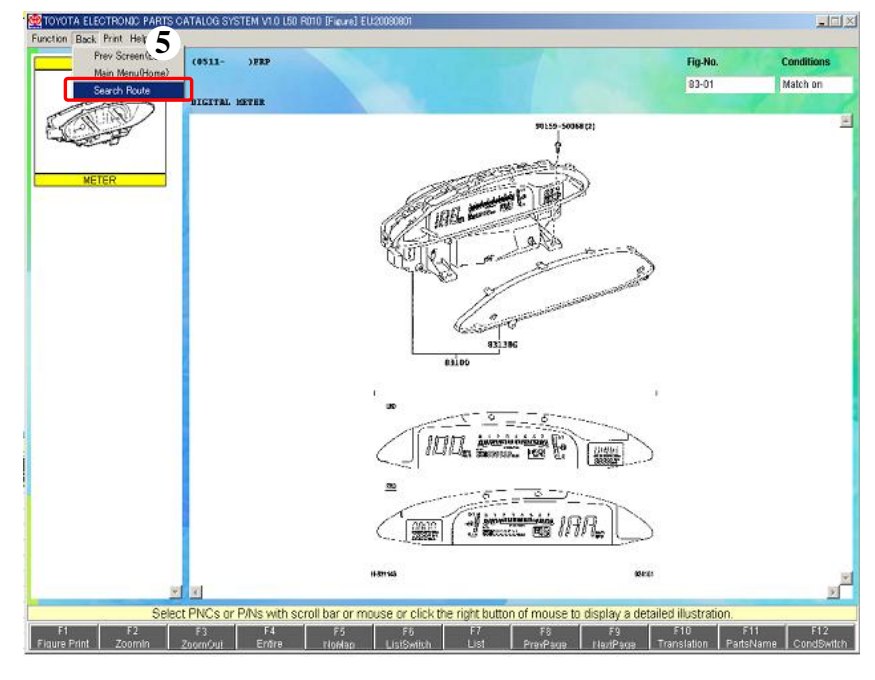

- **(5)** Select  $\left[\text{Back}\right] \rightarrow \left[\text{Search Route}\right]$ from the menu.
	- -The screen will go back to the [Search Route] screen.
	- It displays only when at the [Figure] screen.

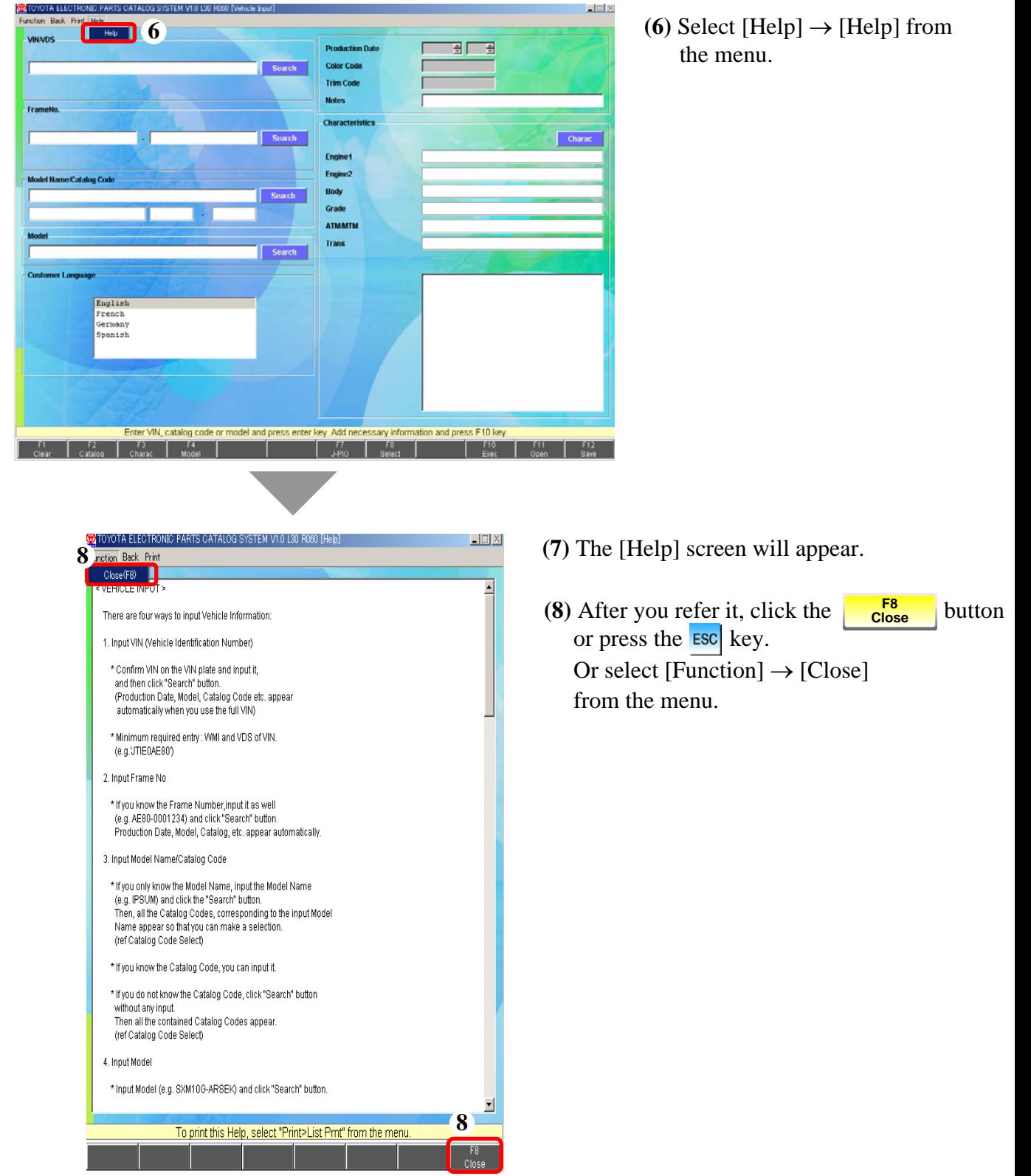

### **To know the function of the screen ;**

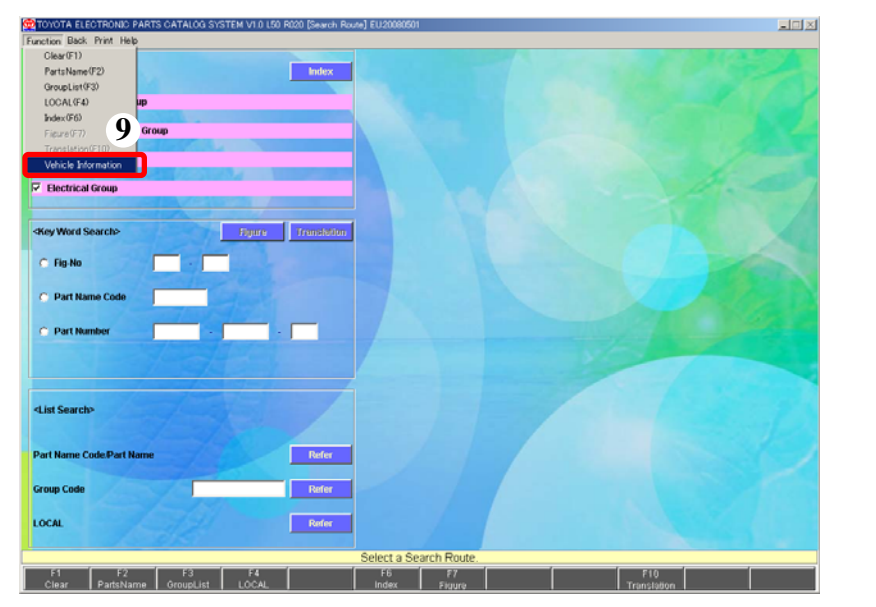

### **To know the Vehicle Information in search process ;**

**(9)** Select [Function] → [Vehicle Information] from the menu.

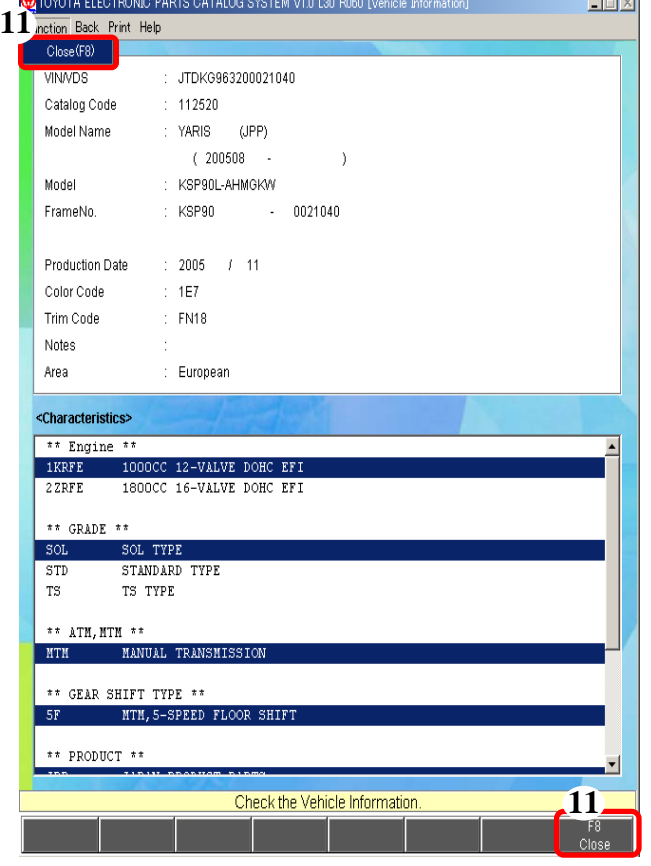

- **(10)** The [Vehicle Information] screen will appear.
- **F8 Close (11)** After you refer it, click the  $\begin{bmatrix} 68 \\ \text{Close} \end{bmatrix}$  button or press the  $\frac{1}{2}$  key. Or select [Function]  $\rightarrow$  [Close] from the menu.

 $\sim$ 

## 3. Search Procedure for EPC System

## **3. (1) Parts Number Translation – A. Vehicle Input**

(a) Vehicle Input Screen

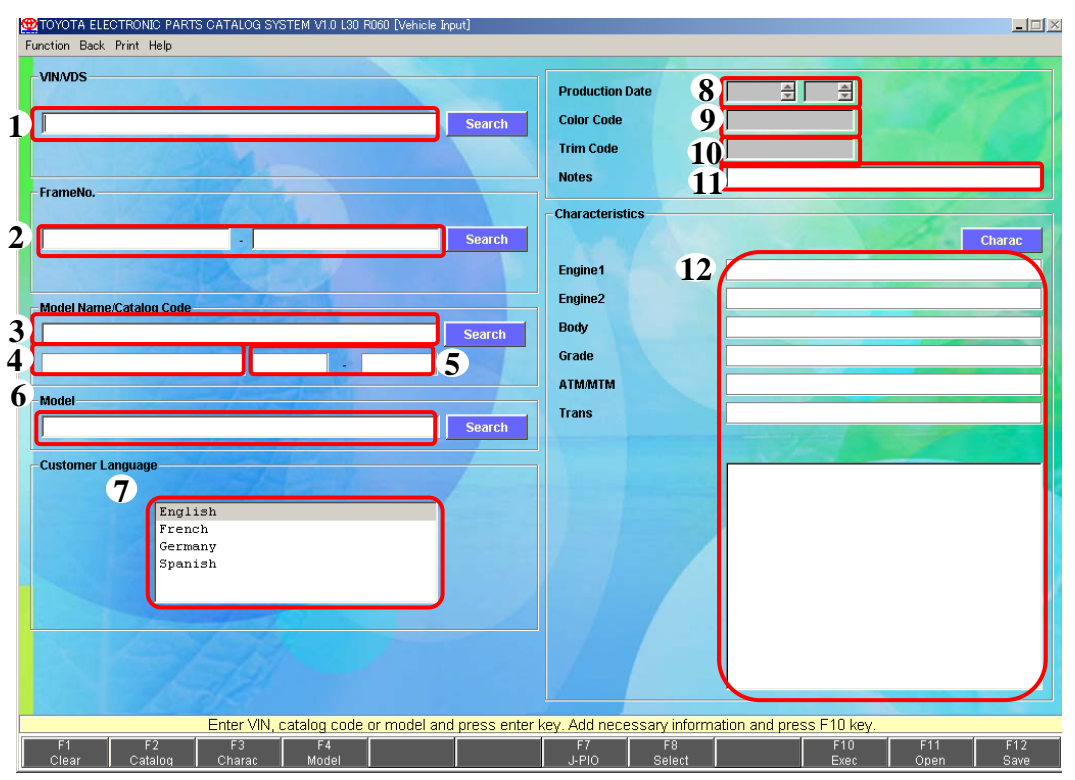

#### **(1) VIN/VDS\***

**-** Enter here if you want to specify a vehicle by VIN/VDS.

#### **(2) FrameNo.\***

- Enter here if you want to specify a vehicle by Frame No.

### **(3) Catalog Code\***

- Enter here if you want to specify a vehicle by Catalog Code.

#### **(4) Model Name**

- Model Name is displayed when the vehicle is specified as a result of Catalog Code/Model Name search.

### **(5) Production Term**

- Production Term is displayed when the vehicle is specified as a result of Catalog Code/Model Name search.

### **(6) Model\***

- Enter here if you want to specify a vehicle by Model.

### **(7) Customer Language**

- Select a language of print list.

### **(8) Production**

- Displayed when the Model is specified. Manual input is allowed when this item isn't displayed.

### **(9) Color Code**

- Displayed when the Model is specified. Manual input is allowed when this item isn't displayed.

### **(10) Trim Code**

- Displayed when the Model is specified. Manual input is allowed when this item isn't displayed.

### **(11) Note**

- Enter customer's information etc., in case of saving the data.

### **(12) Characteristic Signs**

- Displayed when the Model is specified. Manual input is allowed when this item isn't displayed.
- \* You can copy & paste them by rightclicking even after defining Vehicle information.

## **To specify a vehicle by VIN/VDS ;**

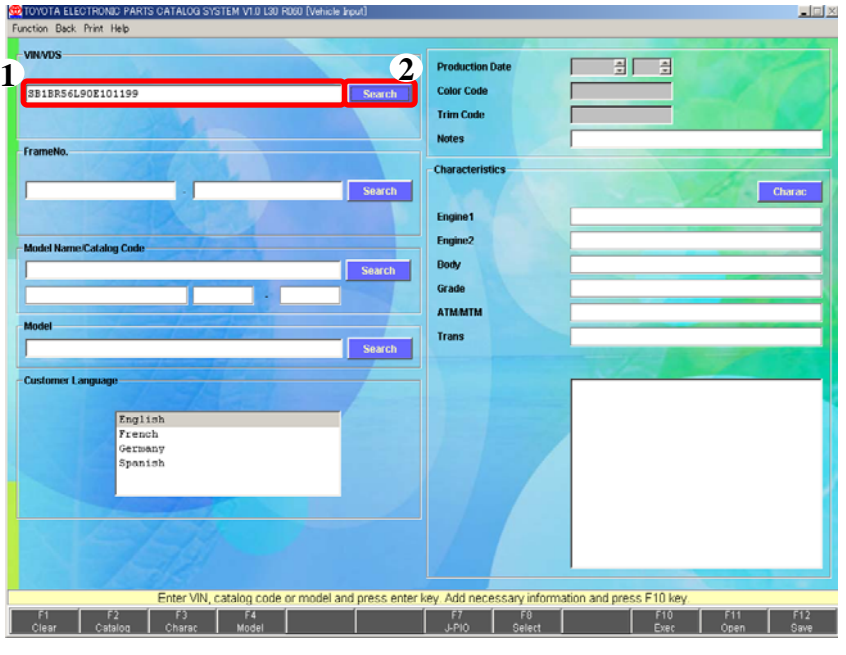

- **(1)** Enter a VIN/VDS.
	- -Enter a Full VIN (17-digit) or a VIN (8-digit or 9-digit).
- **(2)** After you enter it, click the "Search" button or press the  $\sim$  key.

*When this screen displays*

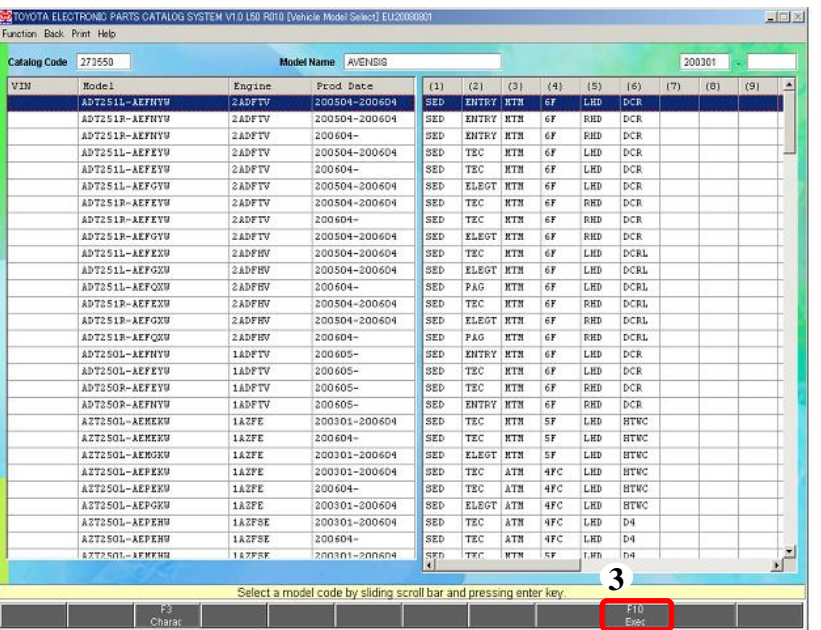

**(3)** When the [Vehicle Model Select] screen appears, select an appropriate Model, and click the  $\frac{F10}{Exec}$  button or press the  $-\sqrt{\phantom{a}}$  key. **F10 Exec**

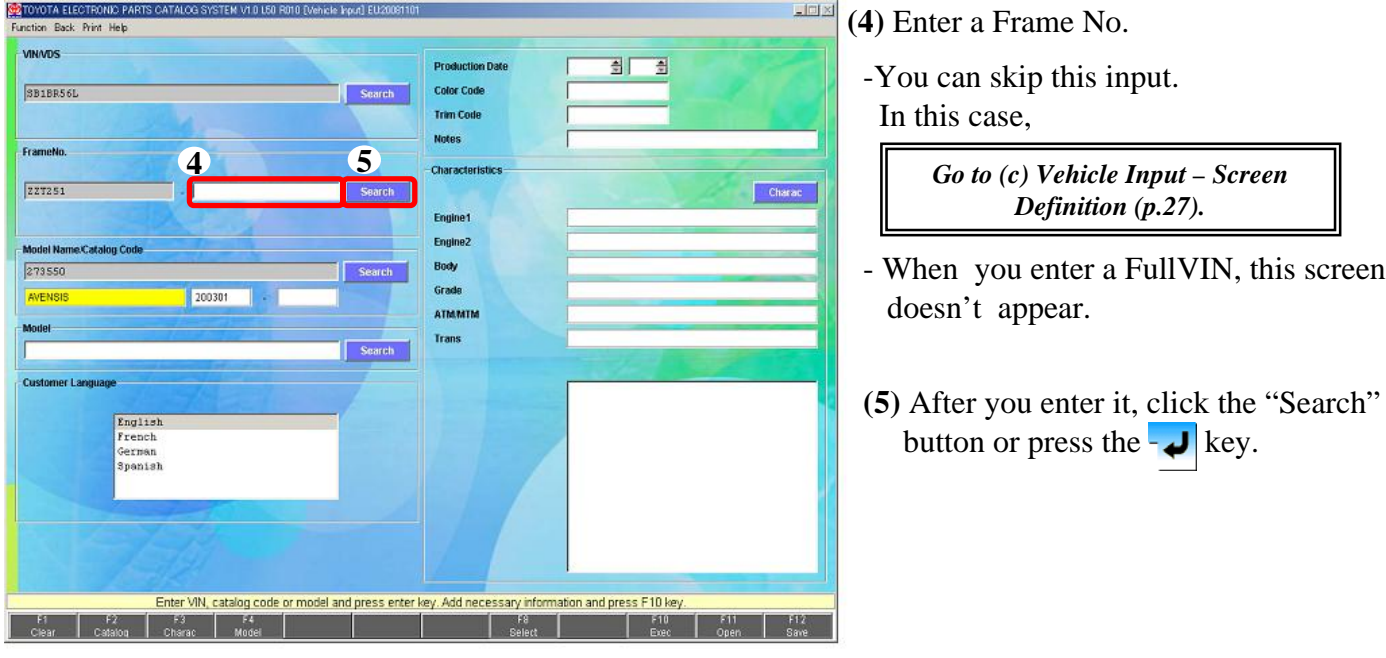

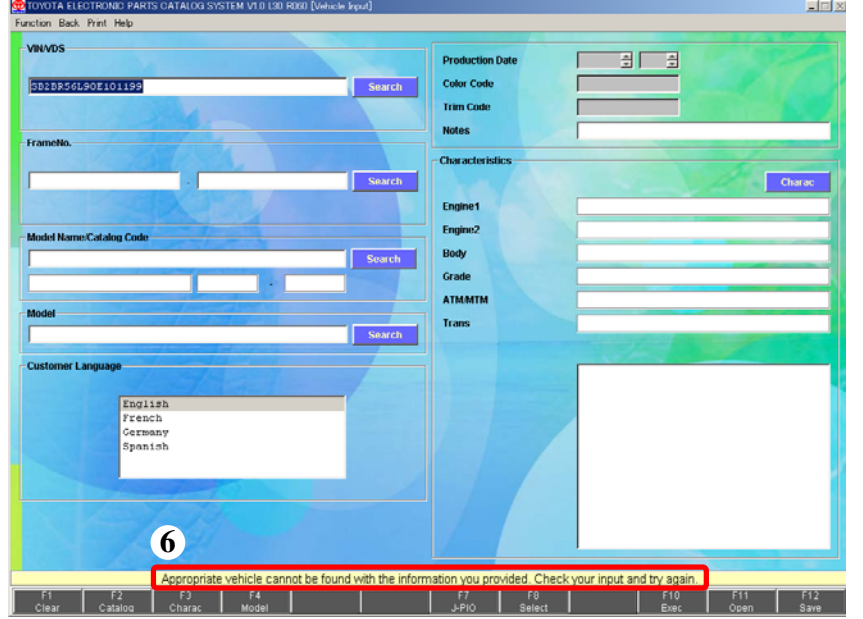

- *When this screen displays*
- **(6)**If "Appropriate vehicle cannot be found with the information you provided. Check your input and try again." displays, perform a search from Model.

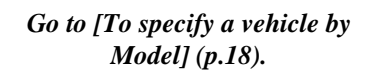

## **To specify a vehicle by Frame No ;**

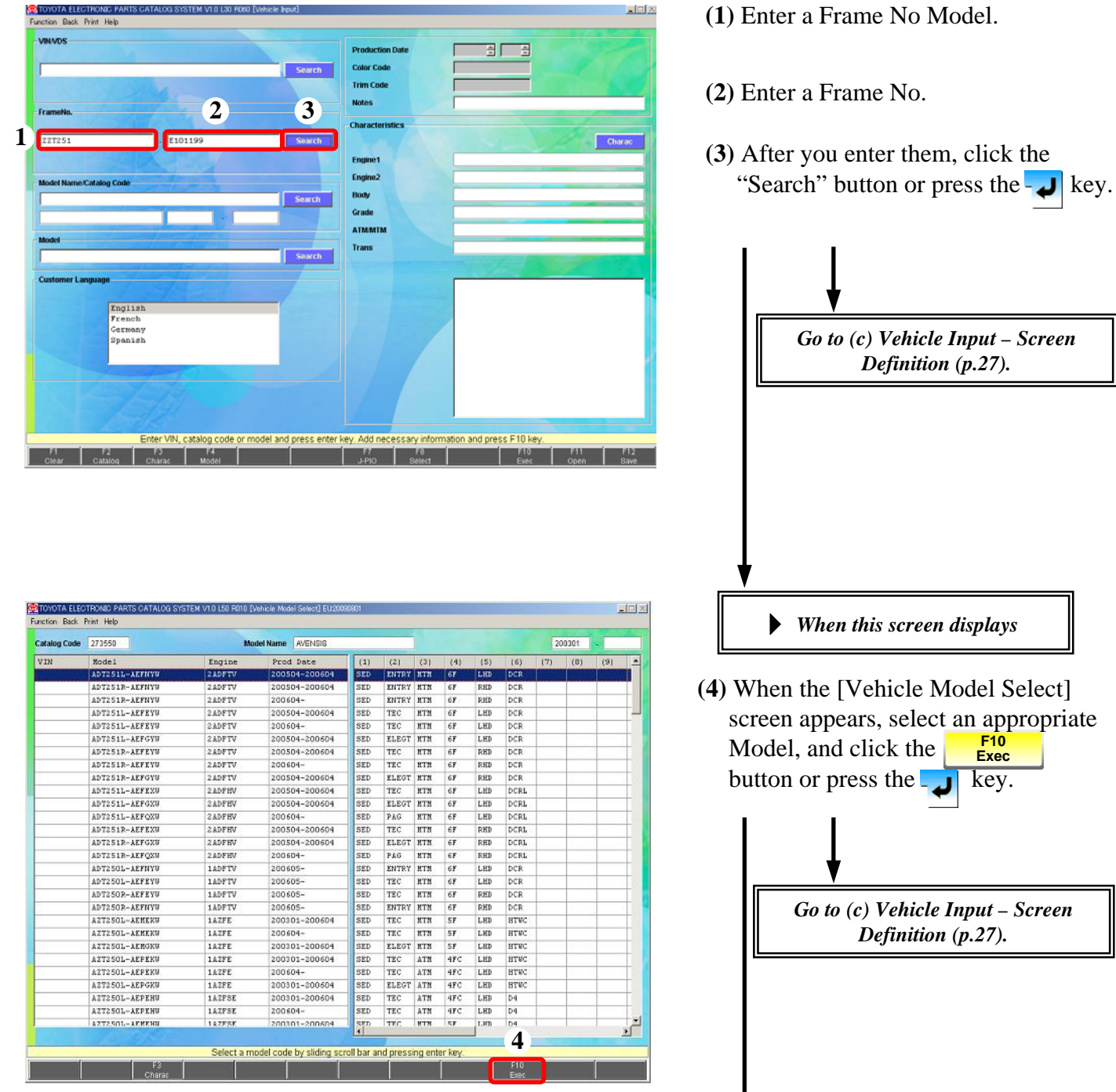

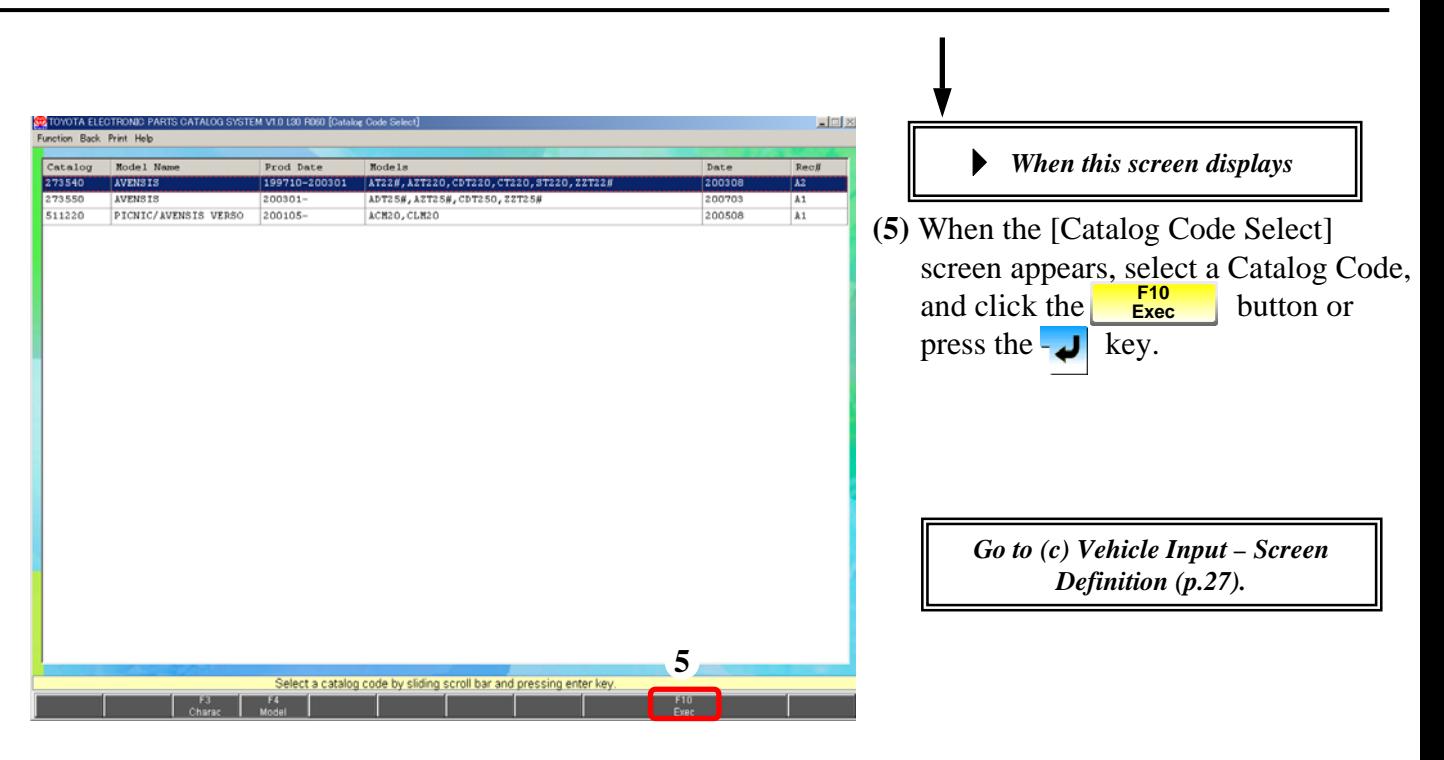

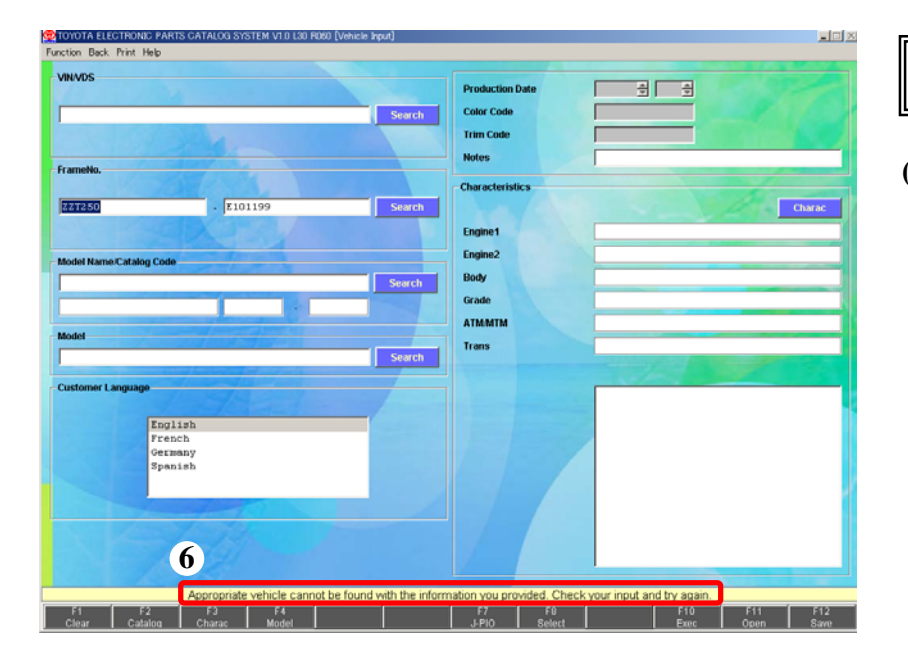

- *When this screen displays*
- **(6)**If "Appropriate vehicle cannot be found with the information you provided. Check your input and try again." displays, perform a search from Model.

*Go to (c) Vehicle Input – Screen Definition (p.27).*

### **To specify a vehicle by Model ;**

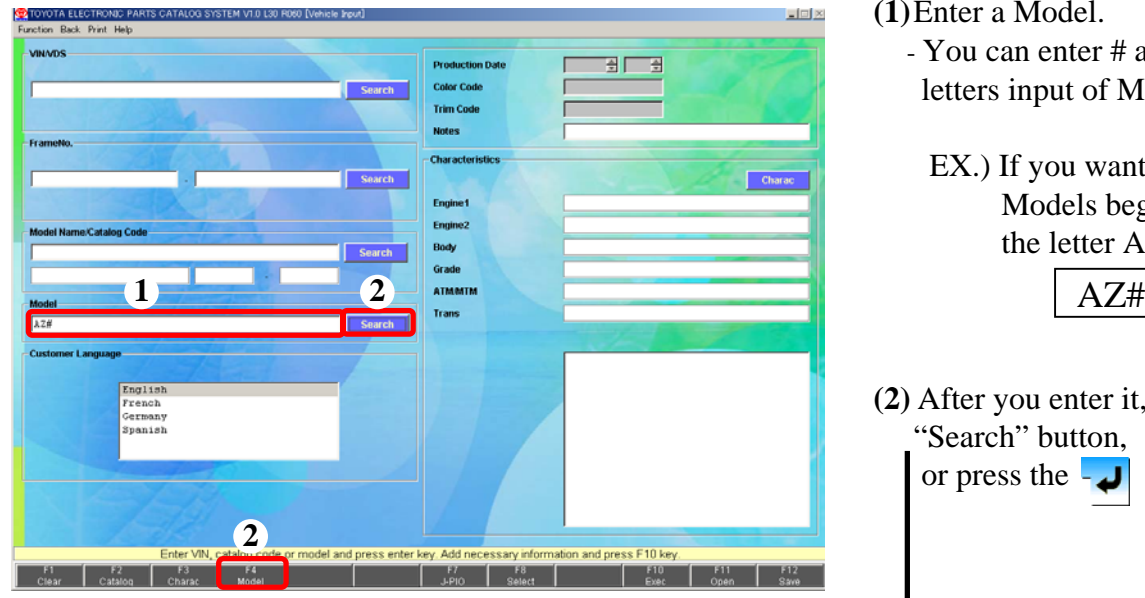

- **(1)**Enter a Model. - You can enter # after at least 2 letters input of Model.
	- EX.) If you want to search for Models beginning with the letter AZ,

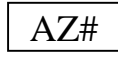

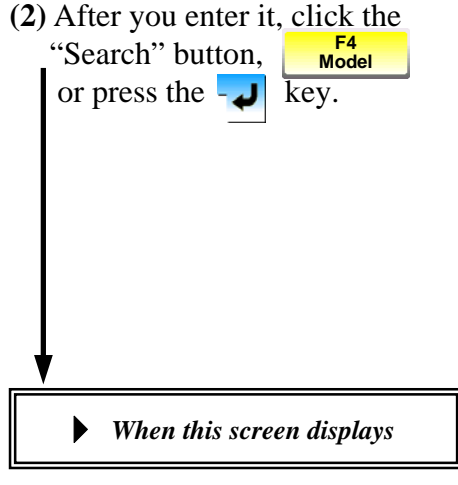

- **(3)** When the [Vehicle Model Select] screen appears, select an appropriate Model, and click the button or press the  $$ key. **F10 Exec**
- **(4)** When you want to know the meanings of the displayed Characteristic Signs, select a Model and click the button. **F3 Charac**

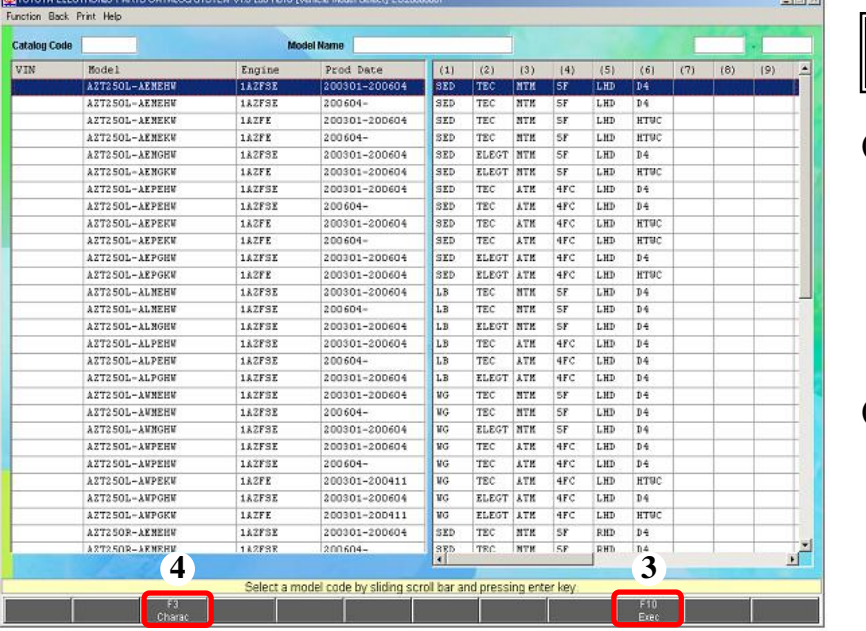

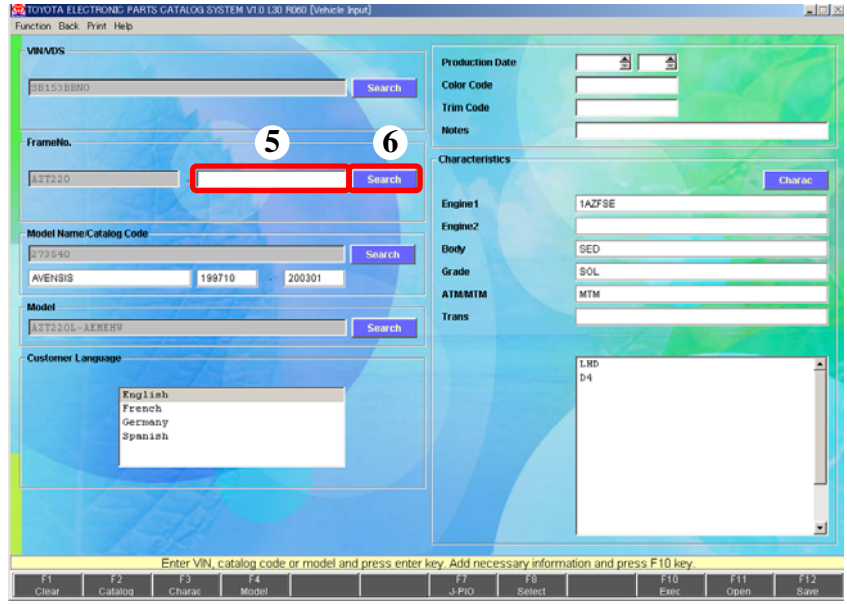

**(5)**Enter a Frame No. You can skip this input. In this case,

> *Go to (c) Vehicle Input – Screen Definition (p.27).*

**(6)** After you enter it, click the "Search" button or press the key. الد

> *Go to (c) Vehicle Input – Screen Definition (p.27).*

### **To specify a vehicle by basic model ;**

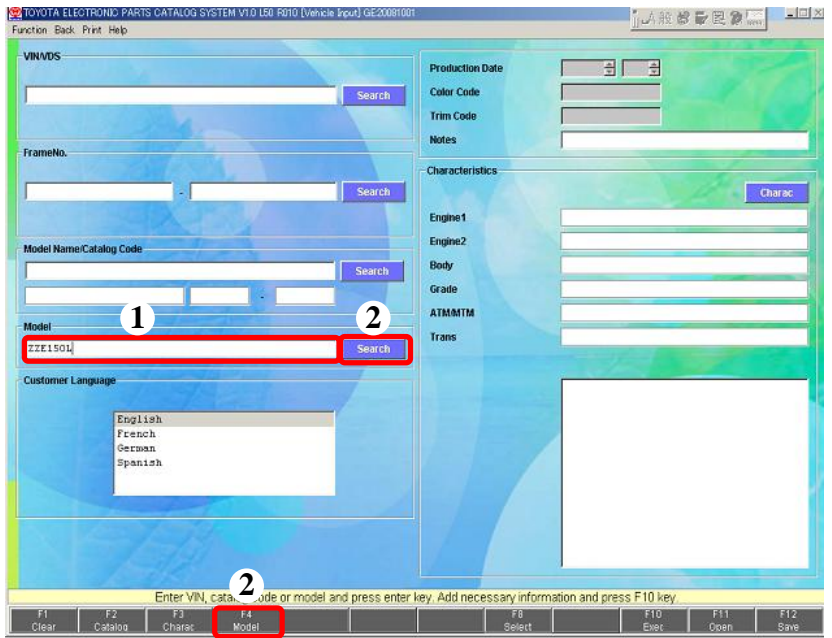

- **(1)**Enter a basic model.
	- Basic model means the first half of full model.

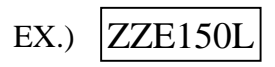

**(2)** After you enter it, click the or "Search" button, or press the  $-\bullet$  key. **F4 Model** *Go to (c) Vehicle Input – Screen Definition (p.27).*

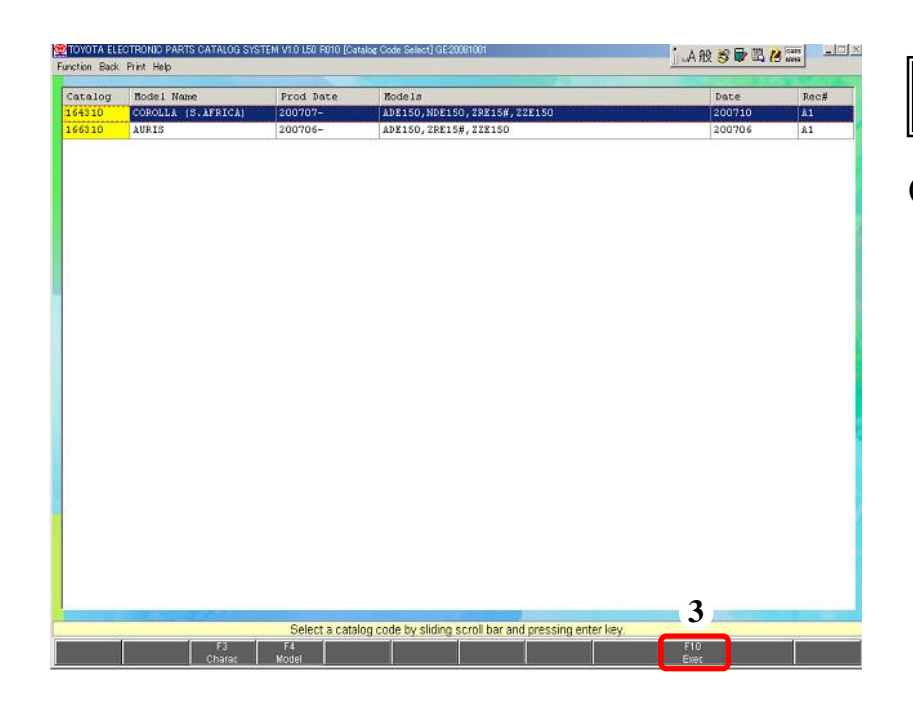

**(3)** When the [Catalog Code Select] screen appears, select an appropriate catalog, and click the button or press the  $$ key. *When this screen displays* **F10 Exec**

### **To specify a vehicle by Catalog Code/Model Name ;**

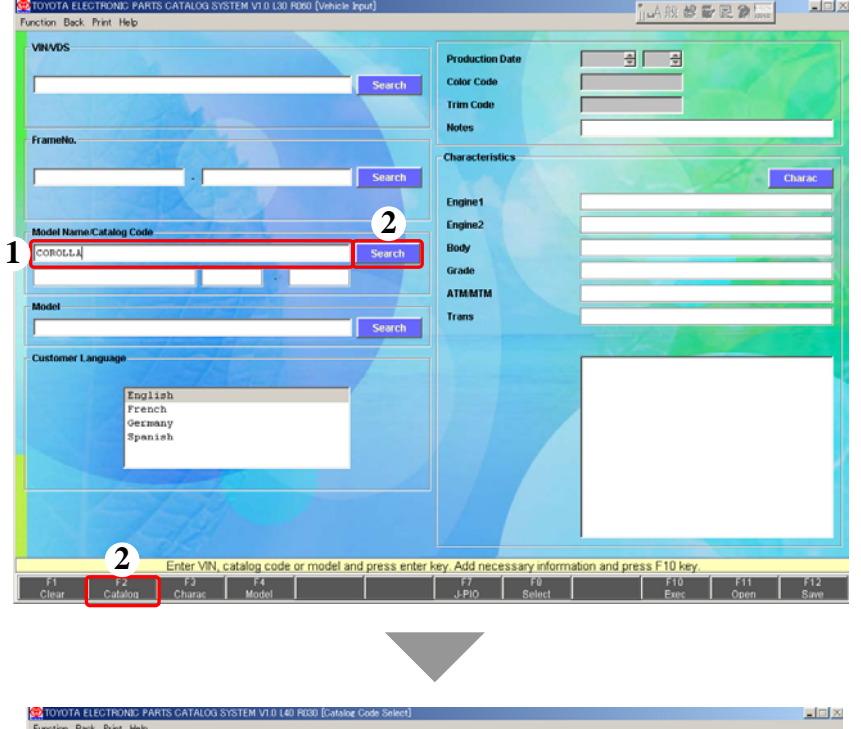

### **MARBERRE HUM** (1) Enter a Catalog Code or a Model Name. - Catalog Code : Enter 6-digit. - Model Name : Enter any single

- letter that is part of Model Name.
- You can skip this input.
- or  $\begin{bmatrix} F^2 \\ G \text{atalog} \end{bmatrix}$  button, or press the **(2)** After you enter it, click the "Search" key.

*If you enter a Catalog Code, the following screen doesn't appear.*

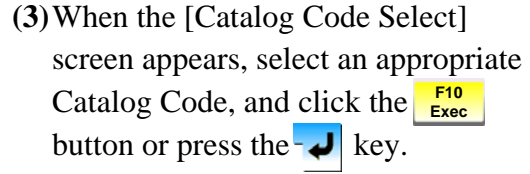

- If you enter a Model Name, all Catalog Codes for the Model Names including the input letter(s) will appear.
- If you don't enter anything, all Catalog Codes for the setup Rec#s will appear.
- Catalog Code and click the **F3** or **F4** button. \* You can select Characteristics and Models from this screen. Select a

Click the  $\frac{F_3^3}{char}$  button to go to  $(p.23)-(8)$ . Click the  $\frac{F_4}{\text{Model}}$  button to go to  $(p.22)$ -(6).

**(\*)Vehicles covered by the single part no. identification function will be indicated with a yellow marker.**

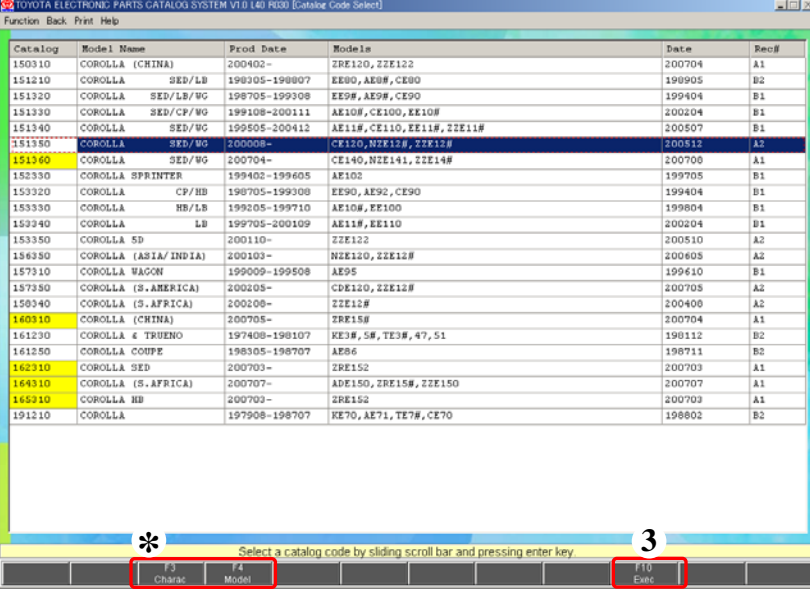

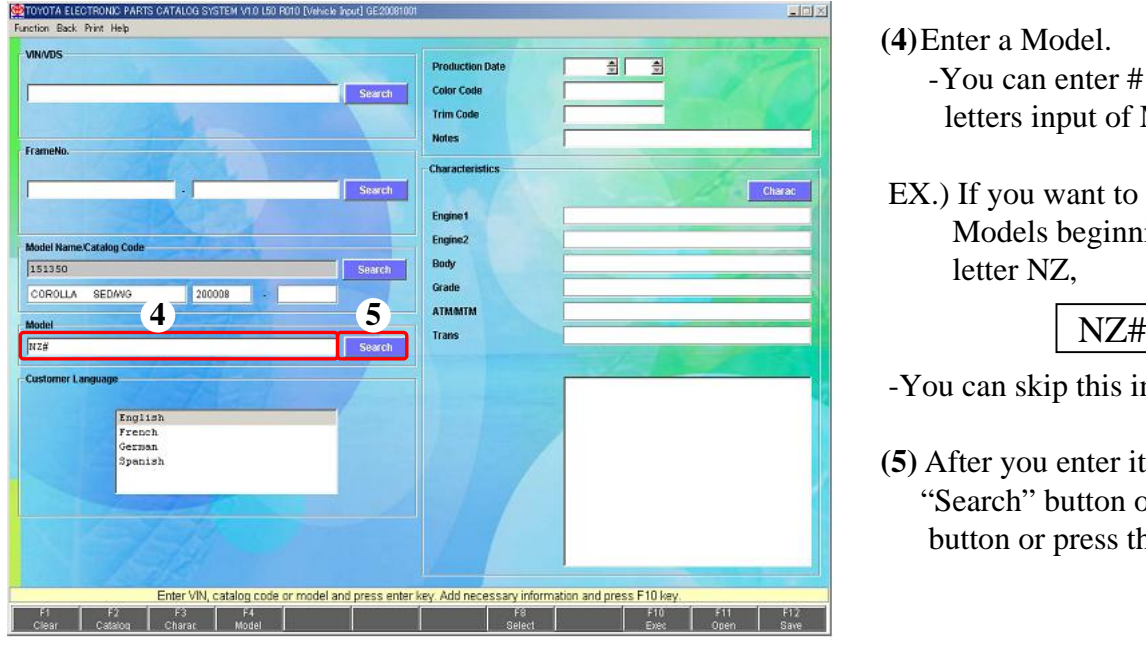

- **(4)**Enter a Model.
	- -You can enter # after at least 2 letters input of Model.
- EX.) If you want to search for Models beginning with the letter NZ,

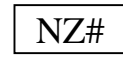

- -You can skip this input.
- **(5)** After you enter it, click the "Search" button or button or press the  $\vert \Box \vert$  key. **F4 Model**

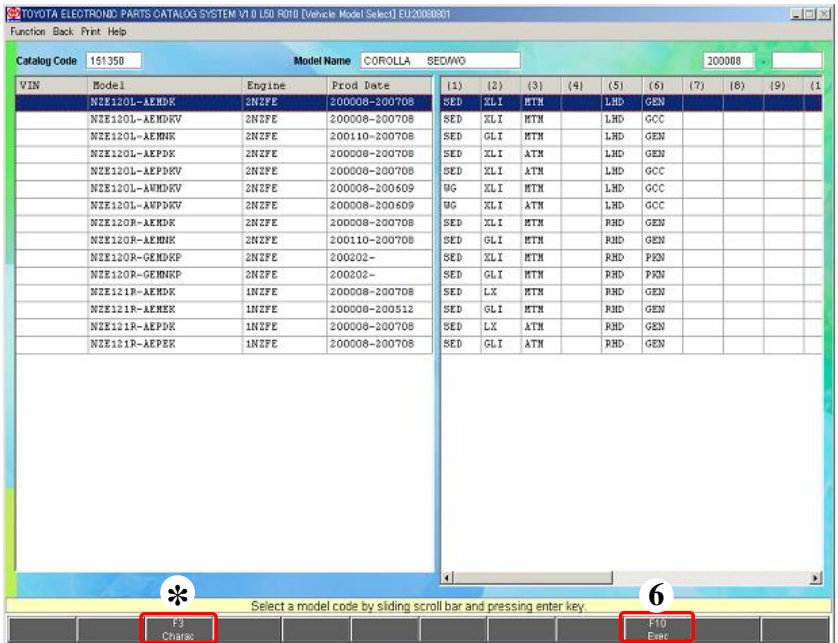

- **(6)** When the [Vehicle Model Select] screen appears, select an appropriate Model, and click the  $\frac{F10}{Exec}$  button or press the key. **F10 Exec**
- \* When you want to know the meanings of the displayed Characteristic Signs, select a Model and click the button. (p.23)-(8) displays. **F3 Charac**

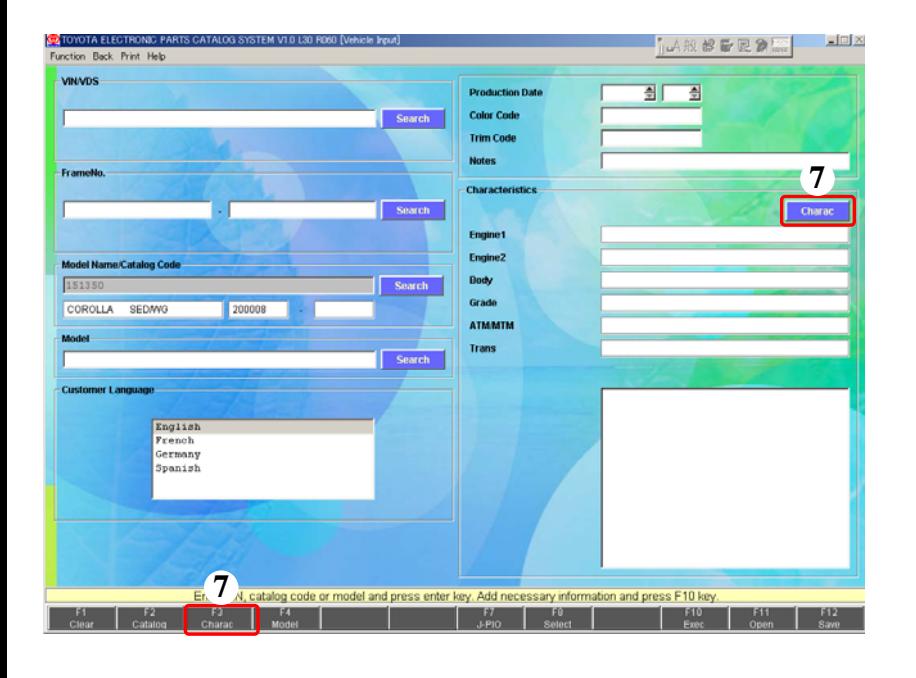

- **(7)** To select Characteristics, click the "Charac" button or button. **F3 Charac**
- -When a Model is already fixed, this operation doesn't work. Jump over the next process (p.24).
- -You can skip this process. In this case, go to (p.24).

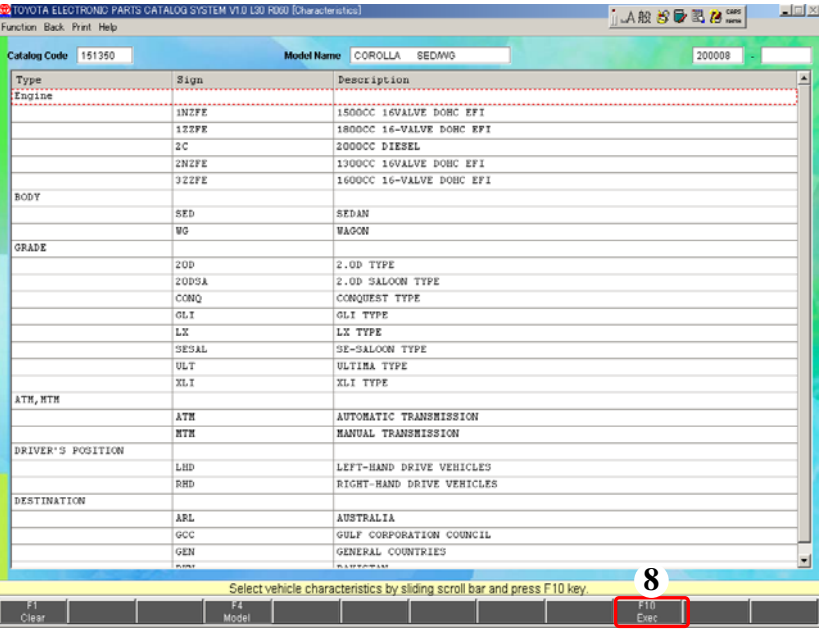

**(8)** When the [Characteristics] screen appears, select appropriate Characteristic Sign(s), and click the **Exec** button. **Exec**

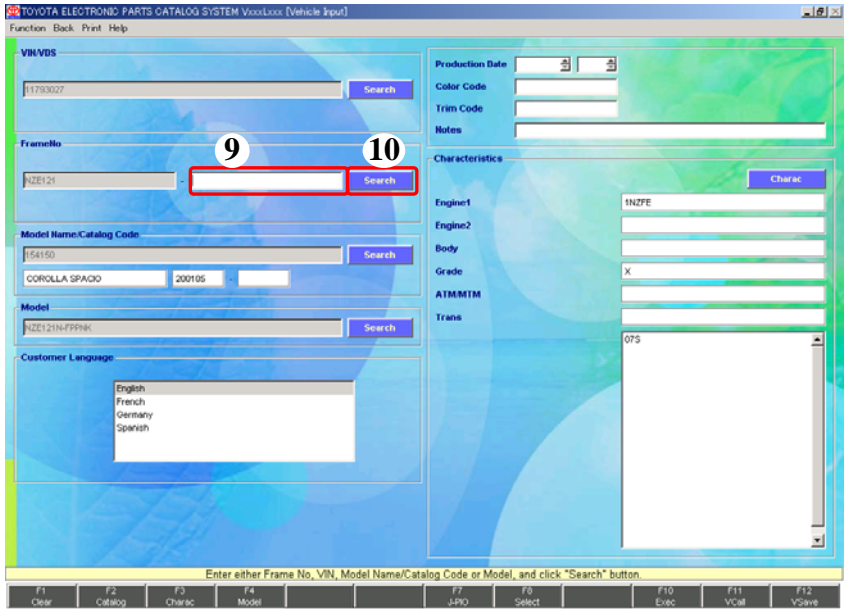

**(9)**Enter a Frame No. -You can skip this input.

In this case, go to the next process.

**(10)** After you enter it, click the "Search" button or press the key.

> *Go to (c) Vehicle Input – Screen Definition (p.27).*

### **To specify a vehicle from the Save File ;**

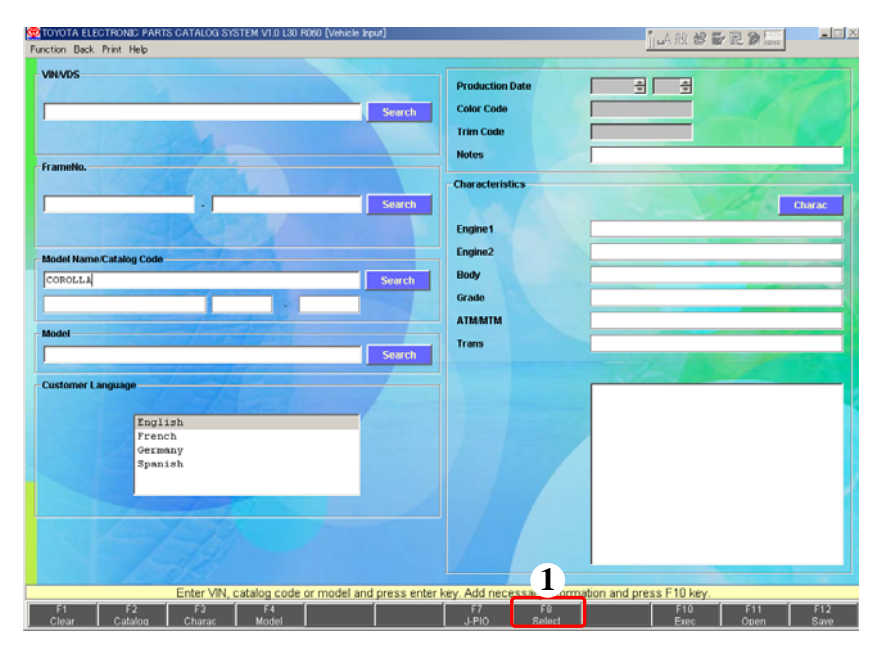

 $270$ unction **B** 

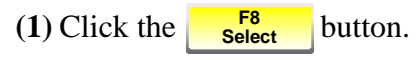

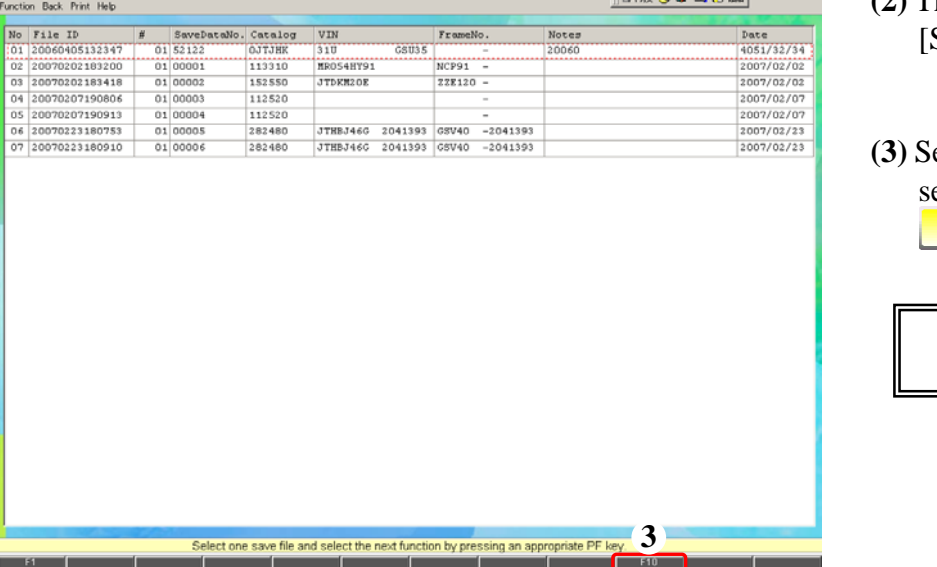

- **(2)** The Save Files will appear on the Save File List] screen.
- elect the data you want to earch for again and click the button. Exec<br>Exec

*Go to (c) Vehicle Input – Screen Definition (p.27).*

**LARRETTARE IDEX** 

## **To specify a vehicle from the data created by other systems ;**

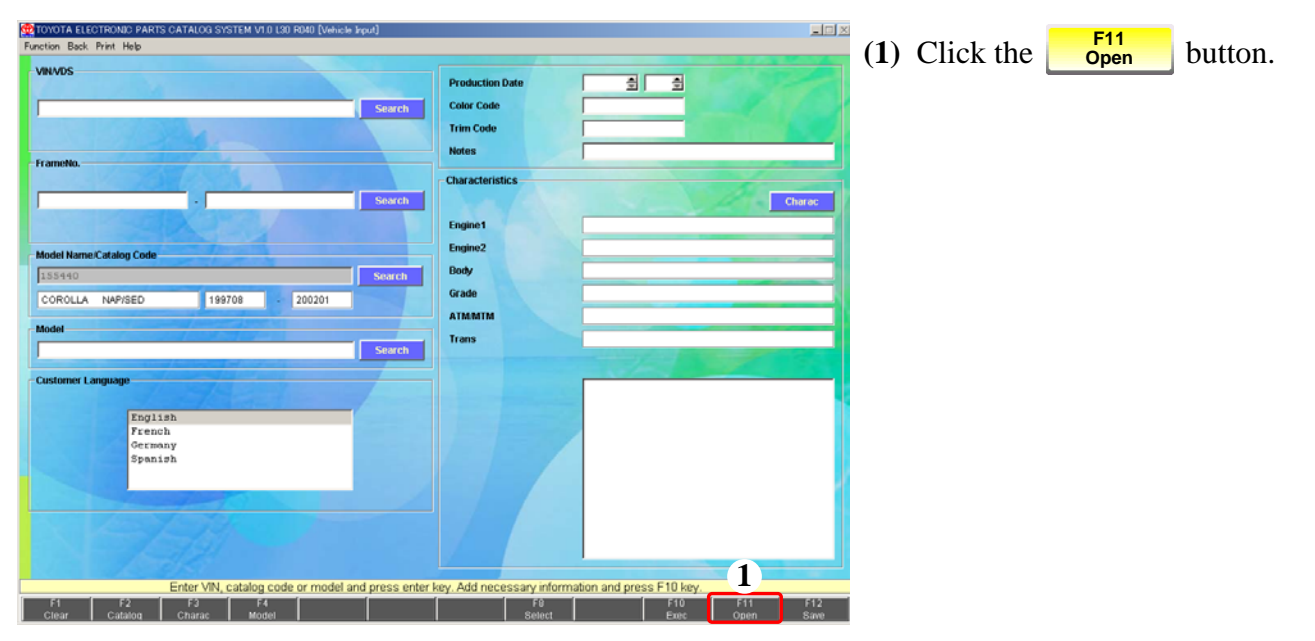

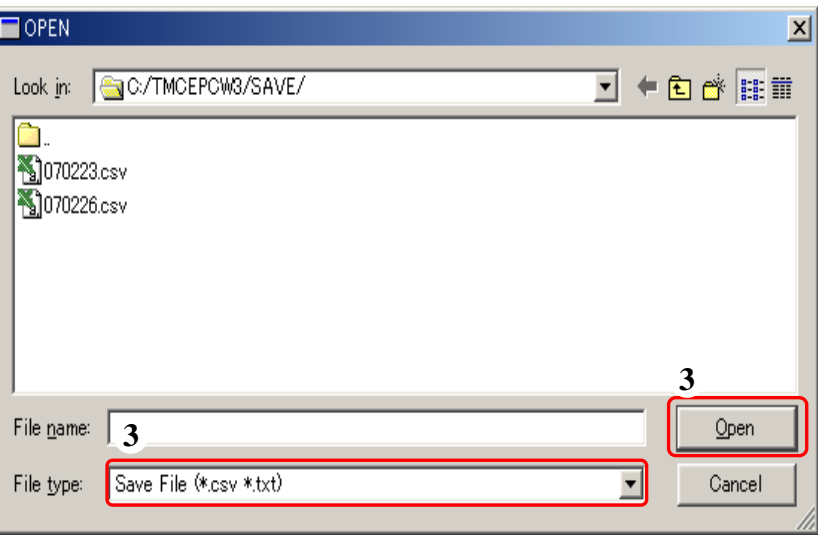

- **(2)** A dialog box for opening a file will appear.
- **(3)** Select the data you want to display, and click the "Open" button or press the  $-$ **J** key.

## (c) Vehicle Input – Screen Definition

#### -The fixed Vehicle Information is displayed.

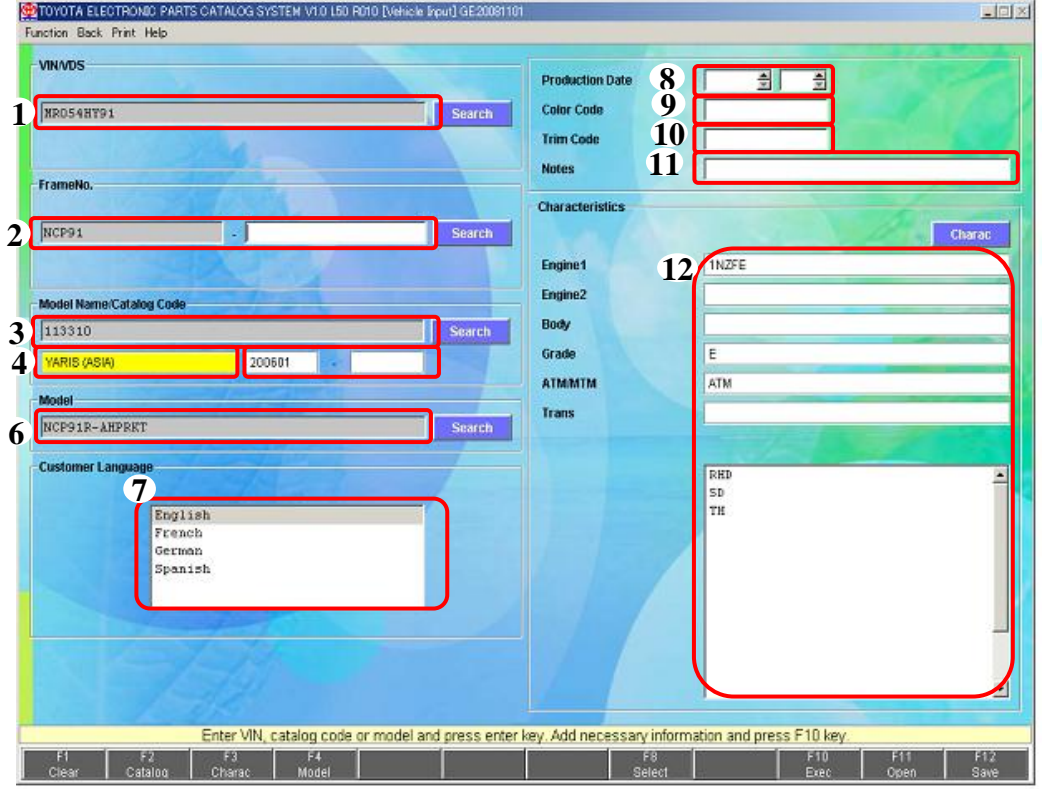

#### **(1) VIN/VDS\***

#### **(2) FrameNo.\***

- The right side column turns pink when single part no. identification function cannot be used even if Model Name turns yellow.

#### **(3) Catalog Code\***

#### **(4) Model Name**

**-** This column turns yellow when single part no. identification function can be used.

#### **(5) Production Term**

#### **(6) Model\***

#### **(7) Customer Language**

- Select a language of print list.

#### **(8) Production Date**

- Manual input is allowed when this item isn't displayed.

#### **(9) Color Code**

- Manual input is allowed when this item isn't displayed.

#### **(10) Trim Code**

- Manual input is allowed when this item isn't displayed.

#### **(11) Note**

- Enter customer's information etc., in case of saving the data.

#### **(12) Characteristic Signs**

\* You can copy & paste them by right-clicking even after defining Vehicle information.

## (c) Vehicle Input – Screen Definition

## **To search for Parts by the input Vehicle Information ;**

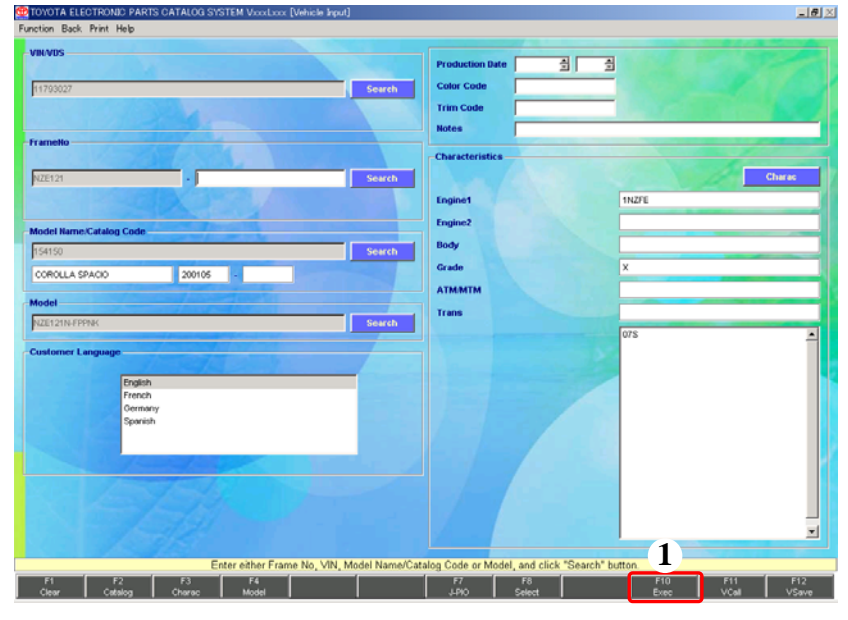

- **(1)** After you enter the Vehicle Information, click the button. **F10 Exec**
	- -The Route which searches for Parts by the input Vehicle Information will appear. **(Search Route)**

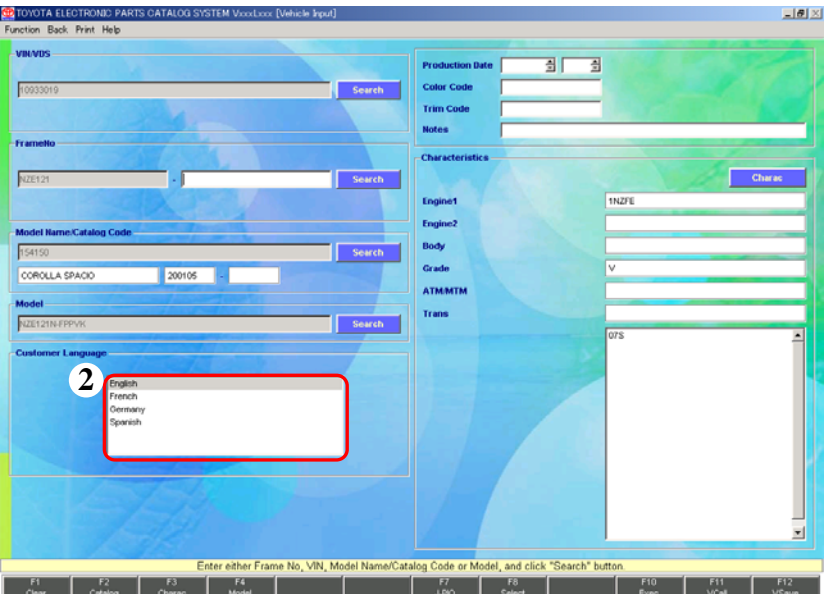

- **(2)** Select a Customer Language and click the  $F_{\text{rec}}^{10}$  button. **F10 Exec**
	- When printing the Parts Number Translation Results, only Part Name Codes are output in the selected language.

## (c) Vehicle Input – Screen Definition

## **To save the input Vehicle Information ;**

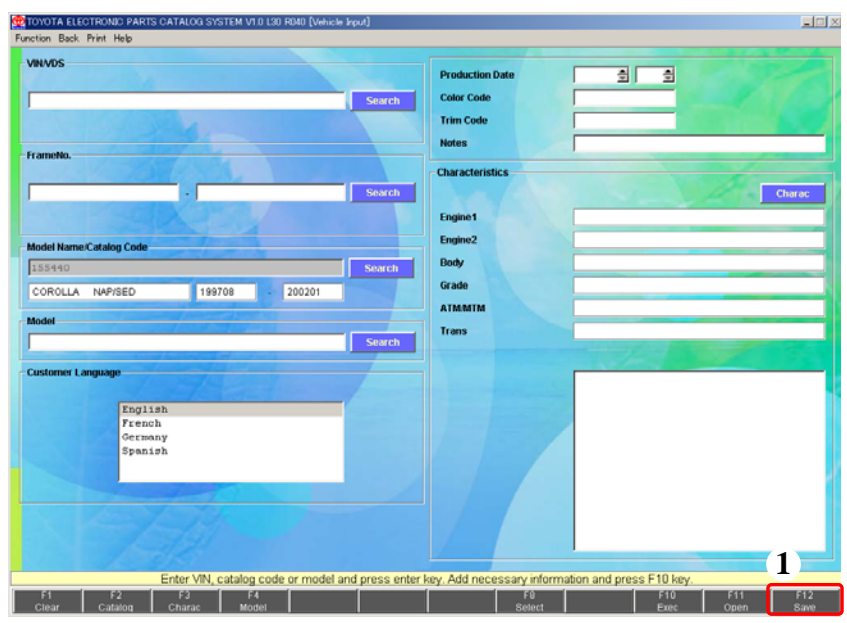

- **(1)** After you enter the Vehicle Information, click the button. **F12 Save**
	- -The input Vehicle Information will be saved to a file.

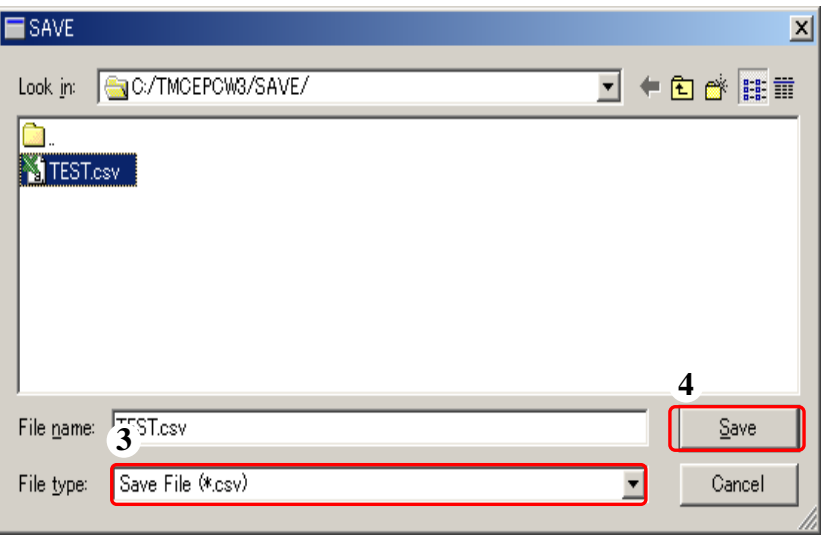

- **(2)** A dialog box for saving a file will appear.
- **(3)** Enter a File name and select a File type.
- **(4)** After you enter them, click the "Save" button or press the "Enter" key.

(Supplement) Printing Vehicle Information

### **To print a Catalog Code Select ;**

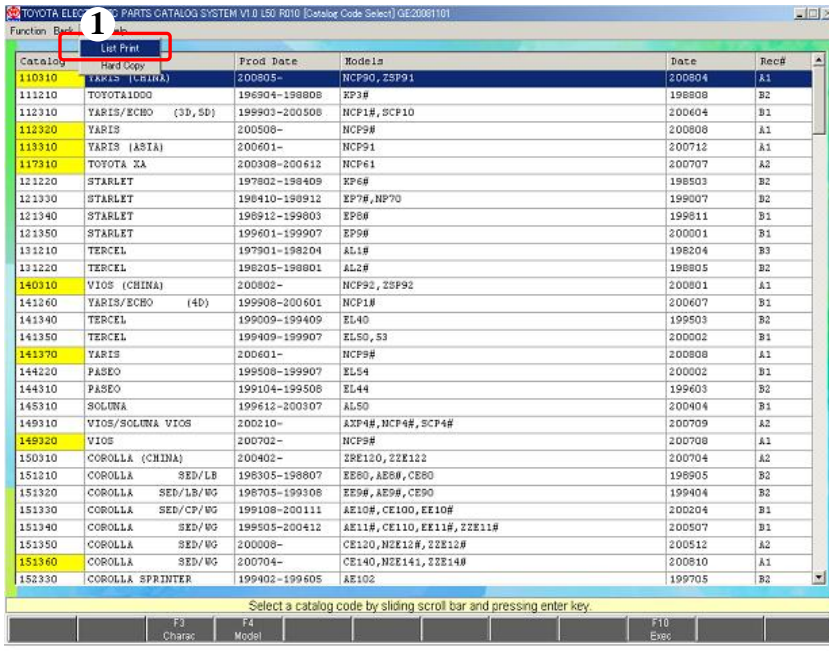

**(1)** Select the "List Print" from the "Print" Menu.

> -The currently displayed Catalog Code Select will be printed.

## **To print a Vehicle Model Select ;**

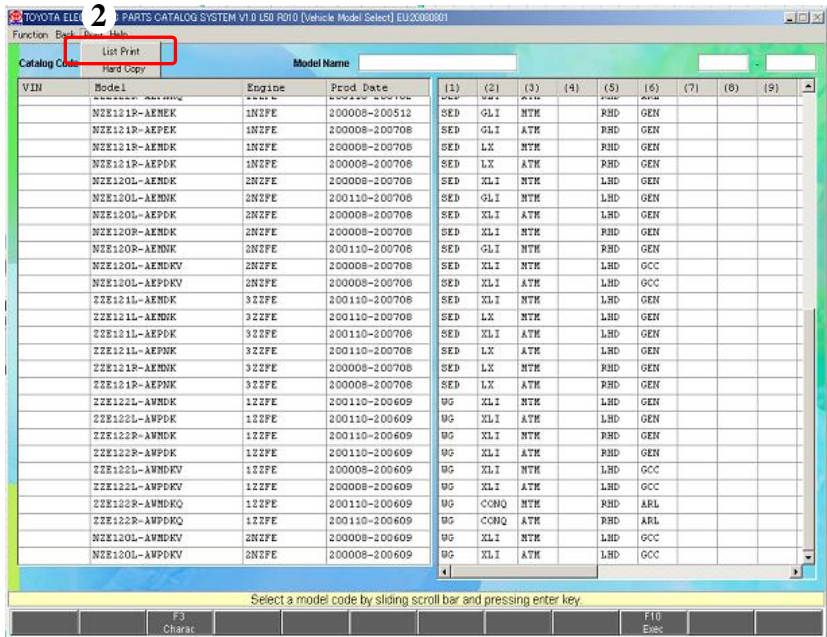

**(2)** Select the "List Print" from the "Print" Menu.

> -The currently displayed Vehicle Model Select will be printed.

## **3. (1) Parts Number Translation -B**. Search Route (a) **To search by Illustrated Index**

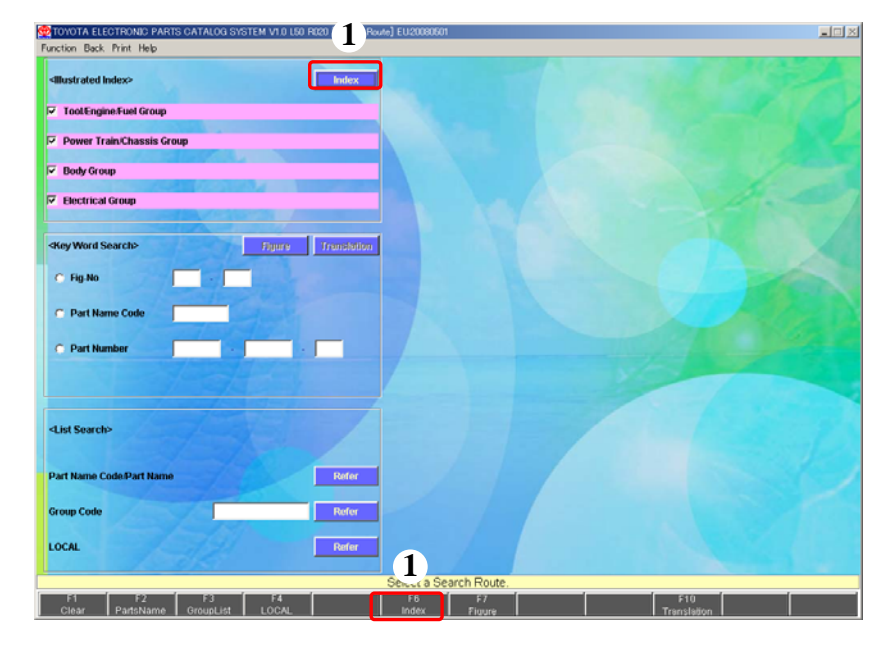

**(1)** Click the "Exec" button or the button. **Index**

## (a) **To search by Illustrated Index**

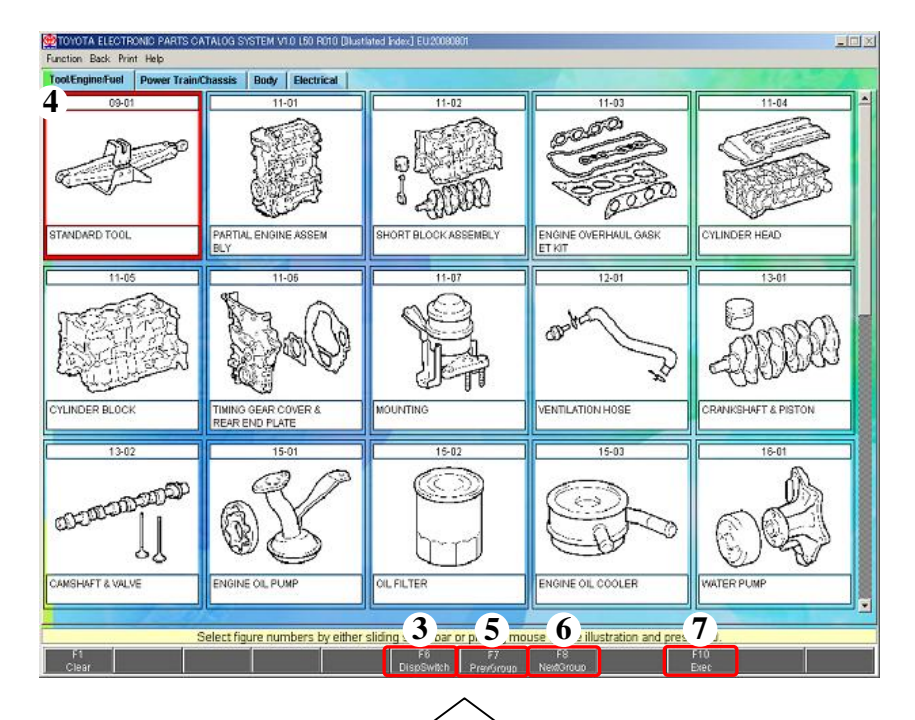

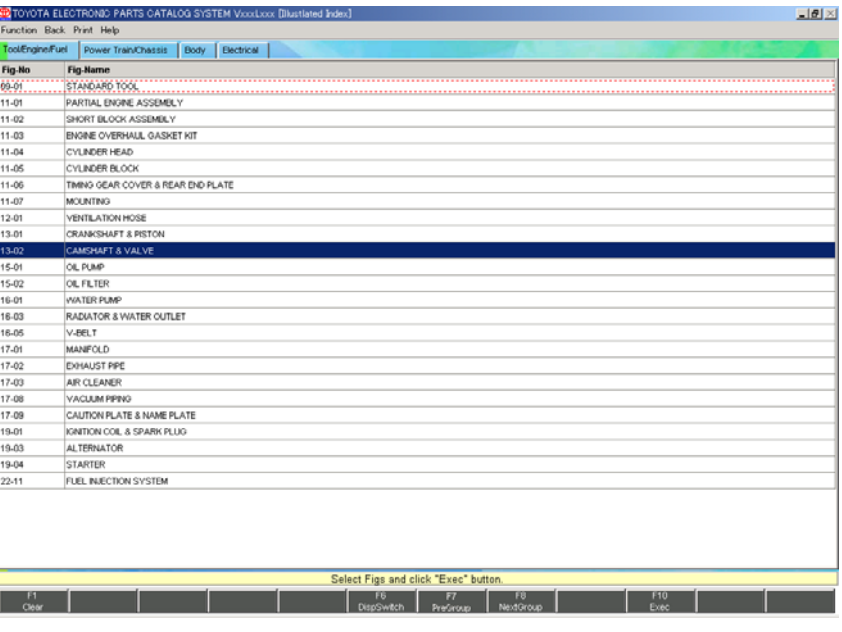

- **(2)** The Figures for the Illustrated Index Group(s) will appear.
- Name Index, click the **DispSwitch (3)** If you want to select from the Fig button.

**F6 DispSwitch** -The Fig Name Index will appear. -The screen will go back to the Illustrated Index by clicking the button again.

- **(4)** Click Fig(s) you want to search. -The clicked Fig is selected.
	- -The selection will be canceled by clicking the Fig again.
- **(5)** If you click the **Pregroup** button, the previous page of the Illustrated Index Group will appear.
	- It is possible to switch pages by clicking the tab at the top of the screen.
- **(6)** If you click the  $\frac{F8}{\text{NextGroup}}$  button, the next page of the Illustrated Index Group will appear.
	- It is possible to switch pages by clicking the tab at the top of the screen.
- **F10 Exec (7)** After you select Fig No(s), click the  $\frac{F10}{2000}$  button.

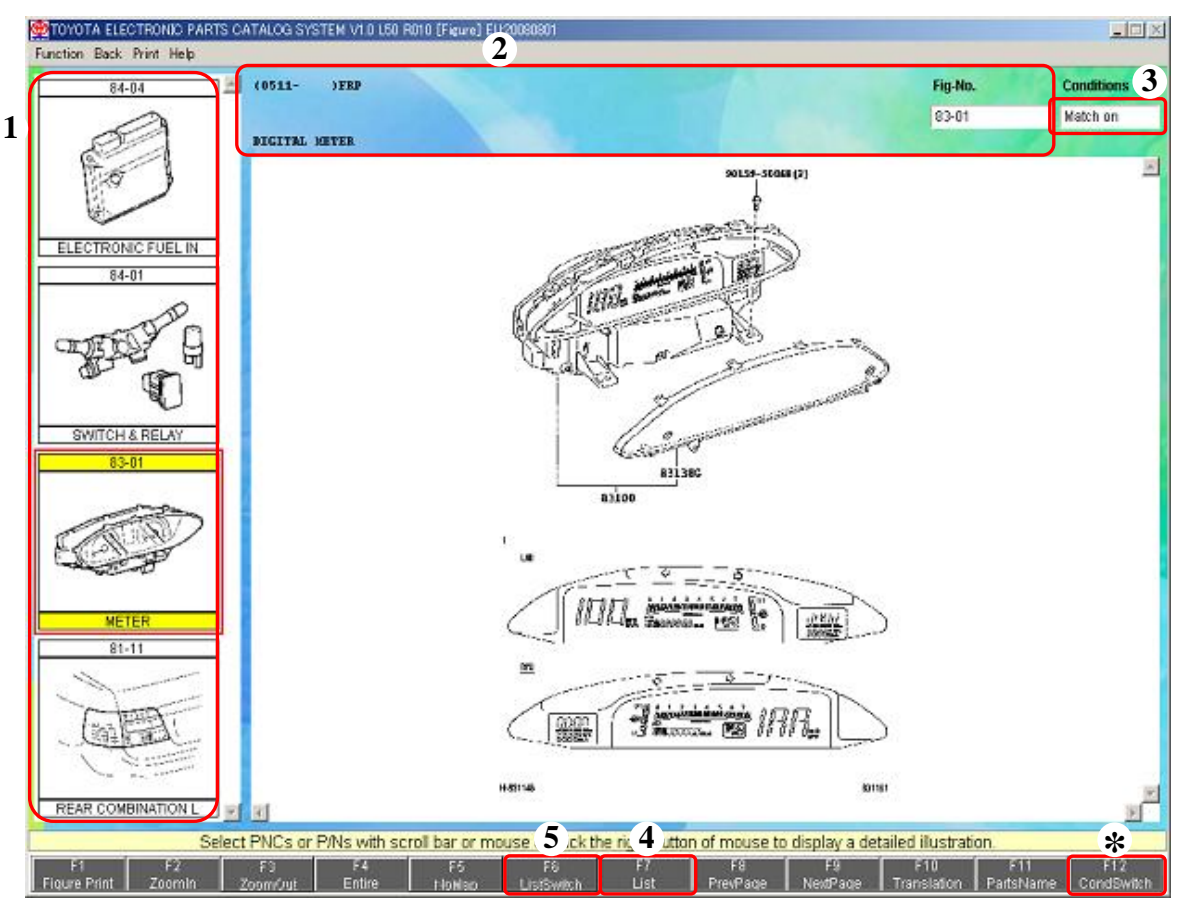

## (a) **To search by Illustrated Index**

- **(1)**The Figs which have been selected on the [Illustrated Index] screen.
- **(2)**The currently expanded Fig Information
- **(3)** Display conditions

Match on:

Displays the Part Number reduced by Maker Option (-Single part no. identification function)

- When the target catalogs for the single part no. identification function are searched by Frame or VIN Numbers, the search will be carried out with this condition. Spec off:

Displays the Part Number reduced by the input Model

Match off:

Displays all Part Number for the currently displayed Fig-No.

In case of Spec off/Match off, please confirm the actual vehicle in the same way as before.

\* Clicking the  $\frac{F12}{\text{CondSwitch}}$  button switches to another condition.

**(4)** Parts Name Code List (If you click  $\begin{bmatrix} F^7 \\ \text{List} \end{bmatrix}$ , the list appears.)

- Select Part Name Code/Part Number you want to search.
- You can enter the quantity you want to order.
- button switches to another list on the right of the screen. **(5)** Clicking the **ListSwitch**
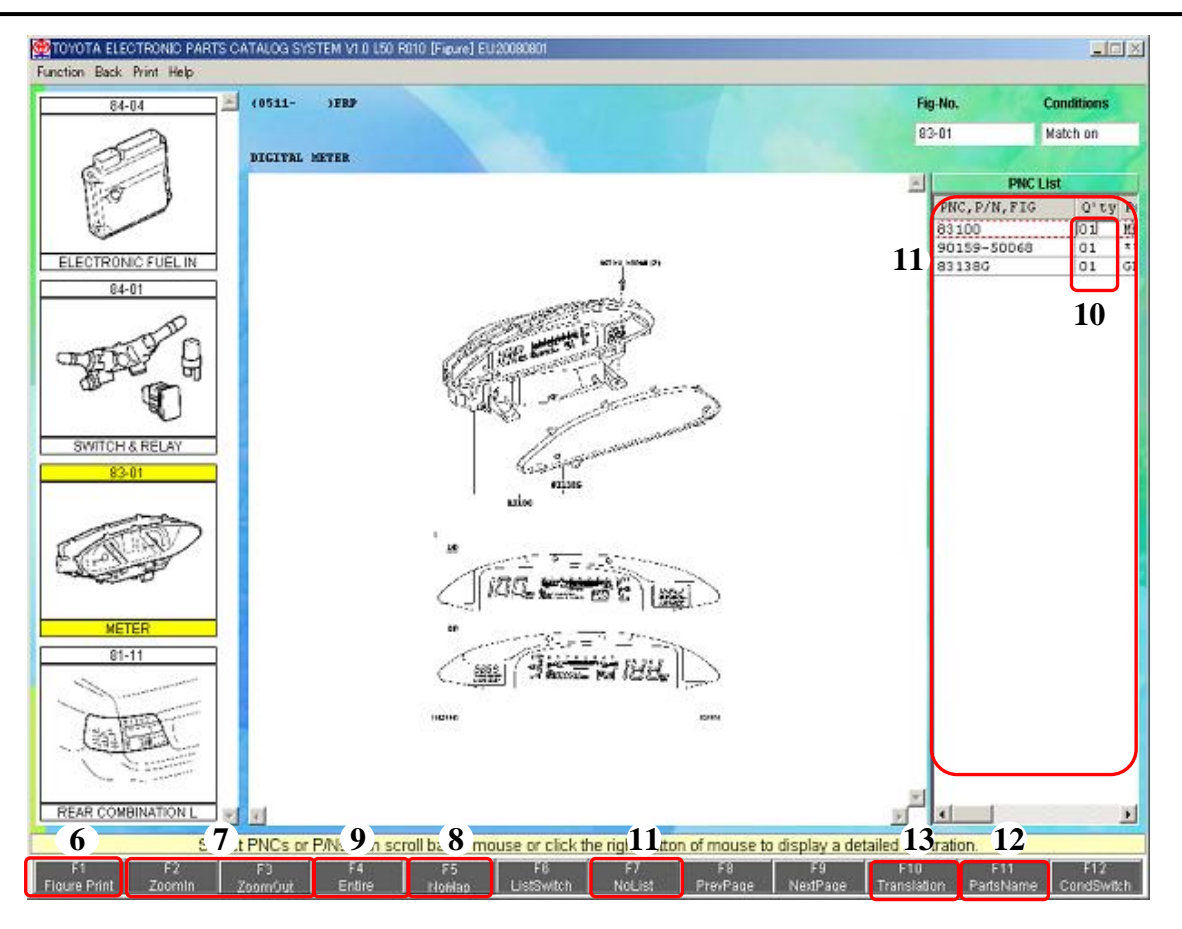

#### (a) **To search by Illustrated Index**

- **(6)** Clicking the **Figure Print** button, and you can print Figure illustration.
- **(7)** Clicking the  $\begin{bmatrix} F^2 \\ Z_{\text{comm}} \end{bmatrix}$  or  $\begin{bmatrix} F^3 \\ Z_{\text{comm}} \end{bmatrix}$  button changes the size of the Illustration. **F3 ZoomOut F2 ZoomIn**
- **(8)** While an Illustration is expanded, a Map is displayed. If you don't want to display it, click the button. **F5 NoMap**
- **(9)** Clicking the  $\begin{bmatrix} F_4 \\ F_1 \end{bmatrix}$  button goes back to the original size. **F4 Entire**
- **(10)** You can change Q'ty you order(increase by left-clicking and decrease by right-clicking).
- **(11)** Vanish PNC List **EXECUTE:** F7, the selected Part Name
	- Code/Part Number List disappears.
- **(12)** Clicking the  $\frac{F11}{\text{Parts Name}}$  button searches a Parts Name.
- **(13)** Click the  $\begin{bmatrix} F_{\text{rec}} \\ E_{\text{rec}} \end{bmatrix}$  button after selecting the Part Name Code from the "Figure" screen or "Part Name Code list". **F10 Exec**

*Go to [Parts Number Translation Results] (p.46).*

## **(b) To search for a Figure by Fig-No**

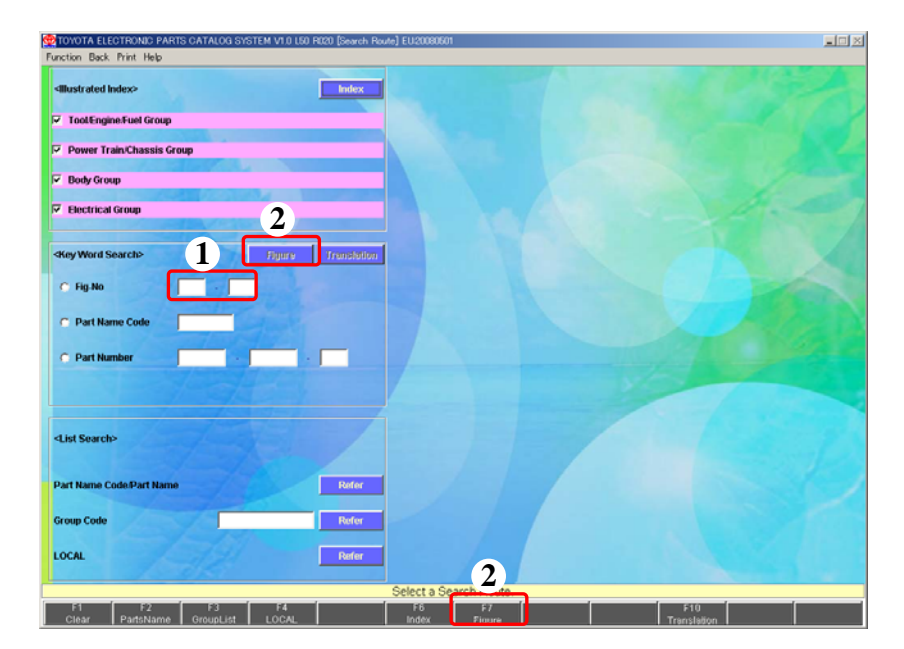

- **(1)** Input the Fig-No you want to display.
- **(2)** After inputting the Fig-No., click the "Figure" button or button. **Figure**

*Go to [Figure] Screen (p.33).*

# **(c) To search for a Part Number by Part Name Code**

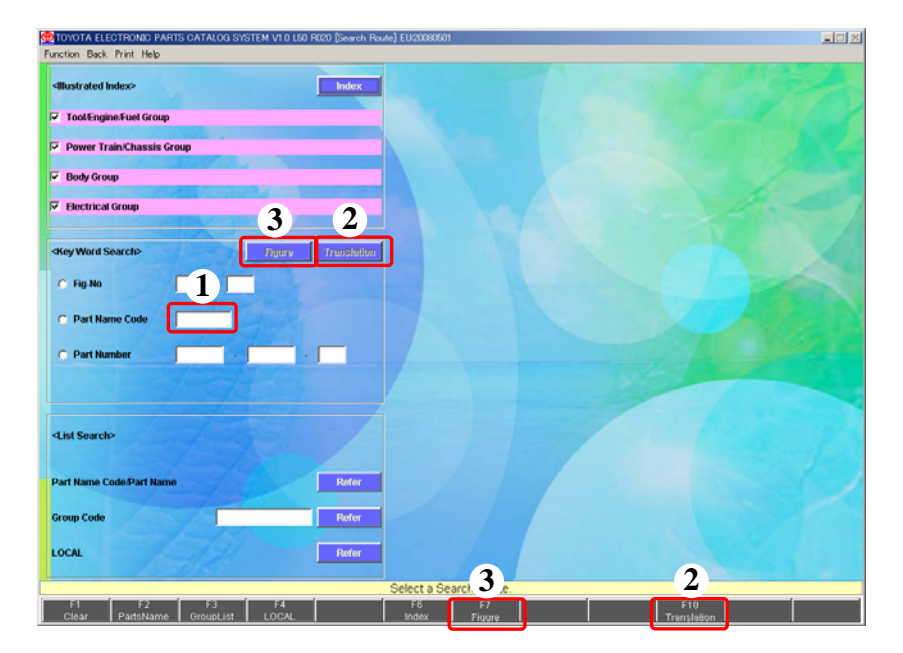

- **(1)** Enter the Part Name Code you want to translate.
- **(2)** After you entered the Part Name Code, click the **Translation** button.

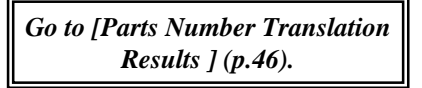

**(3)** After you entered the Part Name Code, click the **Figure**

*Go to [Figure] screen (p.33).*

## **(d) To search for a Figure by Part Number**

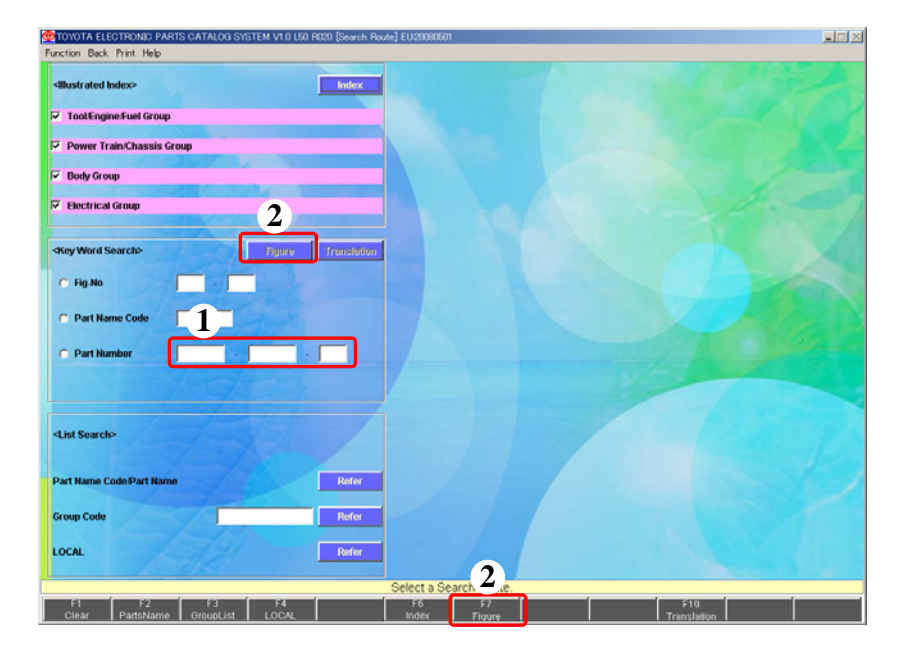

- **(1)** Enter the Part Number you want to display.
- **(2)** After entering the Part Number, click the "Figure" button or button. **Figure**

*Go to [Figure] screen (p.33).*

#### **(e) To search a List for multiple Part Name Codes/Part Names**

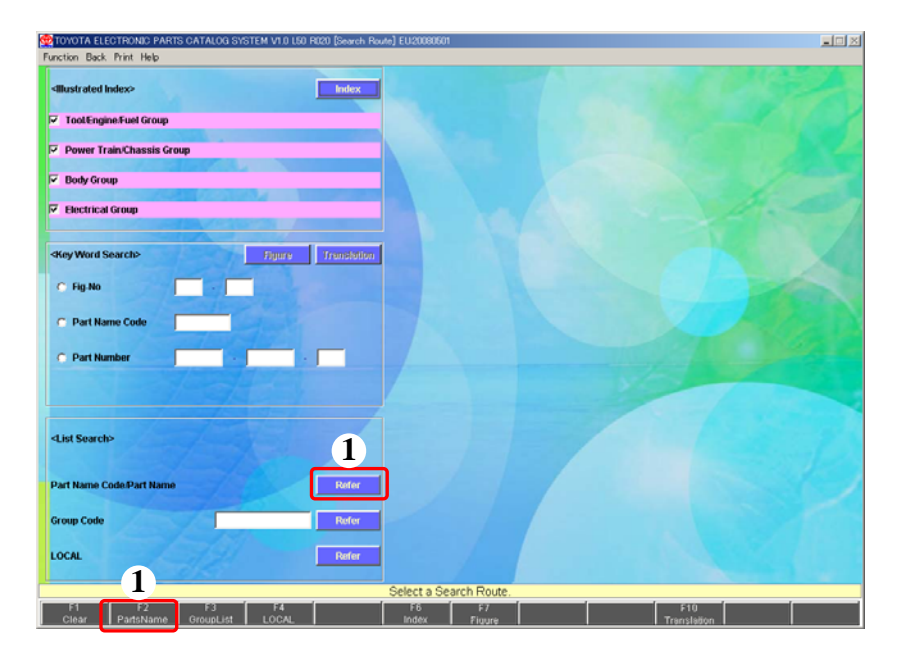

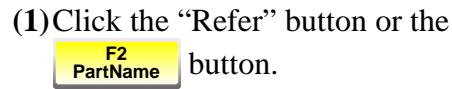

- **(2)**Enter a Part Name Code or a Part Name.
	- Part Name Code: Enter \* after at least 3 letters input of Part Name Code.
	- EX.) If you want to search for Part Name Codes beginning with 041,

041\*

- Part Name: Enter any single letter that is part of Part Name.
	- \* You can search for plural parts of Part Names by inserting space.

#### head lamp out

- You can enter the quantity you want to order.
- **(3)** After you enter it, press the "Search" button or press the  $-\sqrt{\phantom{a}}$  key.

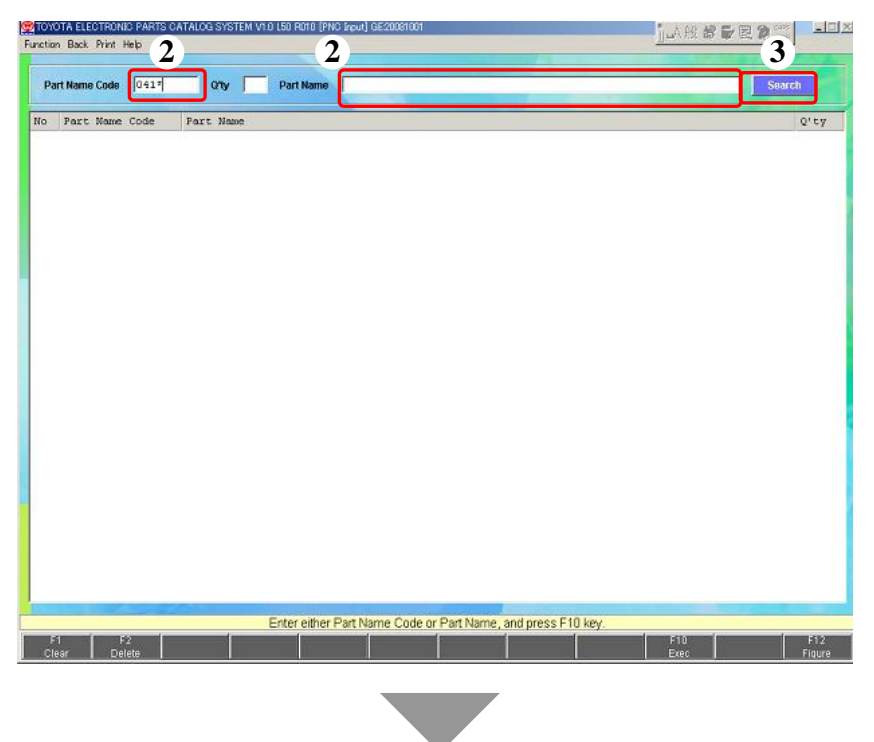

#### **(e) To search a List for multiple Part Name Codes/Part Names**

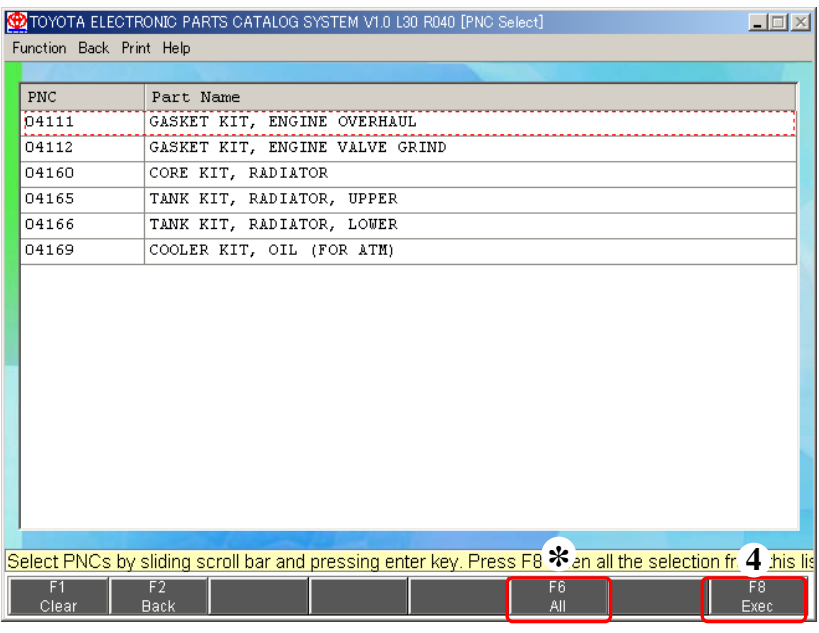

**(4)** When the [PNC Select] screen appears, select a Part Name Code you want to search by and click the  $\begin{bmatrix} F_0 \\ F_{\text{rec}} \end{bmatrix}$  button. - When the search result is only one, this screen doesn't appear. \* If you want to select all the displayed Part Name Codes, click the  $\frac{F_0}{\Delta u}$  button. **F8 Exec F6 All**

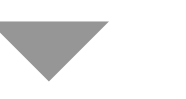

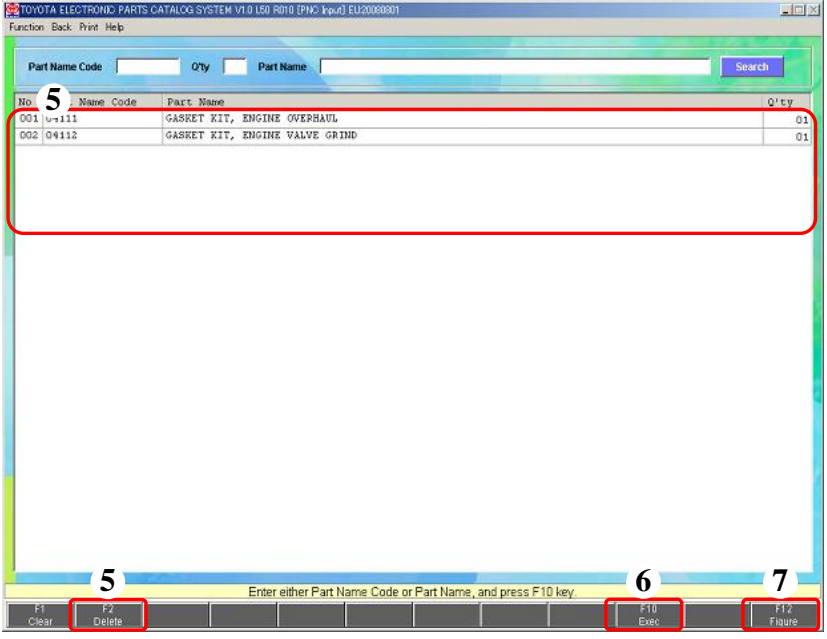

- **(5)** The search results will appear in the List.
	- If you want to delete a Part Name Code, select it from the List and click the button. **F2 Delete**
- **(6)** If you want to translate the selected Part Name Code directly, click the button. **F10 Exec**

*Go to [Parts Number Translation Results] (p.46).*

**(7)**If you want to display the Figure of the selected Part Name Code, click the button. **F12 Figure**

*Go to [Figure] screen (p.33).*

# **(f) To search by Group Code**

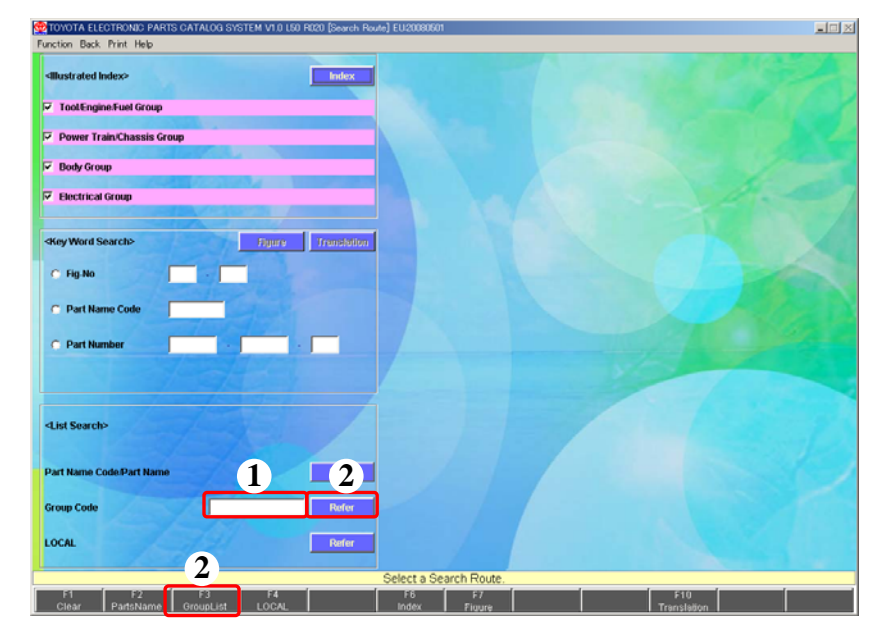

- **(1)**When you know a registered Group Code, enter it. -You can skip this input.
- **(2)** Click the "Refer" or button. **F3 GroupList**

#### Note:

Group Code settings can be made at the Setup Menu. Refer to the Install Manual (p.114) for details.

- $\Box$   $\times$ Rack Print Help Catalog Code 153340 me COROLLA  $\overline{16}$ Group Code Description<br>headlamp rearlam  $rac{1}{1002}$ **4** Select a group code by sliding scroll bar and pressing enter key
- **(3)** The registered Group Codes List will appear. -When you enter a Group Code directly, this screen doesn't appear.
- **(4)** Select a Group Code and click the  $\begin{bmatrix} F_{10} \\ E_{\text{rec}} \end{bmatrix}$  button or press the key. **F10 Exec**

## **(f) To search by Group Code**

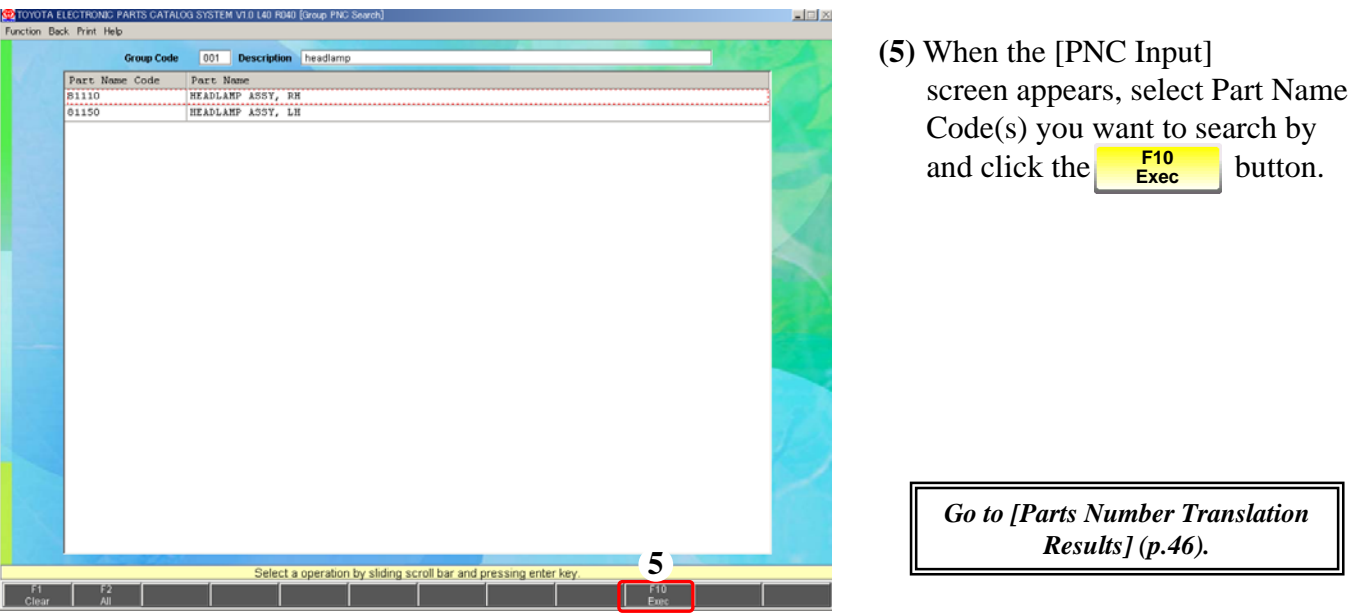

#### **(g) To search for a LOCAL Fig**

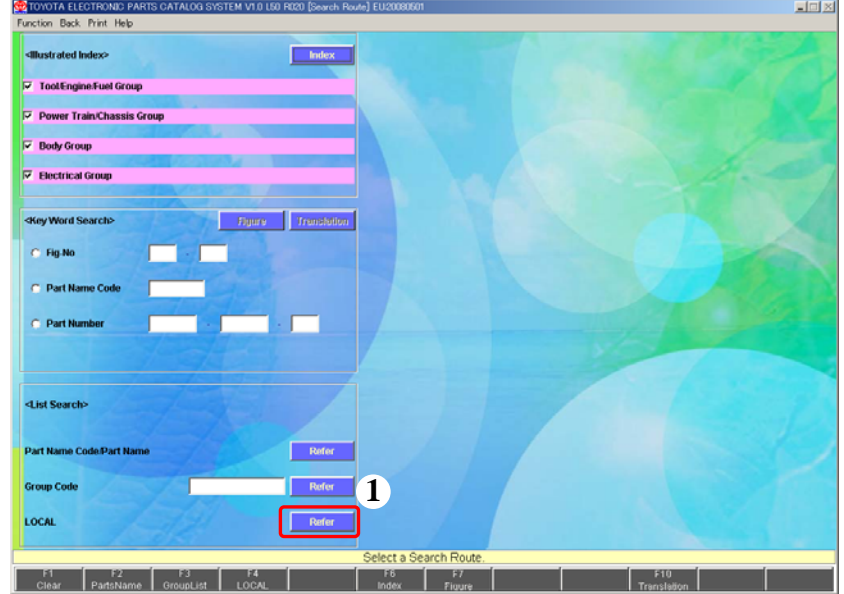

Refer to the Install Manual (p.95) for setting method.

**(1)** Click the "Refer" or "LOCAL" button.

- **(2)** The recorded LOCAL Fig-No(s) will appear.
- **(3)** Select Fig-No(s) and click the "Exec" button.

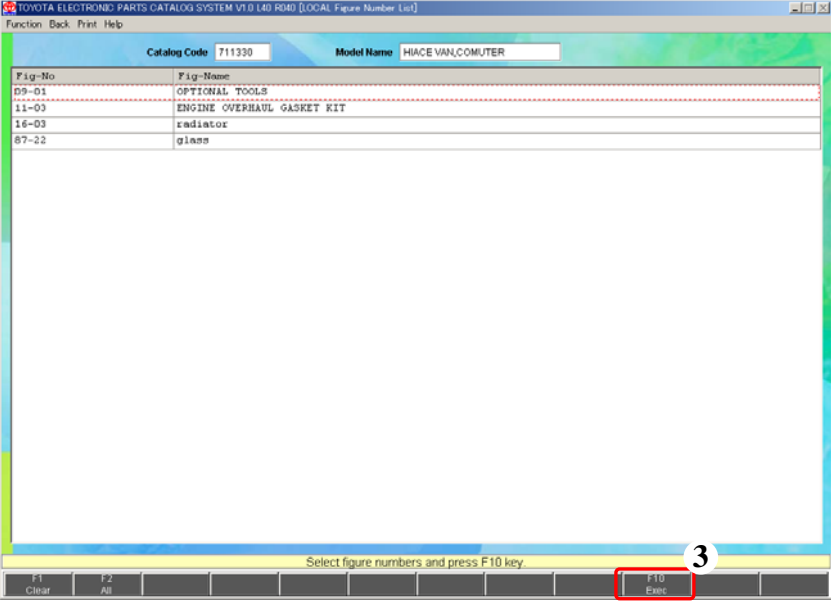

# **(g) To search for a LOCAL Fig**

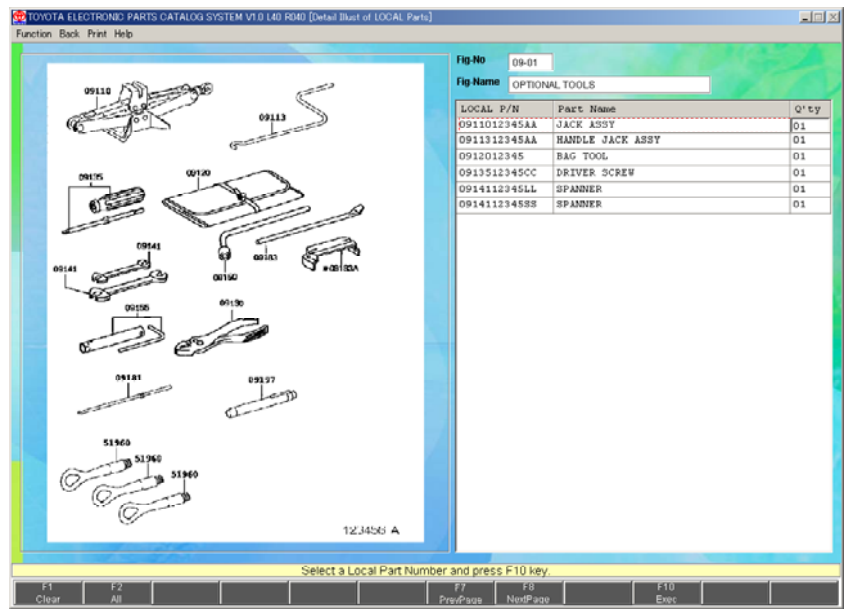

- **(4)** The Illustrations for the selected Fig-No(s) will appear.
	- Select Part Number(s).
	- Enter the quantity, if you need.
- **(5)** When two or more Fig-No(s) are being selected, clicking the "PrePage" or "NextPage" switches to another page.
- **(6)** If you want to select all the displayed Part Number, click the "All" button.
- **(7)** After you select Part Number(s), click the "Exec" button.

#### *Go to the [Part Number Translation Results] (p.46).*

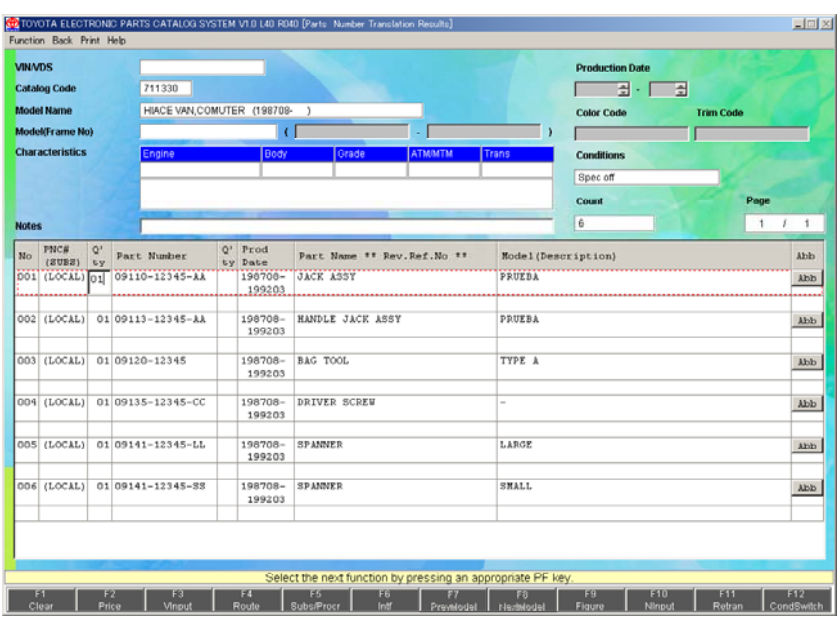

## (Supplement 1) [Figure] Screen Operation

#### To operate a Figure Illustration ; (The initial screen on the Figure Illustration displays the entire image.)

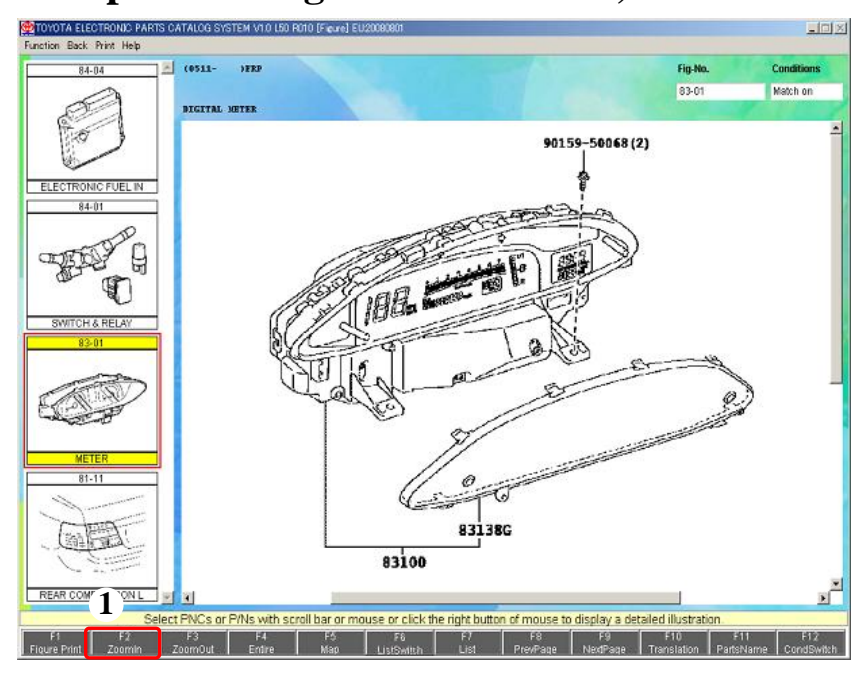

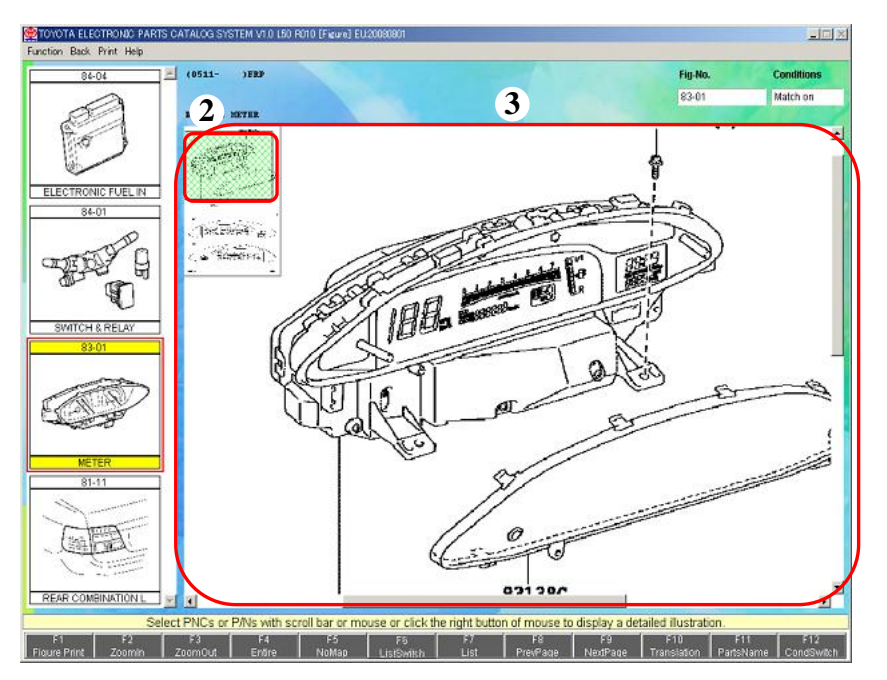

- **(1)** Click the  $\begin{vmatrix} F^2 \\ \text{ZoomIn} \end{vmatrix}$  button or right-click the Exploded Diagram to display a map at the top-left of the screen
- **(2)**How to operate the Map display
- The green hatched part shows the area which is currently displayed.
- Right clicking the Map displays the Figure with the clicked part placed at the center of the Figure.
- **(3)**How to operate the Figure
- Only when the entire image is displayed, placing the cursor and right - clicking the Figure display the actual-sized illustration with the cursor position placed at the center.
- Placing the cursor on the Part Name Codes/Part Names will enlarge the letters.
- After the Figure has been expanded, right-clicking the Figure displays the illustration with the clicked part placed at the center.
- Dragging the right mouse button allows you to specify the area you want to expand. As you release the button, the specified area will be expanded and displayed.
- Pressing the arrow key  $(\uparrow, \downarrow, \rightarrow, \leftarrow)$ while holding the "Alt" key down allows you to scroll the illustration.
- Left clicking allows you to select the Part Number.
- Dragging the left mouse button allows you to specify the range for the Part Name Codes/Part Numbers which you want to select. As you release the button, all the Part Numbers which have been specified will be selected.

(Supplement 2) Printing the Illustration Screen

#### **To print a Figure Illustration ;**

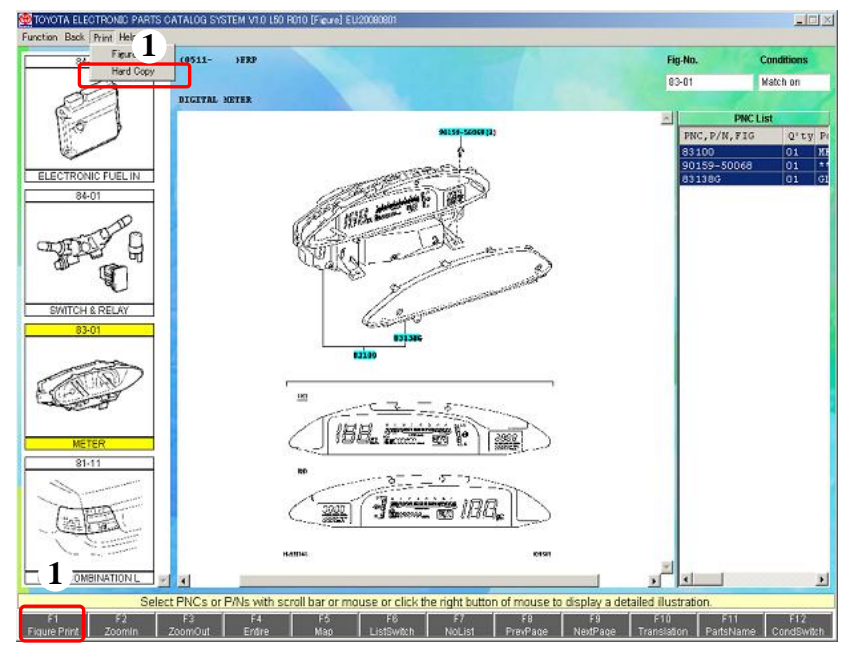

 $(1)$ Click the **Figure Print** button or select the [Figure Print] from the [Print] Menu.

-The currently displayed Figure Illustration will be printed.

#### **3. (1) Parts Number Translation –** C. Parts Number Translation Results **(a) Screen Definition**

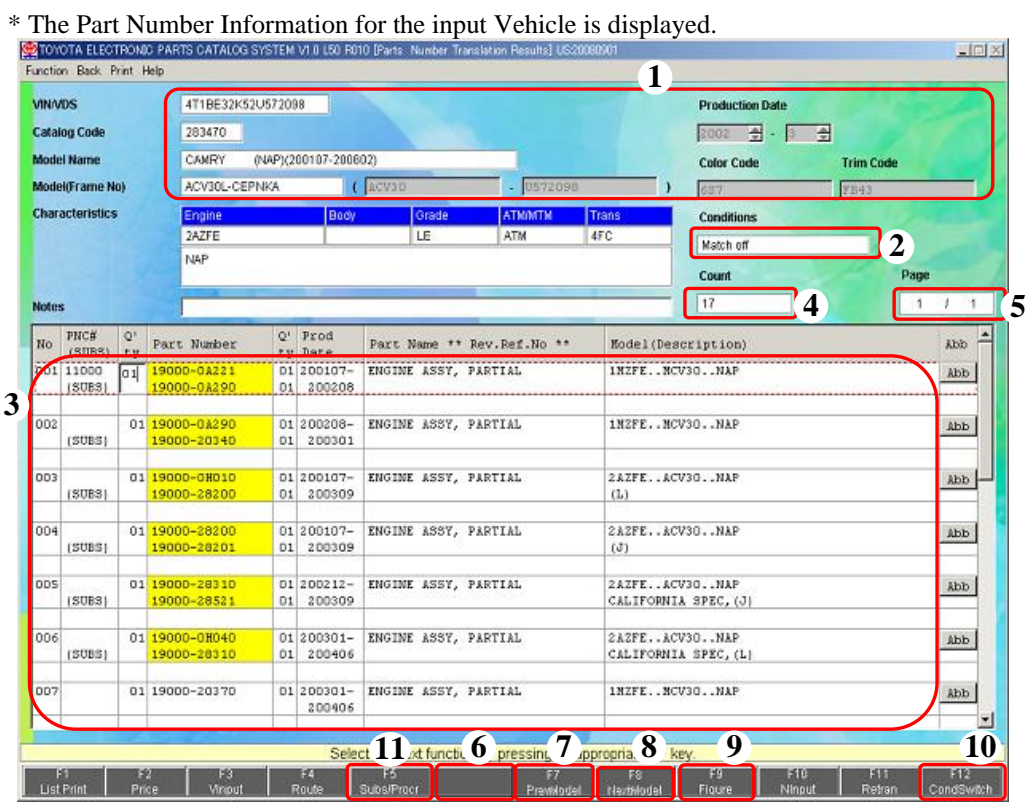

- **(1)** Vehicle Information on the search
- **(2)** Display conditions

Match on:

Displays the Part Number reduced by Maker Option

(-Single part no. identification function)

- When the target catalogs for the single part no. identification function are searched by Frame or VIN Numbers,

the search will be carried out with this condition. Spec off:

Displays the Part Number reduced by the input Model Match off:

Displays all Part Number for the currently displayed Fig-No. In case of Spec off/Match off, please confirm the actual vehicle in the same way as before.

- **(3)** Part Number Information
	- The Part Number Information for the currently displayed Model is displayed.
	- If you perform an additional search, the appropriate Part Numbers will be added on the same page.
	- If you search by another Model, the appropriate Part Numbers will be displayed on another page.
	- You can enter the quantity you want to order.
	- You can change Q'ty you order(increase by left-clicking and decrease by right-clicking)
	- \*\*\* appears on time limitation part numbers' Description.

**(4)** Count

-The number of the currently displayed Part Numbers is displayed.

- **(5)** Page
	- -When other Models are being searched for, the page number of the currently displayed screen is displayed. *Go to (3) To search another Model (p.49).*
	- **F7 F7 PreModel Proportively Proportively Proportively Proportion** switches to another page.
- **(6)** Clicking the  $\begin{bmatrix} 56 \\ 10 \end{bmatrix}$  button to link another Interface Application, if you set up. **F6 Intf**
	- (Refer to the Install Manual [p.100] for details.)
- **(7)** Clicking the  $\begin{bmatrix} F7 \\ \text{PreModel} \end{bmatrix}$  button displays the Translation Results for the previous Model. -Only the last page is allowed to make changes.
- **(8)** Clicking the  $\begin{array}{|c|c|c|c|c|} \hline \text{Fe} & \text{Button displays} \hline \end{array}$ the Translation Results for the next Model. -Only the last page is allowed to make changes.
- **(9)** Clicking the  $\begin{bmatrix} F9 \\ Figure \end{bmatrix}$  button displays [Figure] screen.
- **(10)** Clicking the  $\frac{F12}{\text{CondSwitch}}$  button displays the Part Numbers under the selected conditions.
- **(11)**Clicking the  $\frac{F_5}{\text{Subs/Proc}}$  button displays the Substitution history Part Number or Procurement Part Number.(p.57)

#### **(1) To save search results ;** (1) Select Part Numbers you want

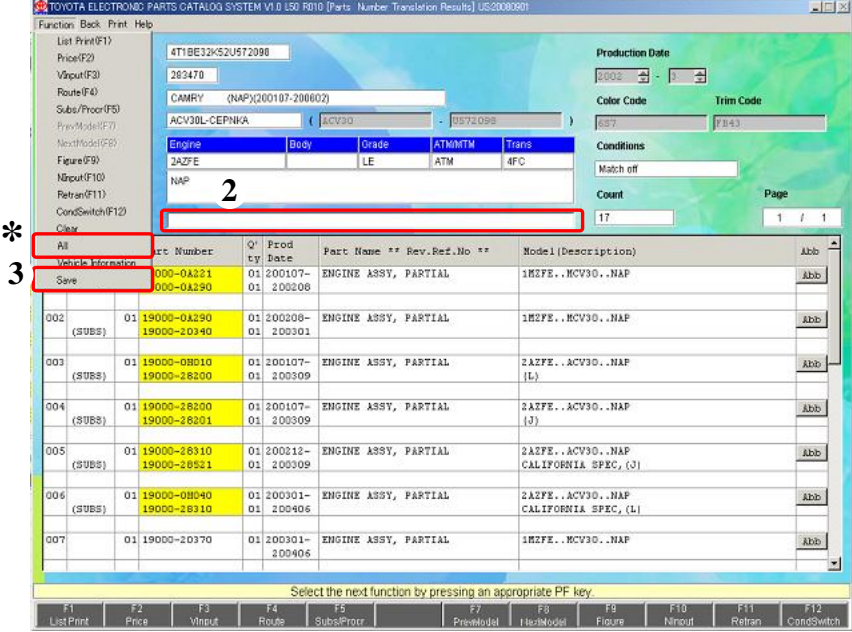

#### **(2) To search for prices ;**

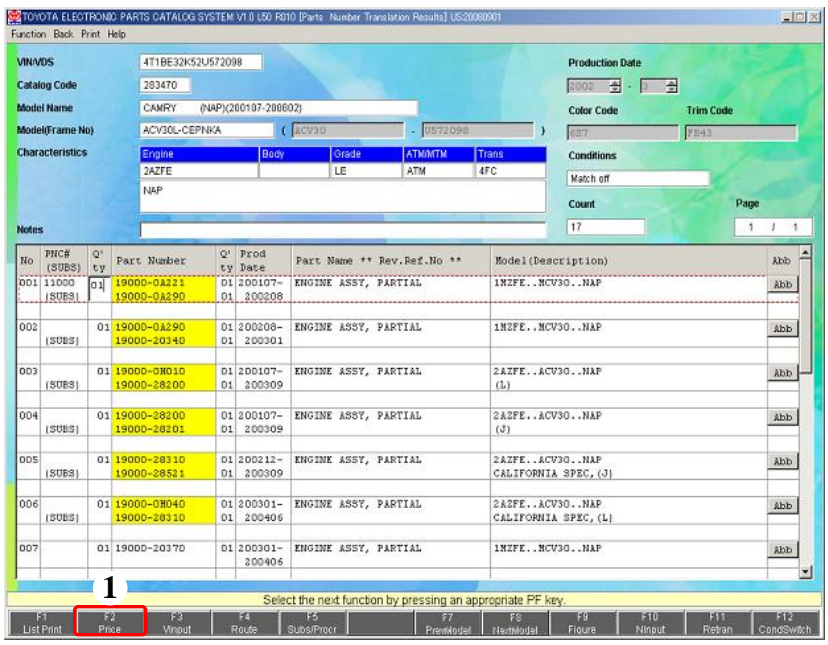

- to save.
	- The unselected Part Numbers aren't saved.
	- \*If you want to save all displayed Part Numbers, it is convenient to click the "Function" button and then select the "All".
- **(2)**Enter some memos for the save data.
	- This input isn't necessary.
- **(3)** Click the "Function" button and select the "Save".
	- The Vehicle Information and selected Part Number Information will be saved. In the client/server type, save file is created for every client.
- **(1)**  $\overrightarrow{C}$  Click the **Price** button to display the L/P for the currently displayed Part Numbers.

Refer to the Install Manual (p.93) for the price file setup.

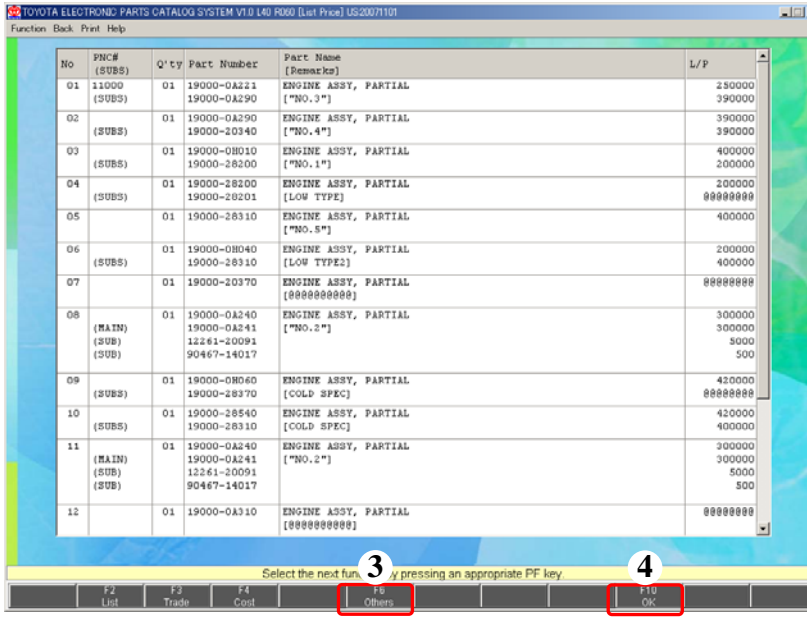

- **(2)** The L/P for each Part Number is displayed.
- **(3)** Click the  $\begin{array}{|c|c|} \hline \text{of} & \text{f6} \\ \hline \text{of} & \text{b}} \end{array}$  button to search for the prices for other Part Numbers. **F6 Others**
- **(4)** Click the  $\begin{array}{|c|c|} \hline \text{6} & \text{6} \\ \hline \text{6} & \text{7} \end{array}$  button to go back to the [Parts Number Translation Results] screen. **F10 OK**

**(5)** Input part number to search for prices and click "Search".

(See [p.73].)

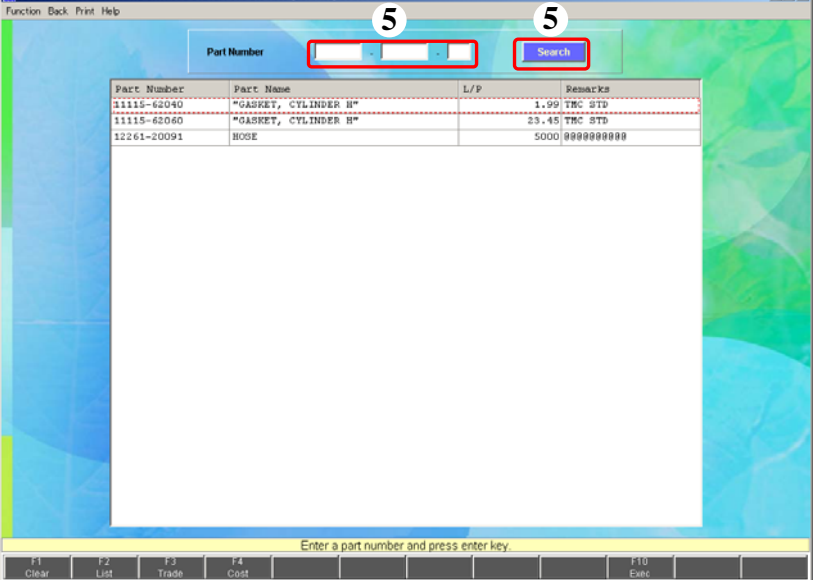

 $-10181$ 

#### **(3) To search by another Model ;**

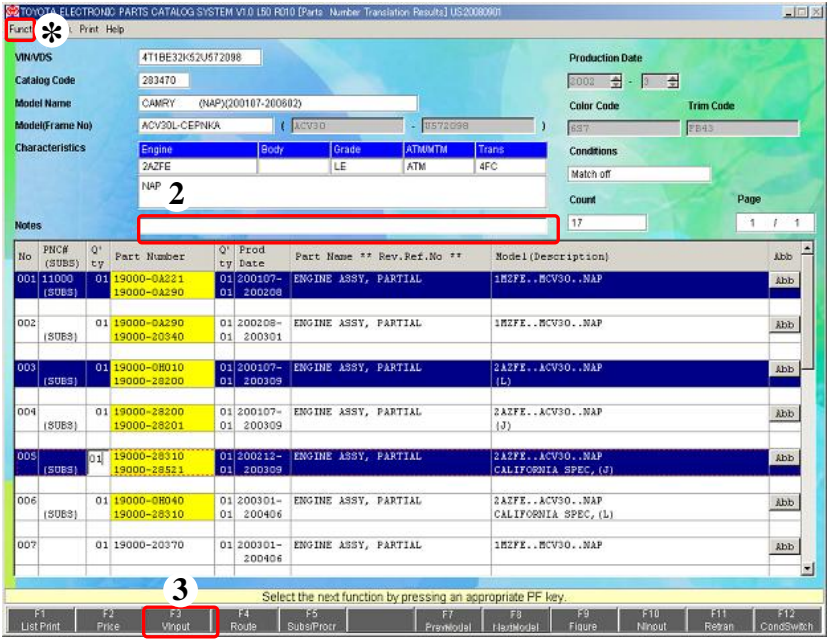

#### **(4) To search for other Part Numbers for the same Model ;**

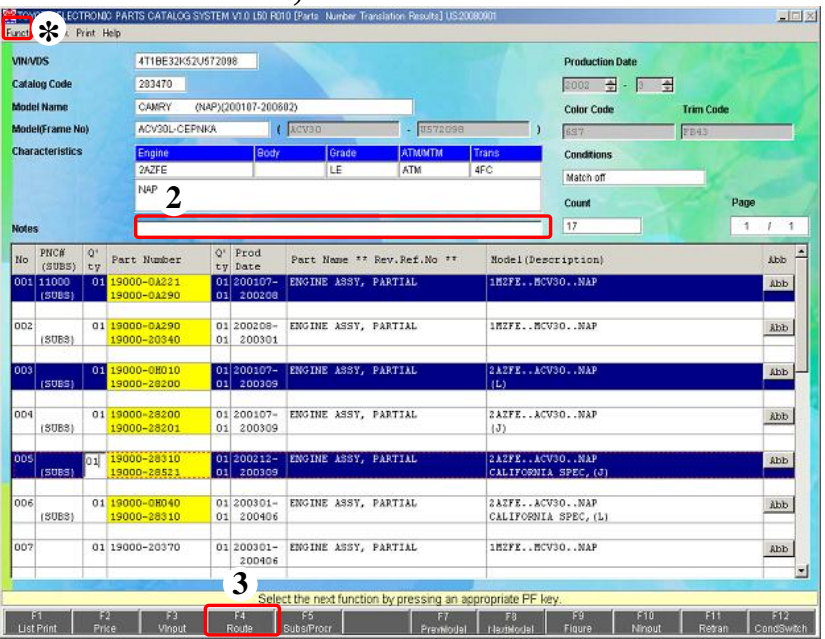

- **(1)** Select Part Numbers you need from among the currently displayed Part Numbers.
	- -The unselected Part Numbers won't be displayed from the next time.
	- \*If you want to save all displayed Part Numbers, it is convenient to click the "Function" button and then select the "All".
- **(2)** Enter some memos for the save data. -This input isn't necessary.
- **(3)** After you select the Part Numbers, click the button. **F3 VInput**

*Go to (b) Vehicle Input (p.14).*

- **(1)** Select Part Numbers you need from among the currently displayed Part Numbers.
	- -The unselected Part Numbers won't be displayed from the next time.
	- \*If you want to save all displayed Part Numbers, it is convenient to click the "Function" button and then select the "All".
- **(2)** Enter some memos for the save data.

-This input isn't necessary.

**F4 Route (3)** After you select the Part Numbers, click the button.

*Go to B. Search Route (p.31).*

#### **(5) To display a Figure ;**

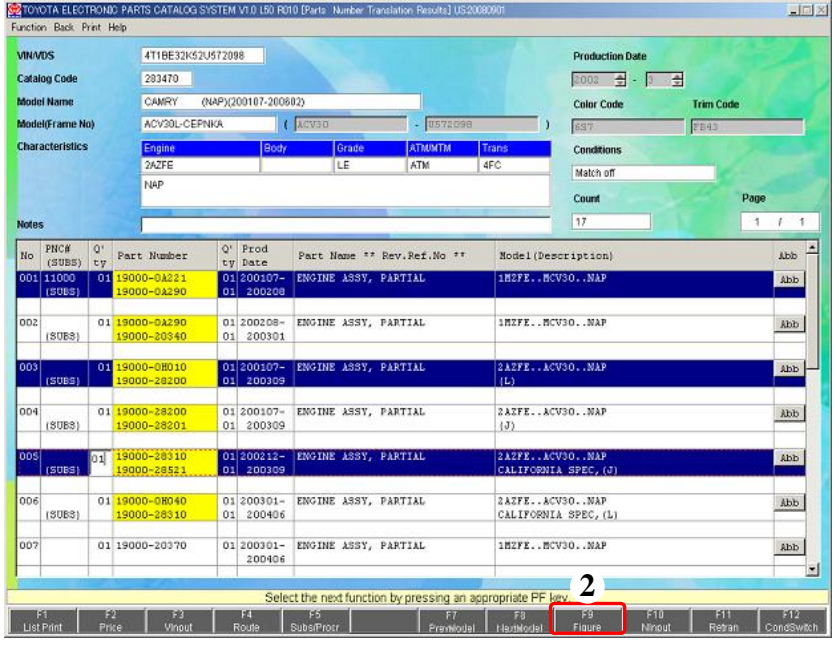

- **(1)** Select Part Number(s) to display Figures.
- **(2)**After you select it(them), click the **Figure** button.

- **E** TOYOTA ELECTRONIC PA  $-10|X|$ Back Print Hel **SYN** Fig.No Conc 11-01 Spec of **PNC List** w PNC, P/N, FIG  $0'$ ty I **4** Select the next function by pressing an appropriate PF key Figure Print | F2 | F3 | F4 | F5 | F6 | F6 | F6 | E1tre | Roman | E1tre | Roman | E1tre | F6 | E1tre | F6 | E1  $\frac{610}{00}$ n fr<br>Notist
- **(3)** The Figure(s) for the selected Part Number will appear. -You can refer the Illustrations. (Performing operations such as an addition of Part Number is not allowed .)

*-See [Figure] screen (p.33) for the operations about each button.*

**(4)** Click the  $\begin{bmatrix} 0 & \overrightarrow{0} & \overrightarrow{0} \\ \overrightarrow{0} & \overrightarrow{0} & \overrightarrow{0} \end{bmatrix}$  button to go back to the [Parts Number Translation Results] screen. **F10 OK**

## **(6) To add a Part Number;**

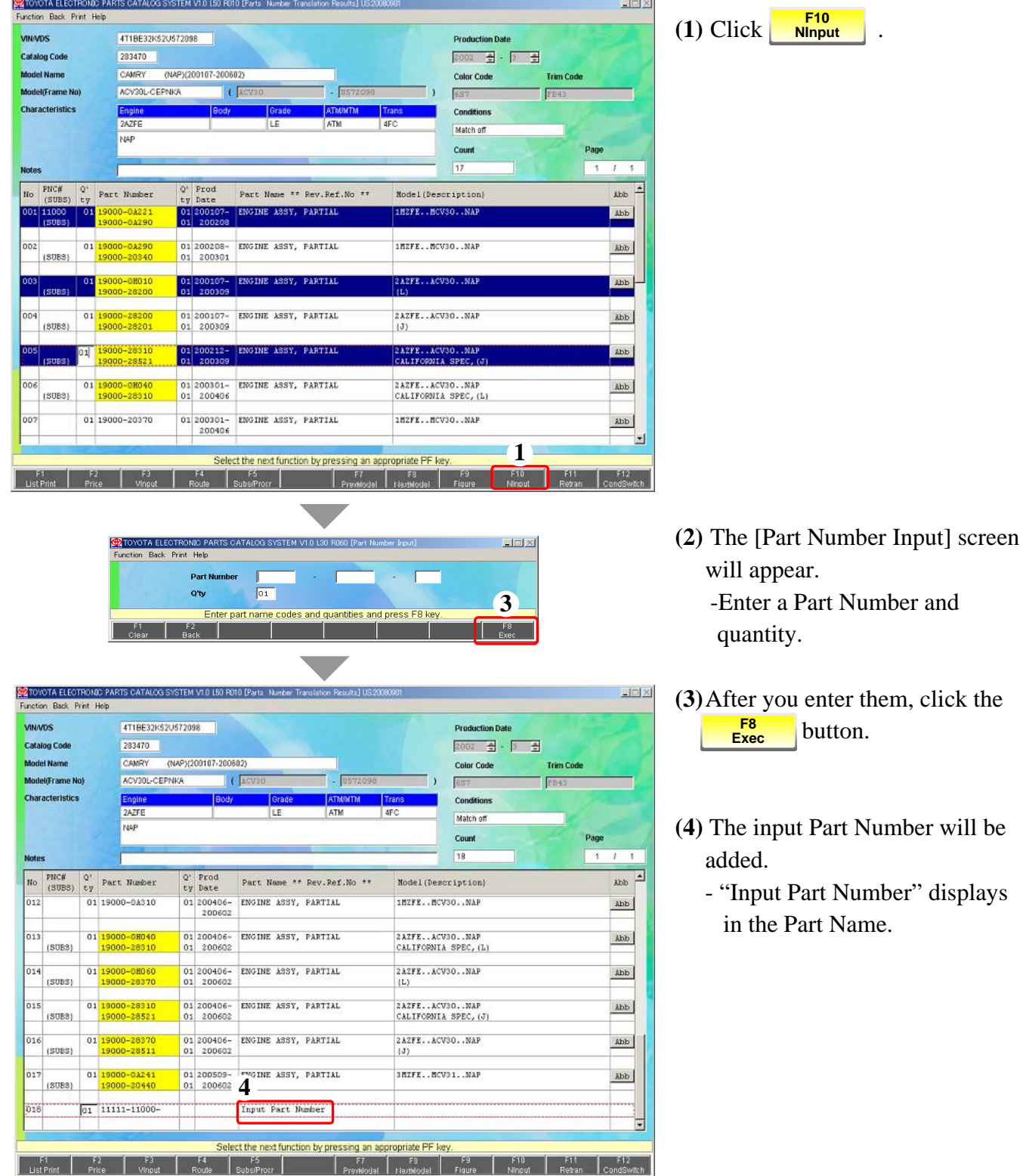

#### **(7) To reduce Part Numbers by adding the Vehicle Information ;**

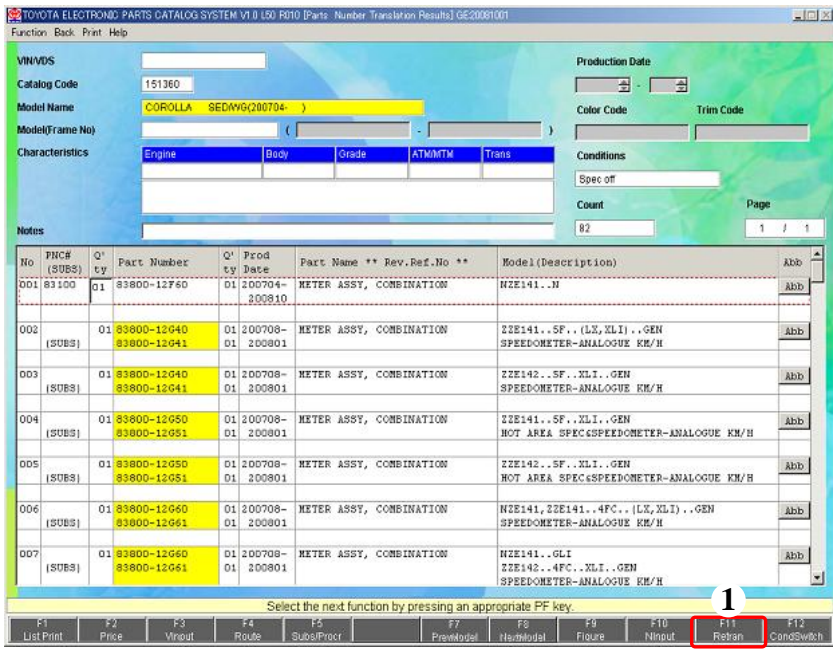

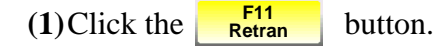

- \* The display area for Vehicle Information will be allowed to be entered.
- **(2)** Enter a Frame No, a Production Date, a Color Code, and a Trim Code.
	- -The items which have already fixed can't be entered.
- **(3)** If you reduce Models by Character Signs, click the button. **F3 Charac**

-When a Model is already fixed, the  $\begin{bmatrix} 53 \\ \text{Chress} \end{bmatrix}$  button is invalid. **F3 Charac**

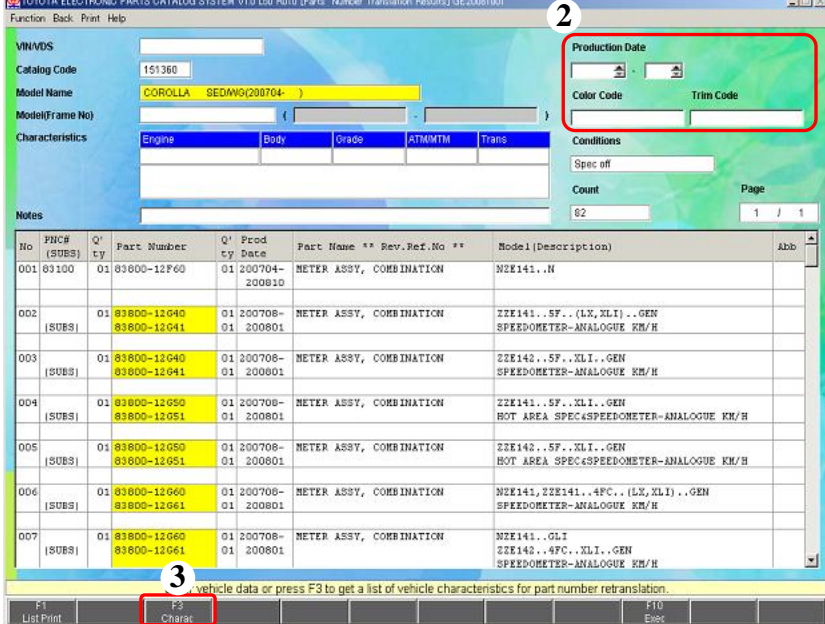

SE TOYOTA FLECTRONIC PARTS CATALOG SYSTEM VIOLED RDD (Part

 $-I\square$ 

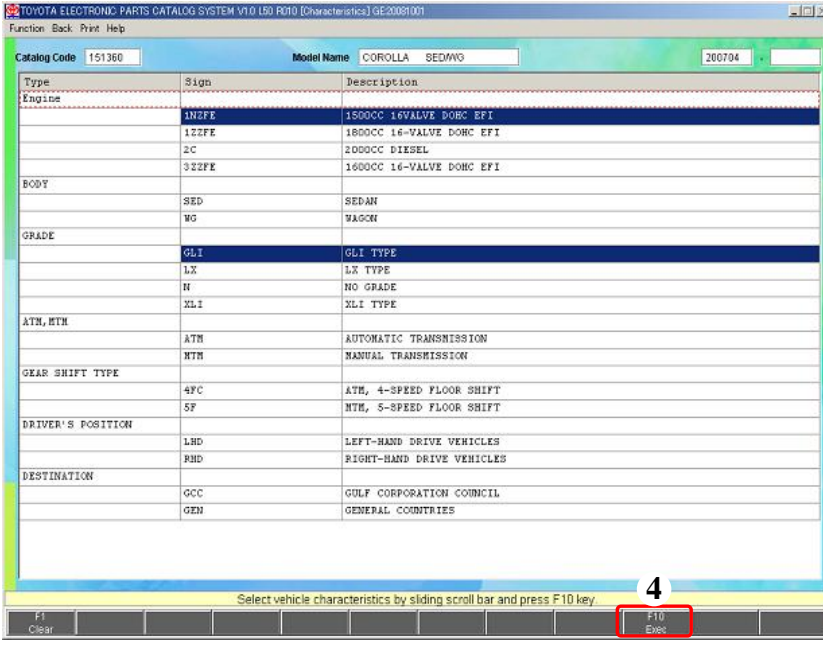

**(4)** When the [Characteristics] screen appears, select characteristic(s) you want to reduce by and click the  $\frac{F^{10}}{F^{20}}$  button. - When you don't click the button, this screen doesn't appear. **F10 Exec F3 Charac**

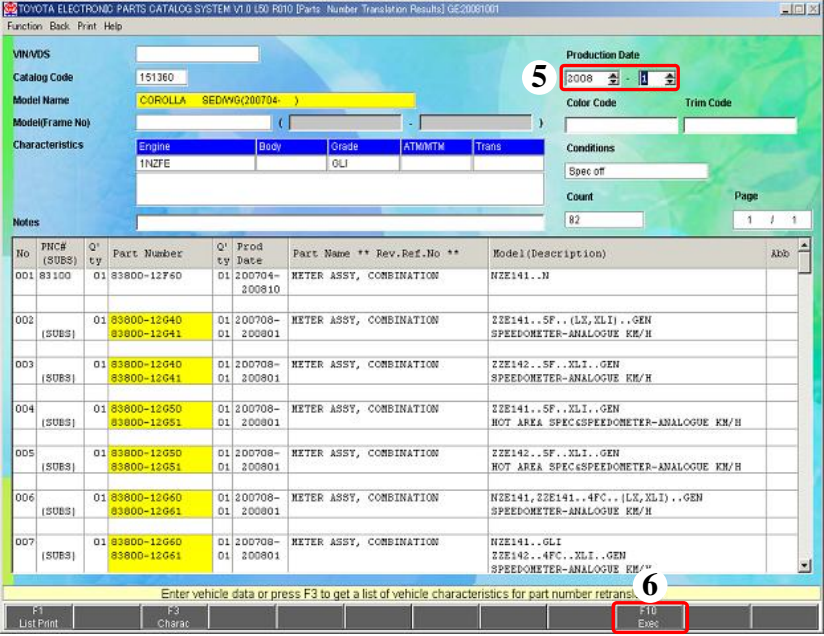

- **(5)** If you reduce Models by Production Date, input the Production Date.
- **F10 Exec (6)** After you enter the Vehicle Information, click the button.

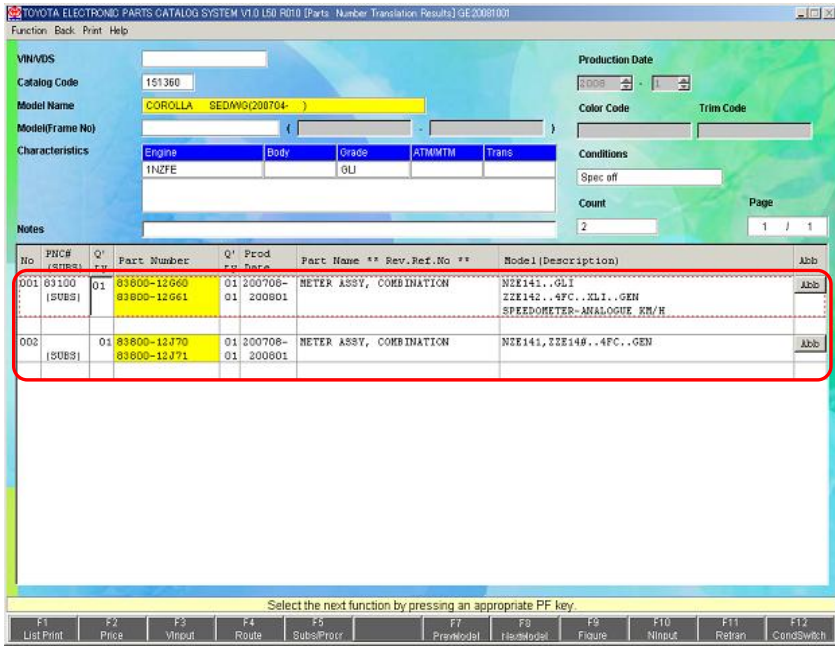

**(7)** The Part Number Information which has reduced by the input Vehicle Information will be displayed.

#### **To print translation results ;**

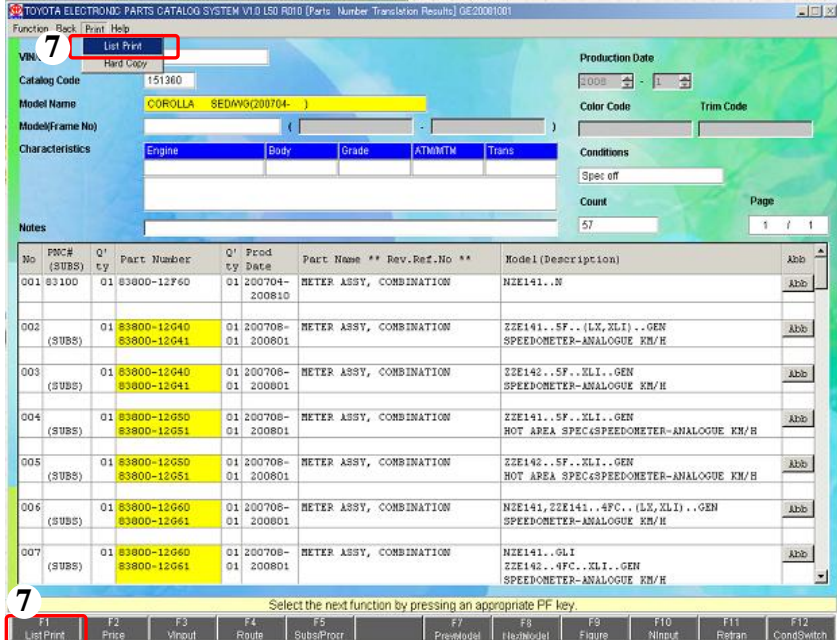

**(7)** Click the  $\begin{bmatrix} F_1 \\ \text{List Print} \end{bmatrix}$  button or the "Print" button and then select the "List Print". -A list of the currently displayed translate results will be printed.

#### **(8) To interface with another system;**

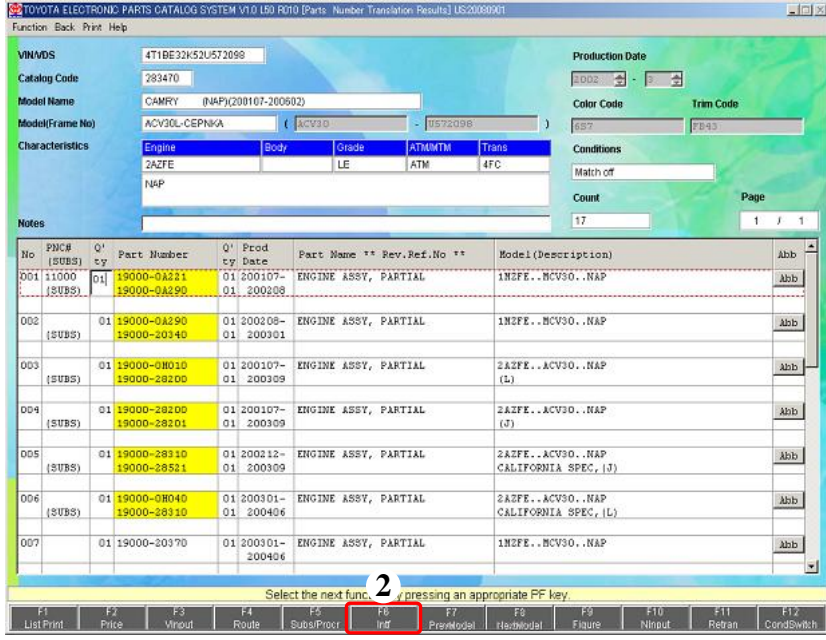

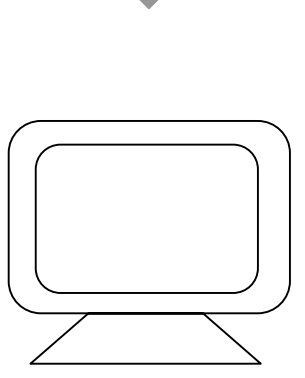

Another system

- **(1)** Select the Part Numbers you want to interface with from the currently displayed Part Numbers.
	- The unselected Part Numbers won't be interfaced with.
	- If you want to save all displayed Part Numbers, it is convenient to click the "Function" button and then select the "All".
- **(2)** After you select them, click the button. **F6 Intf**
	- If the Interface File creation is setup, it will be executed.
	- If the Application start-up is setup, it will be executed.

Concerning connection to another system, refer to Install Manual (p.100).

#### **(9) To search for an Abbreviation ;**

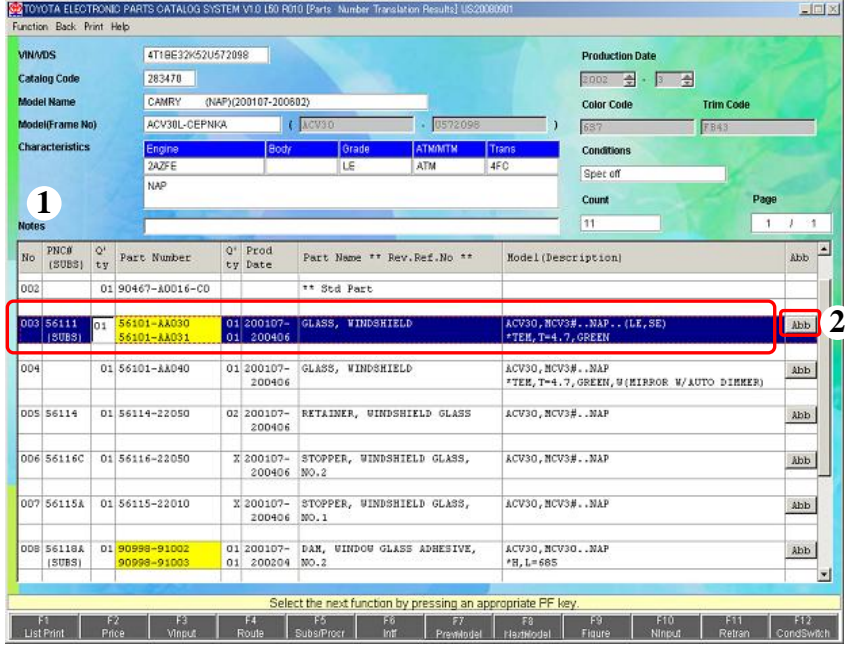

- **(1)** Select a Part Number.
- **(2)**Click the "Abb" button. - The [Abbreviation Search] screen will appear.

- CO TOYOTA ELECTRONIC PARTS CATALOG SYSTEM V1.0 L50 R010 [Abbreviation  $-11 \times$ Function Back Print Help **3 4** Search No Abbreviation Meaning 01 TEM TEMPERED GLASS Enter abbreviation and press F6 key.  $F8$ <br>Close F1<br>Clear F<sub>6</sub> Search
- **(3)** Enter an Abbreviation.
- **(4)** After you enter it, click the "Search" button or press key.

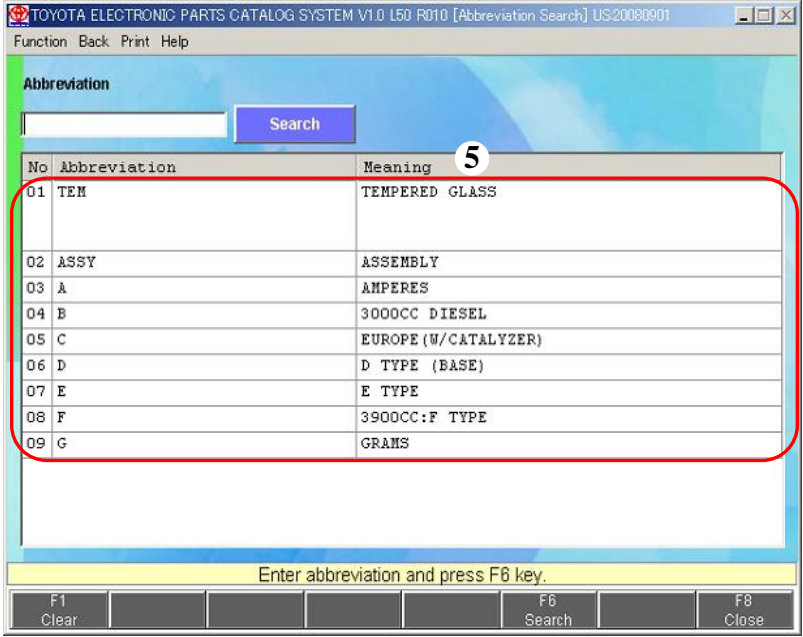

**(5)** The search results will appear.

#### **(10) Display substitution part number history or procurement part number ;**

#### First, what is a Procurement Part Number?

In contrast to the original production parts (A) that are used for the vehicle, if the supply parts are provided in the region where the vehicles are sold, these parts will be called procurement parts (B), and their parts numbers will be called Procurement Part Numbers.

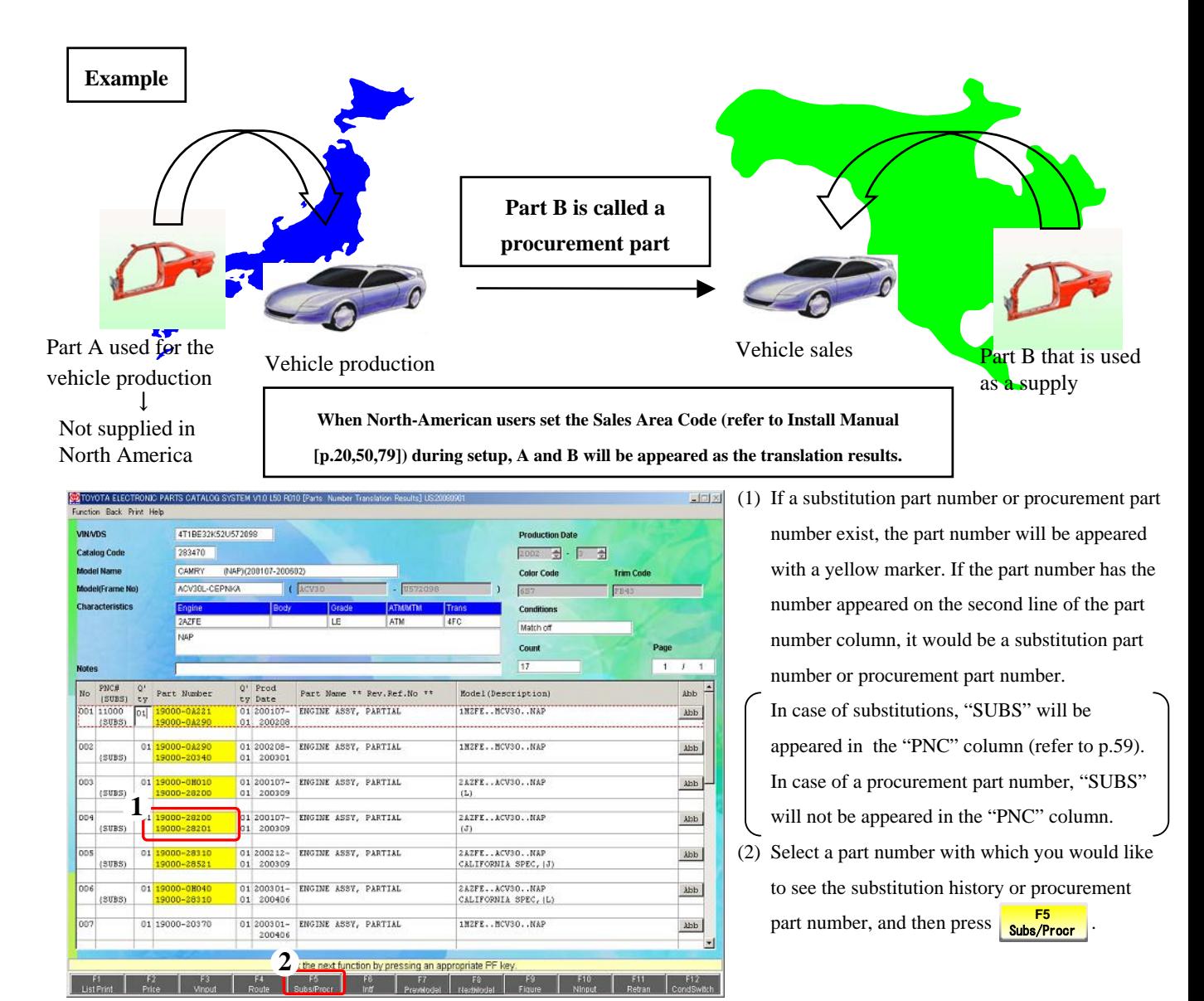

(\*)If there are both a substitution part number and a procurement number for the original part number, the procurement number will be appeared on the second line of the translation result screen.

It is possible not to show the substitution new number/procurement part number. Refer to the Install Manual (p.20,50,79) for the procedure.

(To I or II on the next page)

**3.** (1) Parts Number Translation – C. Parts Number Translation Results

(b) From the [Parts Number Translation Results] Screen…

#### **I. When substitution history exists**

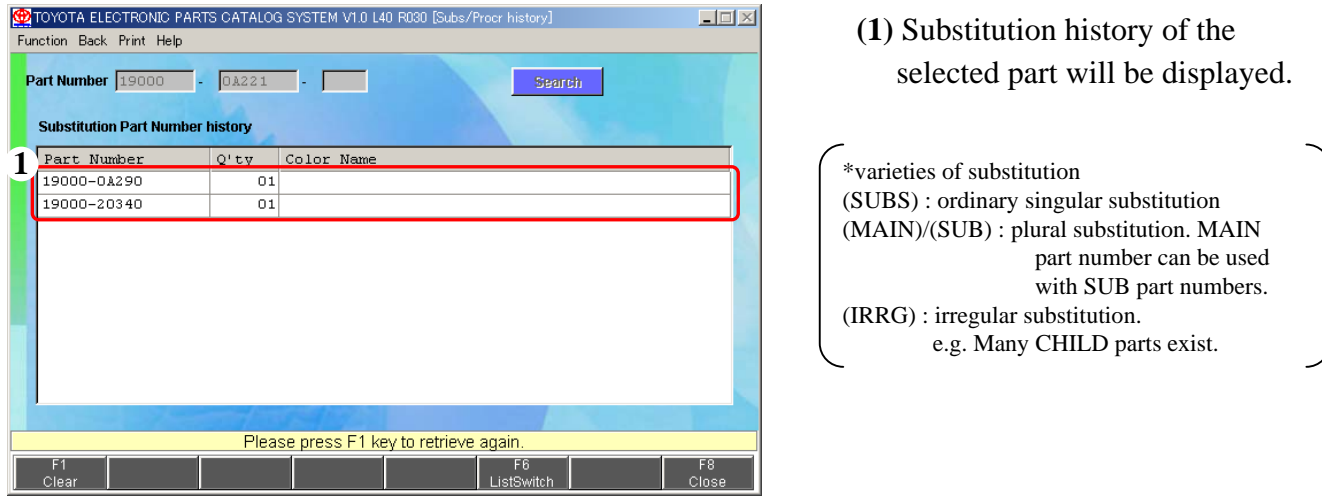

(Note) -Multiple substitutions and irregular substitutions are not displayed in the substitution history.

#### **II. When a procurement part number exists**

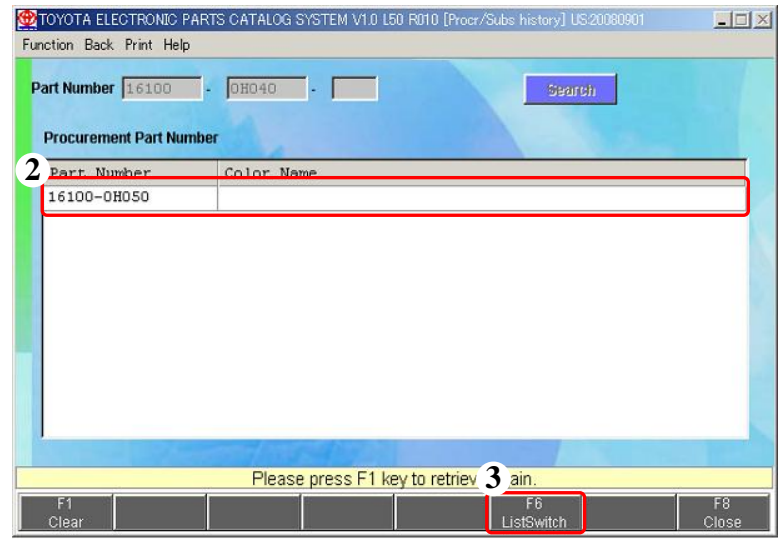

- **(2)** Procurement part number of the selected part will be displayed.
- $(3)$  Pressing  $\left| \frac{F_6}{\text{ListSwitch}} \right|$  will display the substitution history (if there is one).

# **3. (2) Parts Number Application to Models** Search Procedure

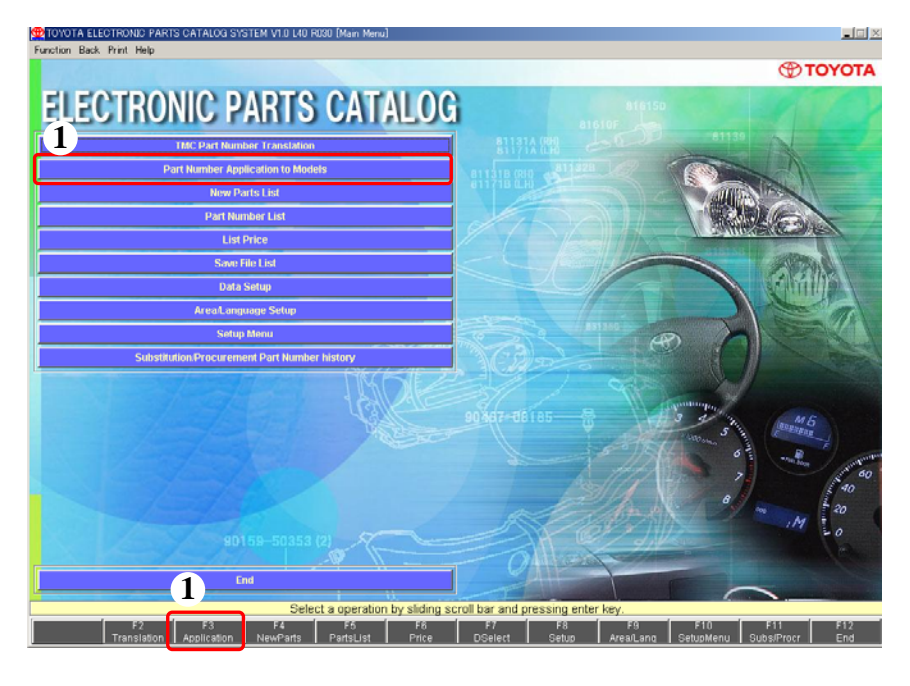

**(1)**Click the [Main Menu] screen "Part Number Application to Models" button or **Application** button.

- $\Box$ **2 2**  $04111$ **Part Nun**  $-21041$ **\*** No Part Number Enter part numbers and press F10 key
- **(2)** Enter a Part Number and click the "Add" button or press the  $\neg$ key.
- \* The input Part Number will be added to the list.
- If you want to search by two or more Part Numbers at a time, repeat the same operations.

#### **To delete an input Part Number ;**

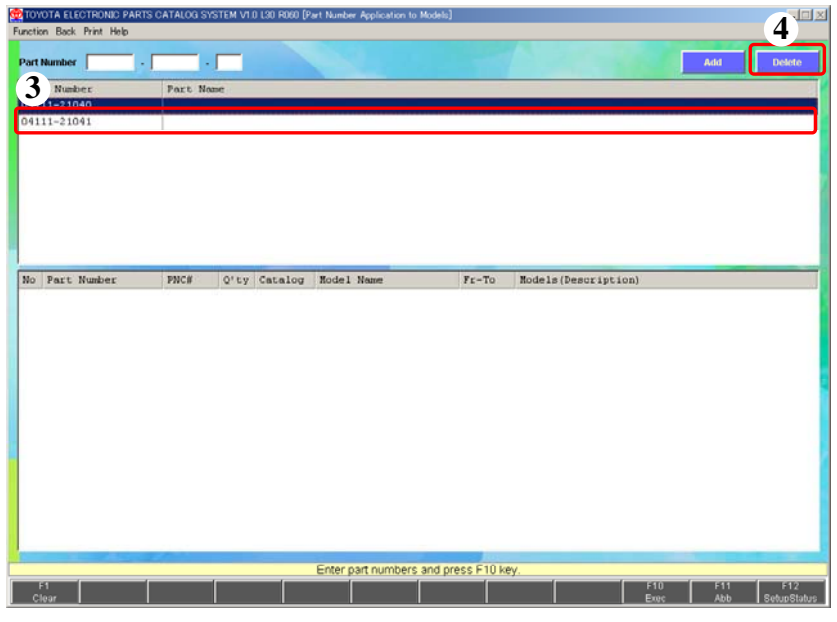

- **(3)** Select a Part Number you want to delete.
- **(4)** After you select it, click the "Delete" button.

#### **To check the Setup Status ;**

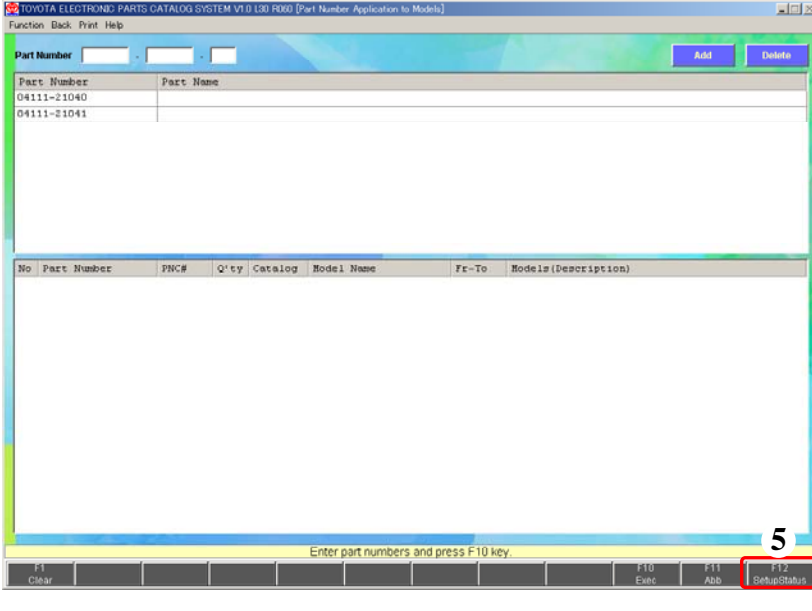

**(5)** Click the  $\frac{F12}{\text{SetupStatus}}$  button and select the Rec#(s) you want to search.

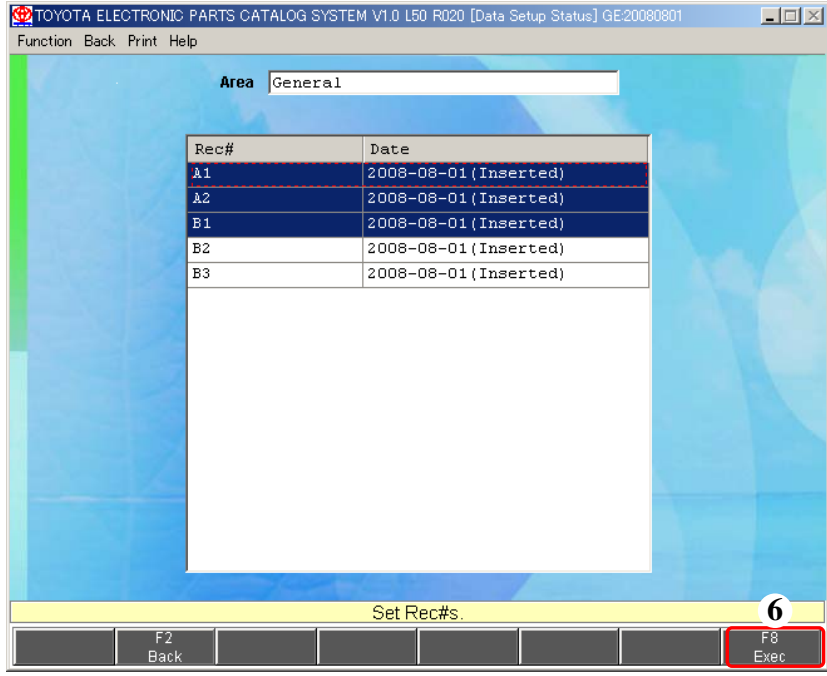

Setup information of the area currently selected is displayed.

**(6)** Deselect the Rec#(s) that you will not search. Click the  $\begin{array}{|c|c|c|c|c|} \hline \text{F8} & \text{button.} \\\hline \end{array}$ -When you search all the setup Rec#s, you don't need

this process.

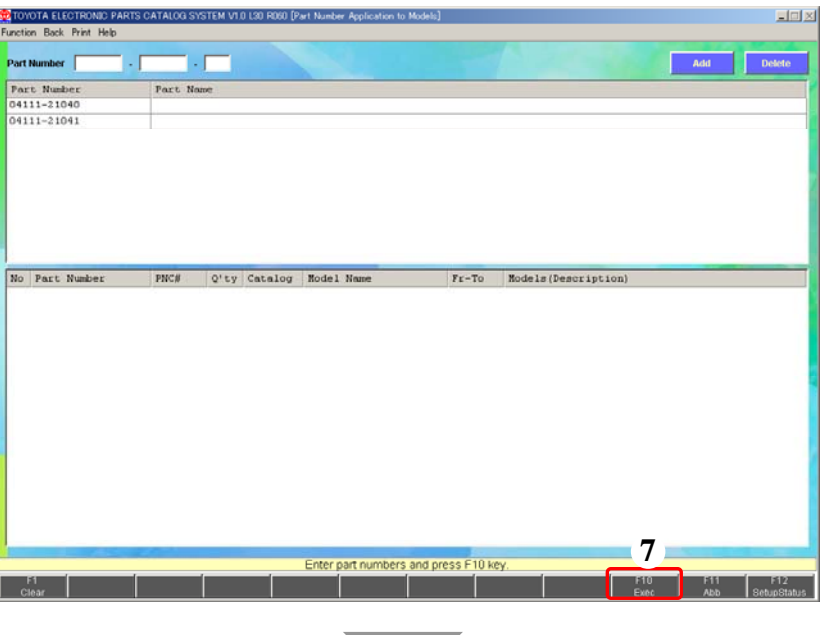

**(7)**When your input is completed, click the  $\begin{array}{|c|c|c|} \hline \text{F10} & \text{button.} \end{array}$ Exec

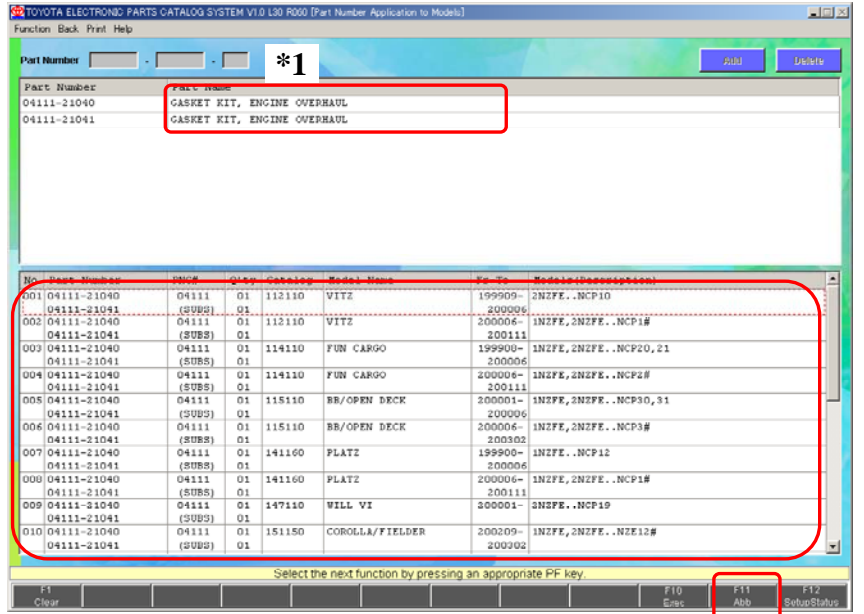

- **(8)** The appropriate Models for the input Part Numbers are displayed.
- \*1. Part Name -The Part Name corresponding to the input Part Number is displayed.
	- Click the  $\begin{array}{|c|c|} \hline \text{F11} & \text{button.} \end{array}$ The [Abbreviation Search] screen will appear. **F11 Abb**

(See [p.77])

# **3. (3) New Parts List (a)** Search Procedure

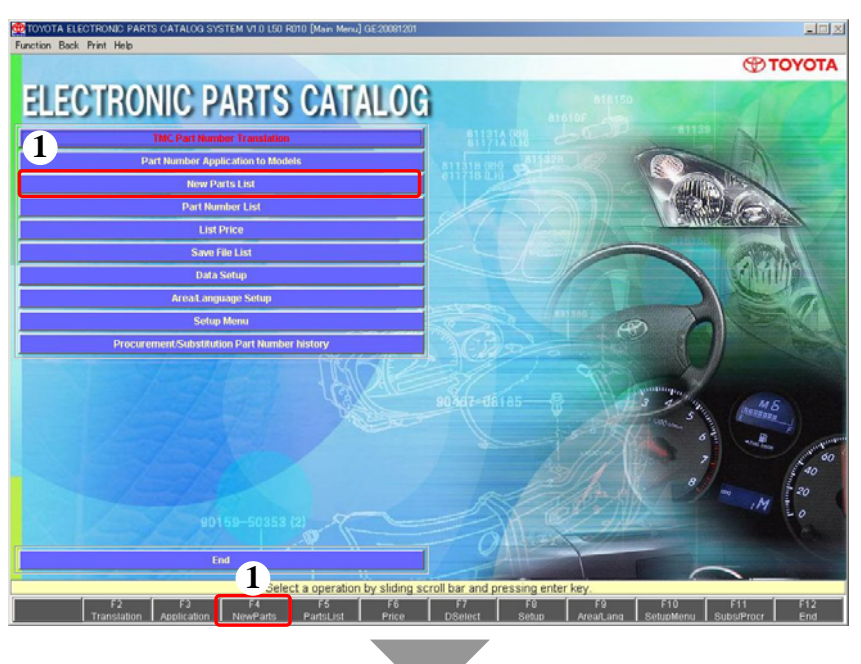

#### **(1)** Click the [Main Menu] screen

**EXECUTE:** "New Parts List" button or **New Parts** button.

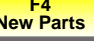

- **(2)** Enter a Catalog Code or a Model Name.
	- -You can skip this input.
	- -You can select a catalog code after pressing "List" button.
	- Catalog Code: Enter 6 digits.
	- Model Name: Enter any single letter that is part of Model Name.
		- (E.g., If Corolla, enter "C".)
- **(3)** After you enter it, click the "List" or  $\begin{array}{|c|c|} \hline \text{F2} & \text{button, or} \\ \hline \end{array}$ press the  $\Box$  key. **F2 Catalog**

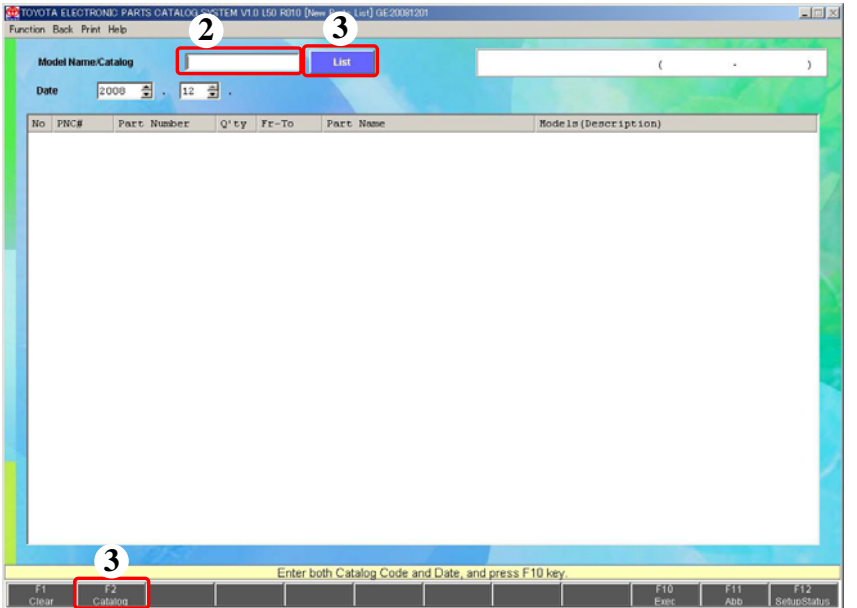

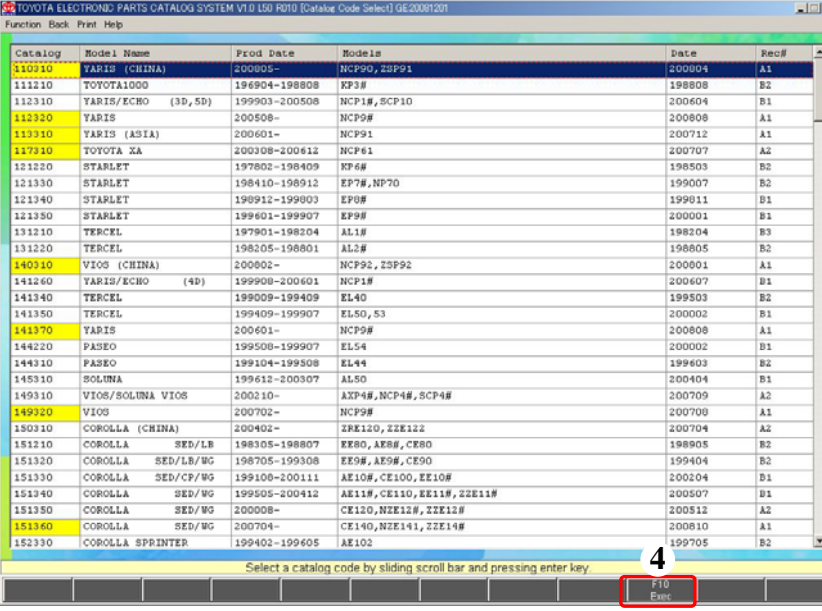

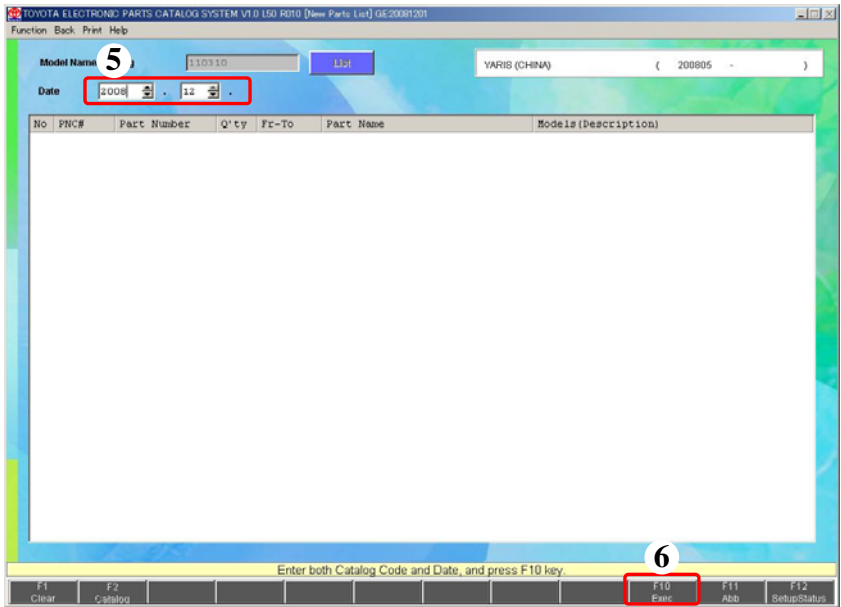

- ♦ If you enter a Catalog Code, this screen doesn't appear.
- **(4)** When the [Catalog Code Select] screen appears, select an appropriate Catalog Code, then click the  $\begin{array}{|c|c|c|c|c|c|c|c|c|} \hline \text{F10} & \text{button or} \end{array}$ press the  $\sqrt{\phantom{a}}$  key. **F10 Exec**
	- -If you enter a Model Name, all Catalog Codes for the Model Names including the input letter(s) will appear.
	- If you don't enter anything, all Catalog Codes for the setup Rec#s will appear.
- **(5)** Enter a Year and Month.
- **(6)** After you enter it, click the button or press the  $-\frac{1}{\sqrt{2}}$ key. **F10 Exec**

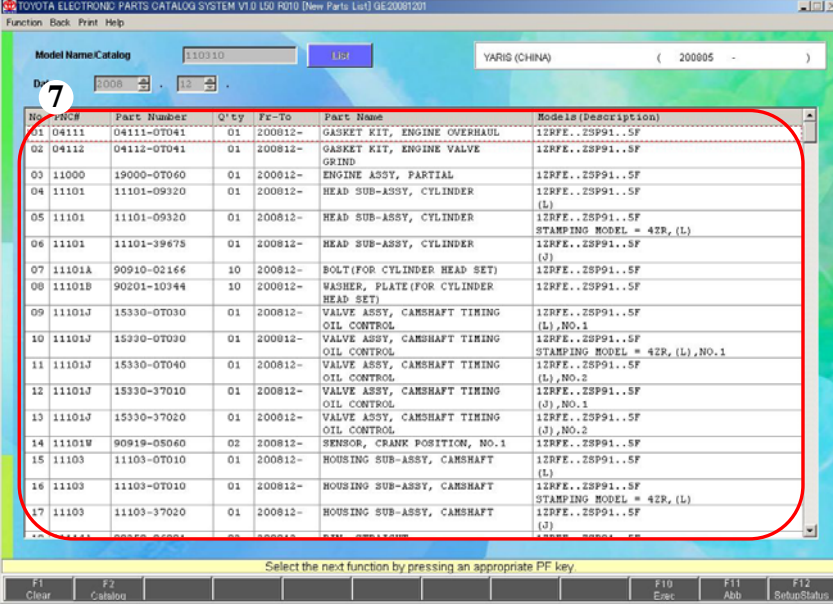

#### **(7)**A list of newly added Part Numbers for the input Catalog Code will appear.

# **3. (3) New Parts List (b)** Supplementary Operation

#### **To search for an Abbreviation;**

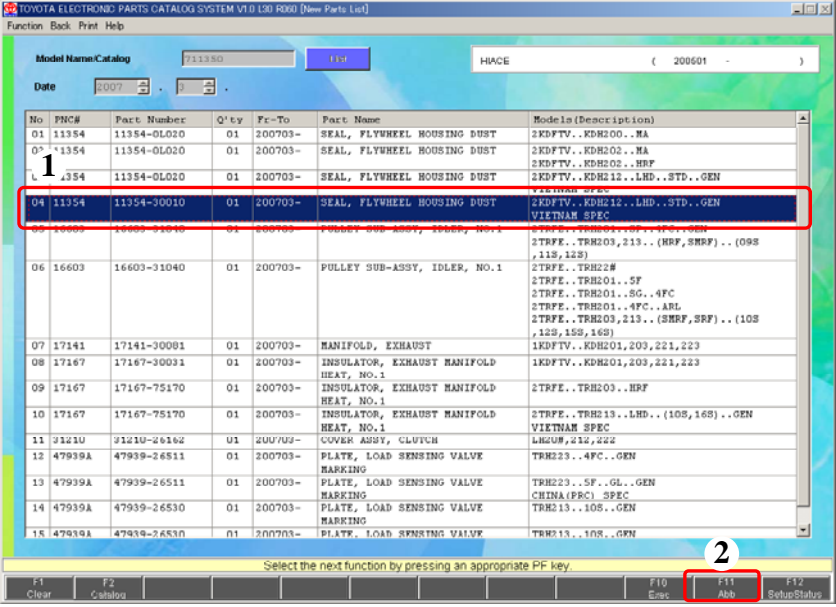

**(1)** Select a Part Number. -You can skip this selection.

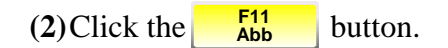

- The [Abbreviation Search] screen will appear.

(See [p.77].)

#### **To check the setup Rec#s;**

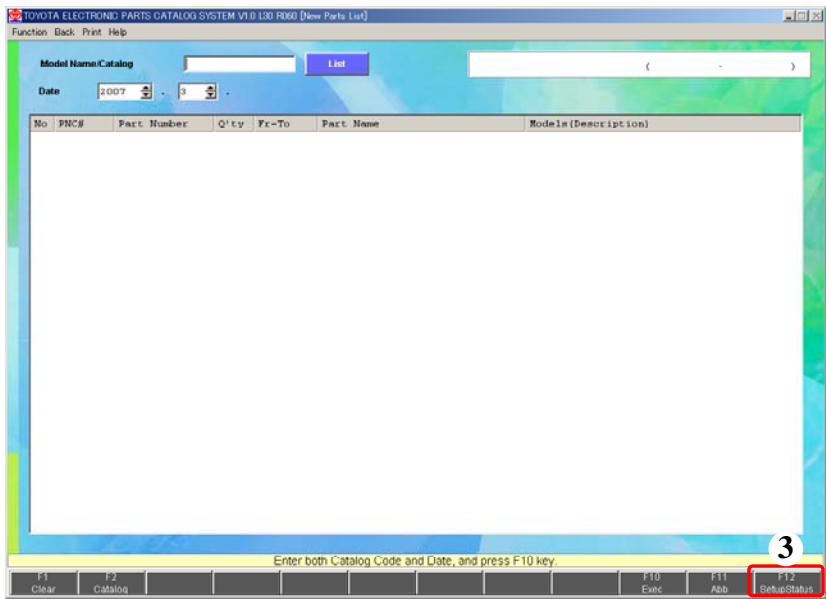

**(3)** Click the  $\frac{F12}{\text{SetupStatus}}$  button.

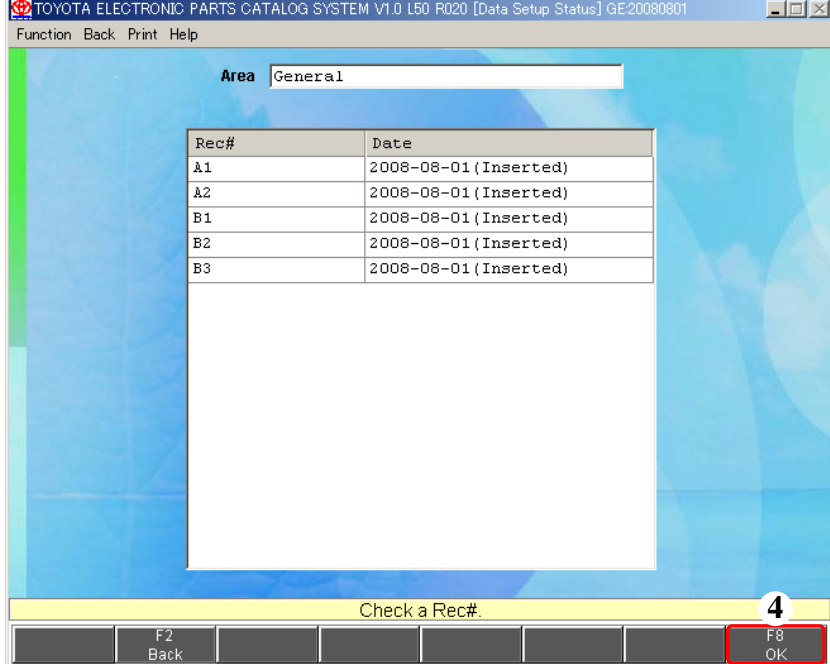

**(4)** After you confirm the setup Rec#s, click the **F8 OK**button.

# **3. (4) Part Number List (a)** Search Procedure

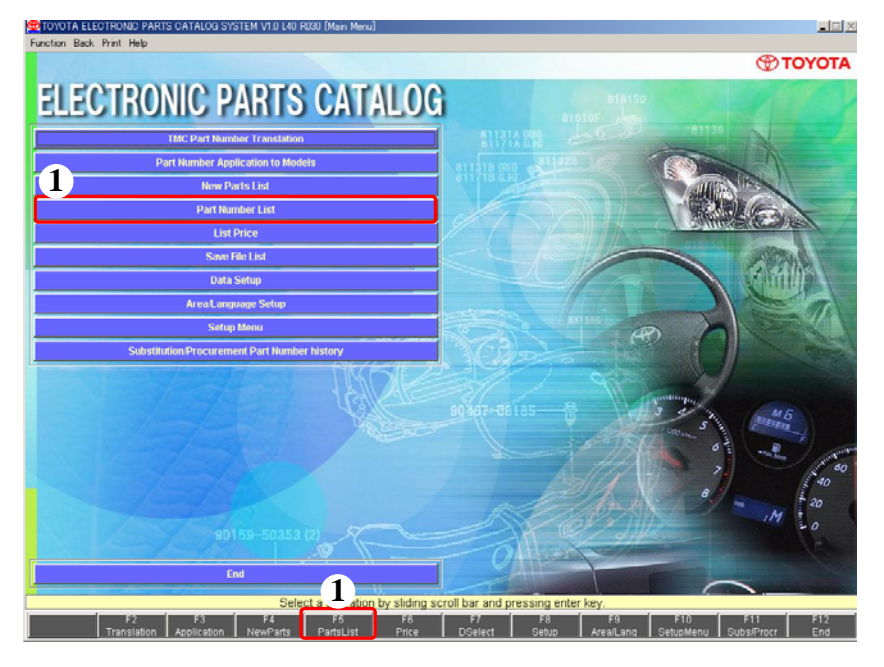

**(1)**Click the "Part Number List" **button or PartsList button on** [Main Menu] Screen.

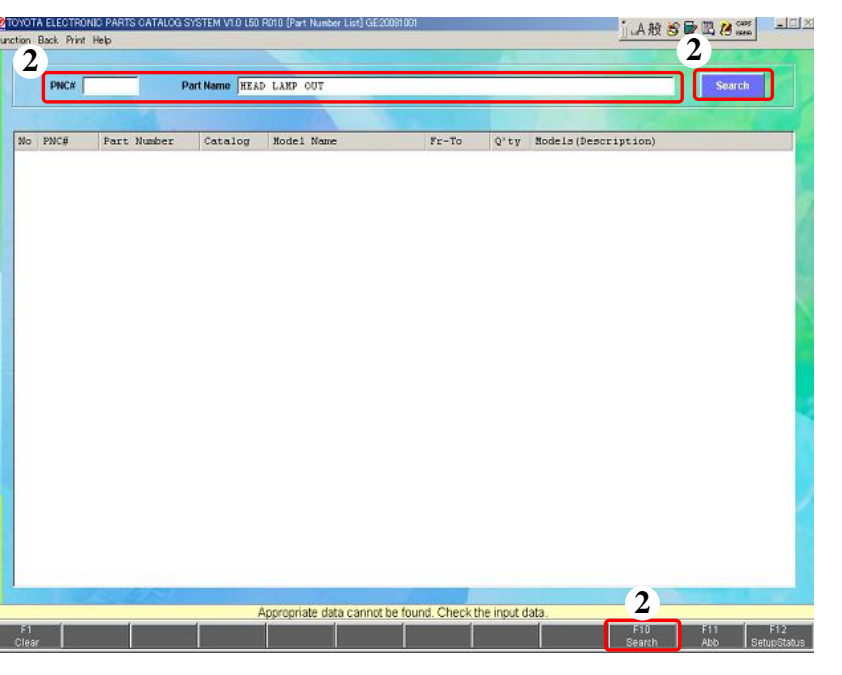

- **(2)**Enter a Part Name Code or a Part Name and click the "Search" button, button or press the  $\Box$  key. **F10 Search**
	- Part Name Code: Enter \* after at least 3 letters input of Part Name Code.
- EX.) If you want to search for Part Name Codes beginning with 041,

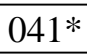

- Part Name: Enter any single letter that is part of Part Name.

\* You can search for plural parts

of Part Names by inserting space.

head lamp out

- You can enter the quantity you want to order.
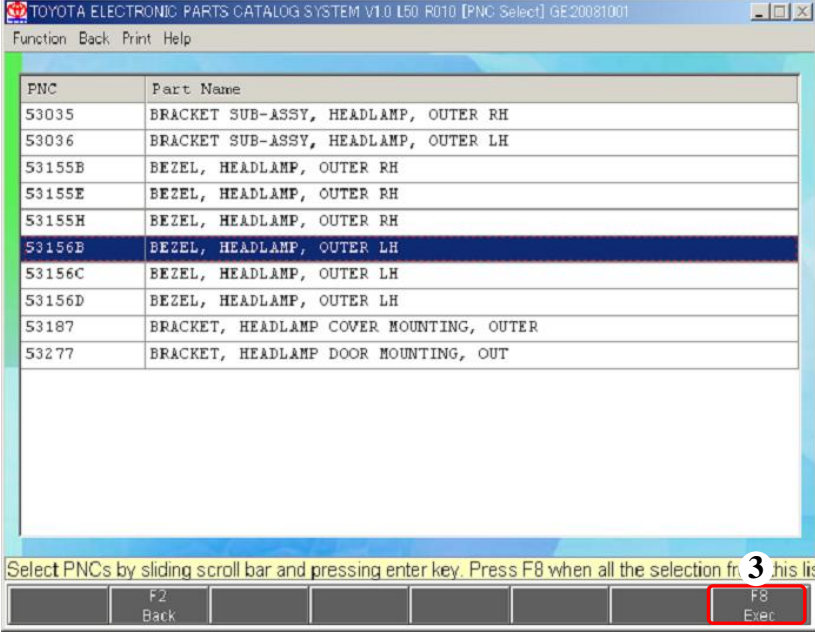

- When the data item for the input Part Name/Part Name Code is only one, this screen doesn't appear.
- **(3)** When the [PNC Select] screen appears, select a Part Name Code and click the button or press the  $\sqrt{\text{key}}$ . **F8 Exec**

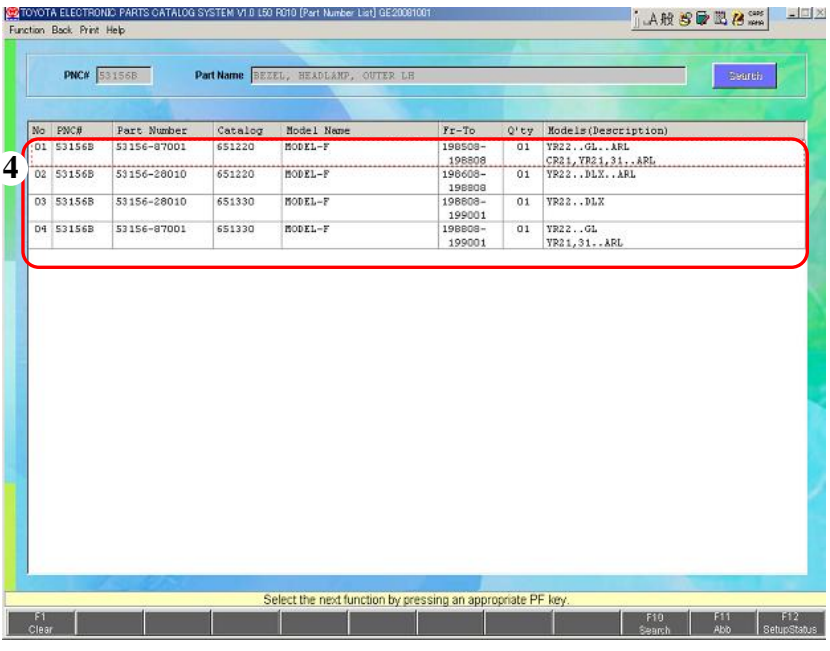

**(4)** The Part Numbers for the input Part Name/Part Name Code are displayed.

## **3. (4) Part Number List (b)** Supplementary Operation

#### **To search for an Abbreviation ;**

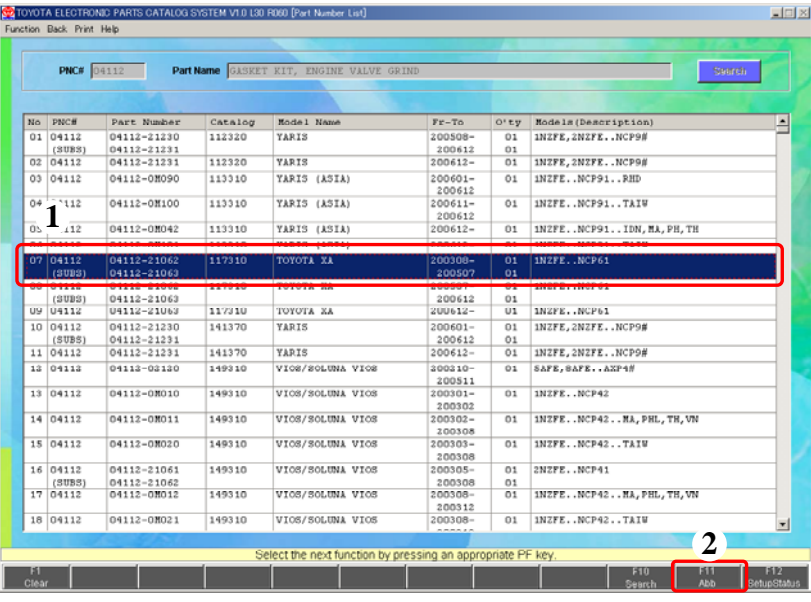

**(1)**Select a Part Number. -You can skip this selection.

 $(2)$ Click the  $\begin{array}{|c|c|} \hline \text{F11} \\ \text{Abb} \end{array}$  button. -The [Abbreviation Search] screen will appear. **F11 Abb**

(See [p.77].)

## **To check the setup Rec#(s) ;**

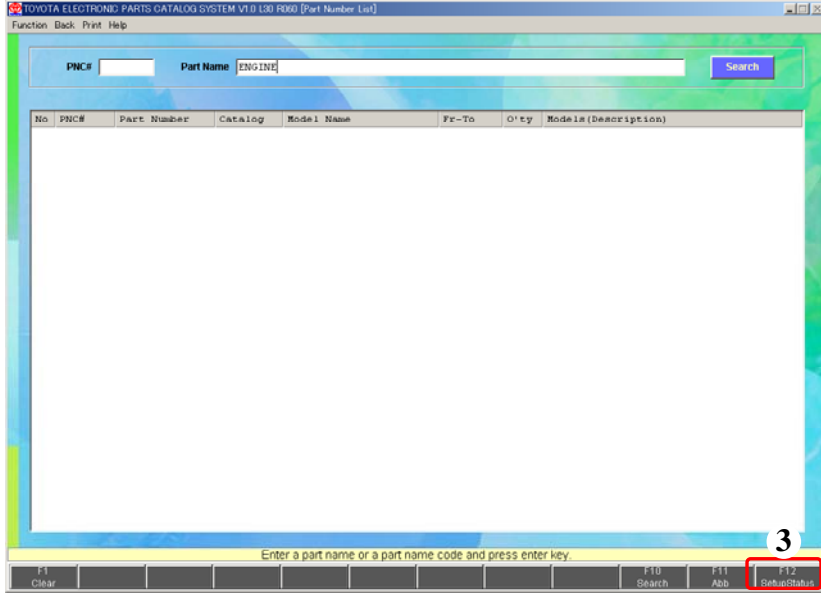

- **(3)** Click the **SetupStatus** button and select the Rec#(s) you want to search.
	- -When you search all the setup Rec#s, you don't need this process.

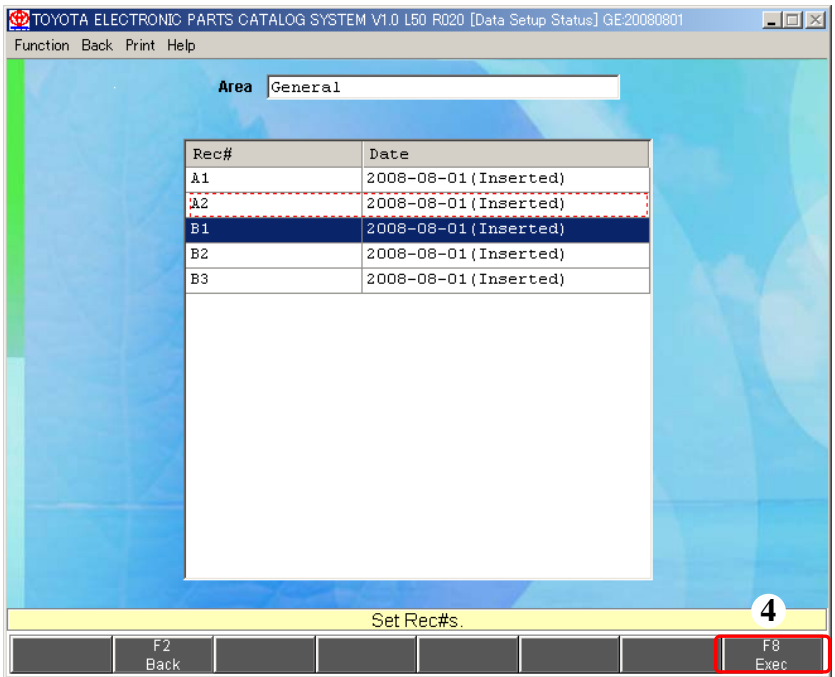

**(4)**Deselect the Rec #(s) that you will not search. Click the  $\frac{F8}{\text{Exec}}$  button. -When you search all the setup Rec #s, you don't need this process.

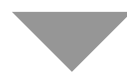

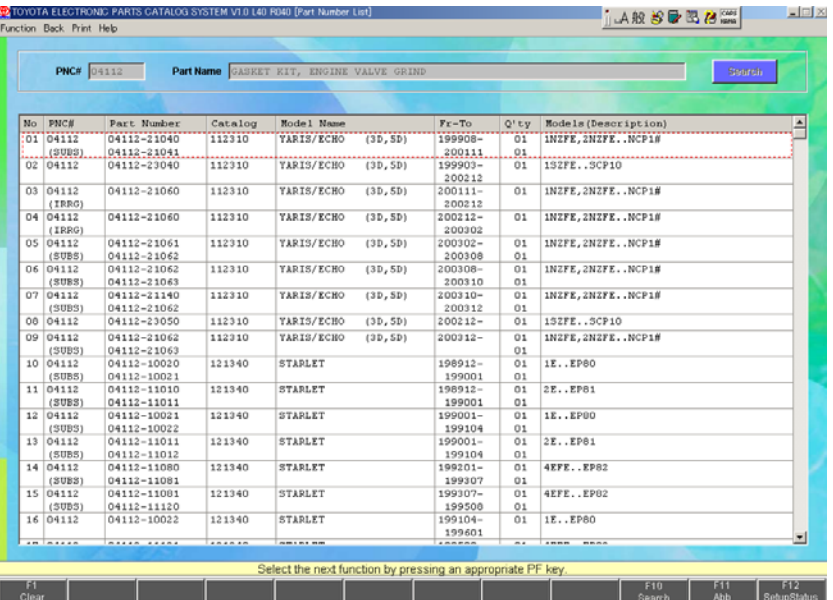

## **3. (5) List Price (a)** Search Procedure

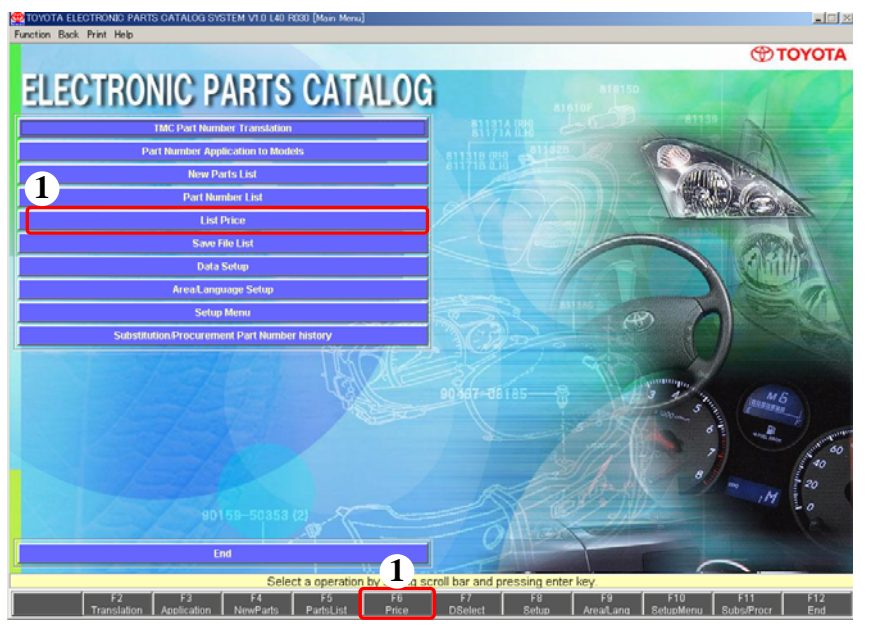

Refer to the Install Manual (p.93) for the price file setup.

**(1)**Click the "List Price" button or button on [Main Menu] Screen. **F6 Price**

- $\Box \Box \times$ **2 2** Part N Search Part Number **\***<br>Trade Enter a part number and press enter key
- **(2)** Enter the Part Number and click the "Search" button or press the  $\mathbf{J}$  key.
- \* If three price files are set up, you can display each Price "List," "Trade" and "Cost" by switching.

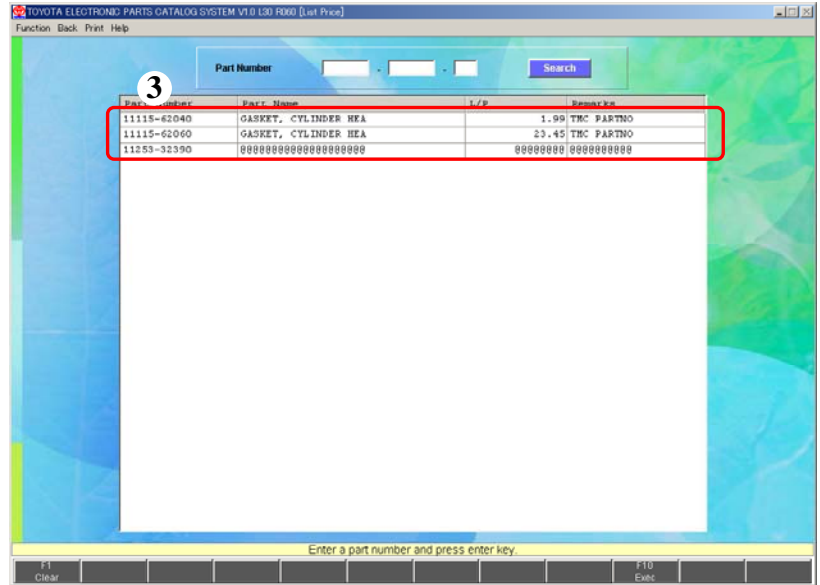

**(3)** The L/P for the input Part Number will appear. -When a price can't be searched for,  $"@@@@@@@@"$  will be displayed.

## **3. (6) Save File List**

## **To call a Save File ;**

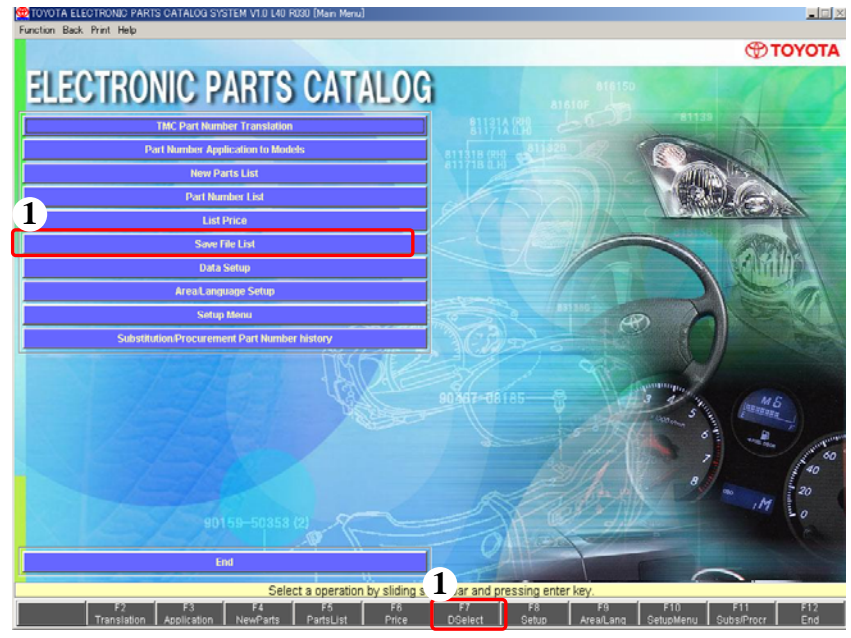

**(1)** Click the "Save File List" button or button on **F7 DSelect** [Main Menu] screen.

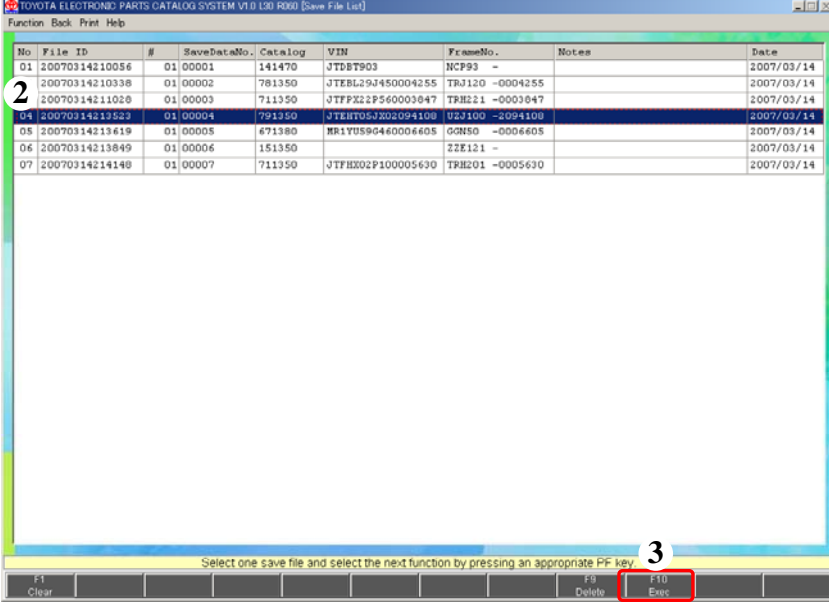

- **(2)** Select the File you want to call.
- **(3)** Click the  $\begin{array}{|c|c|c|c|c|} \hline \text{F10} & \text{button to} \end{array}$ display the selected Save File. **F10 Exec**

#### **To delete a Save File ;**

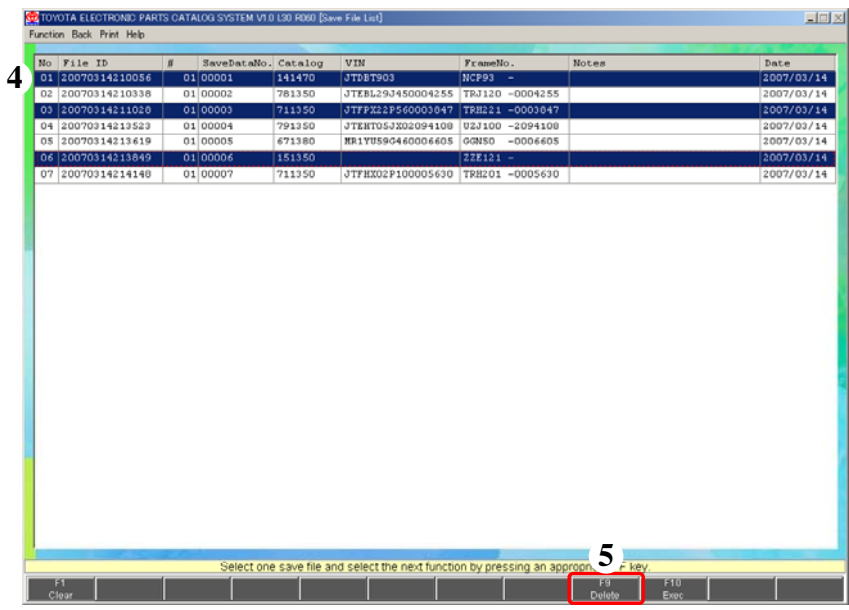

**(4)** Select the Save File you want to delete.

> -You can delete two or more Save Files at a time.

**(5)** Click the  $\begin{array}{|c|c|c|c|c|} \hline \text{P}_\text{Delete} & \text{button to} \\\hline \end{array}$ delete the selected Data File(s). **F9 Delete**

## **3. (7) Abbreviation Search**

## **To search for an Abbreviation ;**

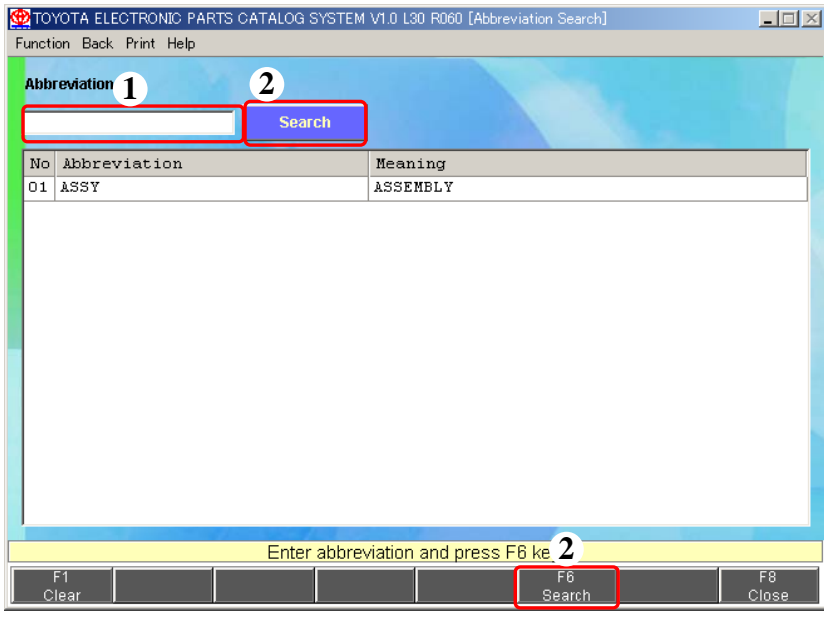

- **(1)**Enter an Abbreviation.
- **(2)** After you enter it, click the button or press the  $\rightarrow$ key. **F6 Search**

**(3)** The search results will appear.

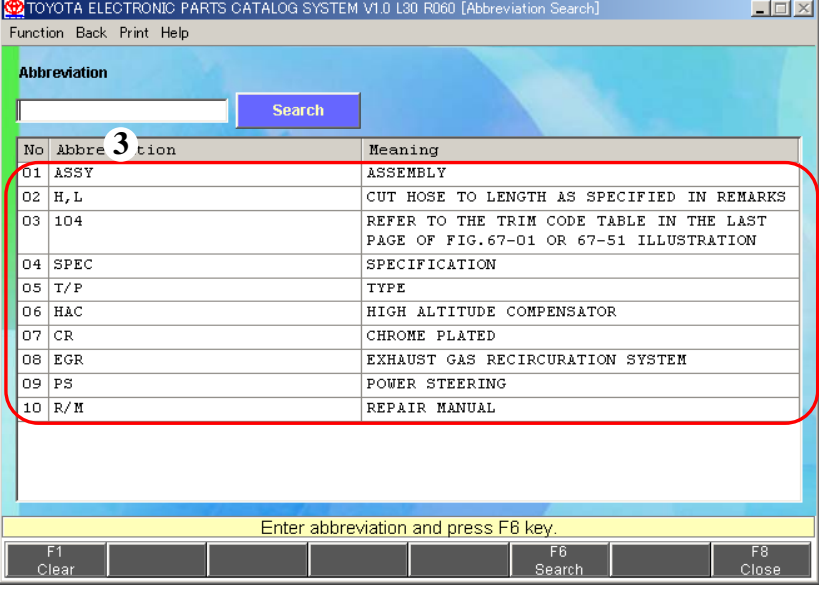

## 4. J-PIO

#### **To search for a J-PIO ;**

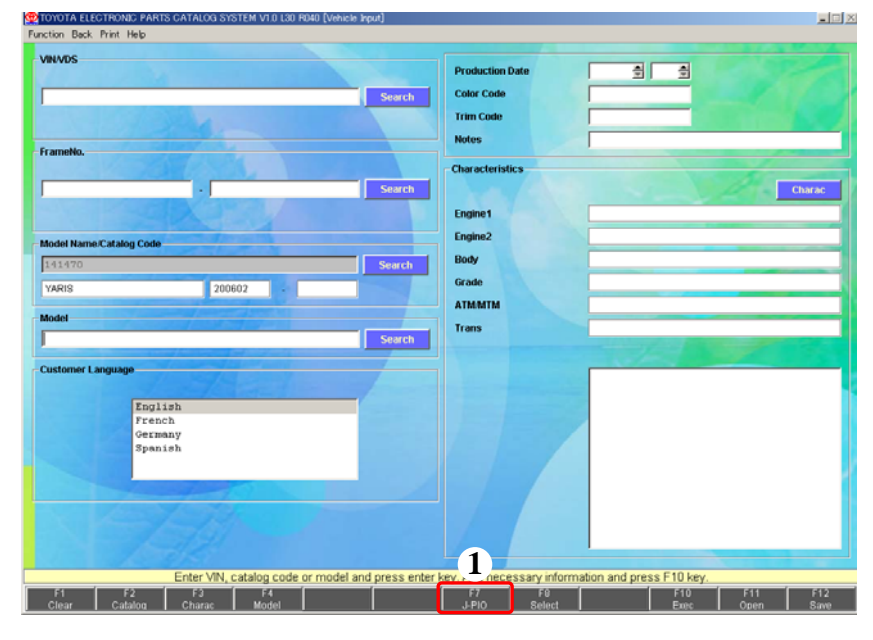

- **(1)** To search for a J-PIO, click the button. **F7 J-PIO**
	- -A Catalog Code needs to be fixed before this operation.

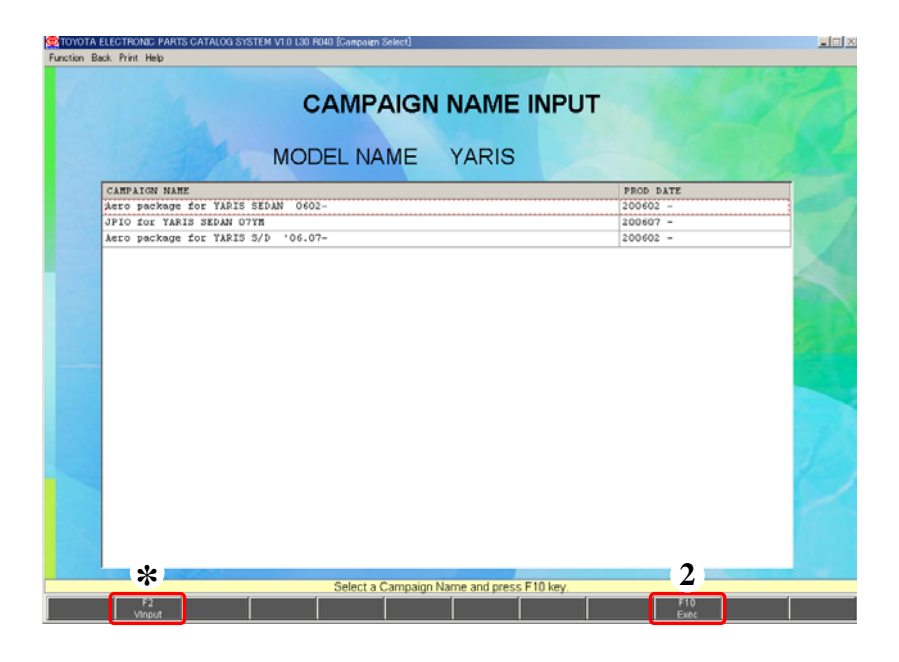

**(2)** When the [Campaign Select] screen appears, select the Campaign you want to display and click the button or press the "Enter" key. **F10 Exec**

\*When an appropriate Campaign doesn't exist, click the **F2 VInput** button or press the "Esc" key to go back to the [Vehicle Input] screen.

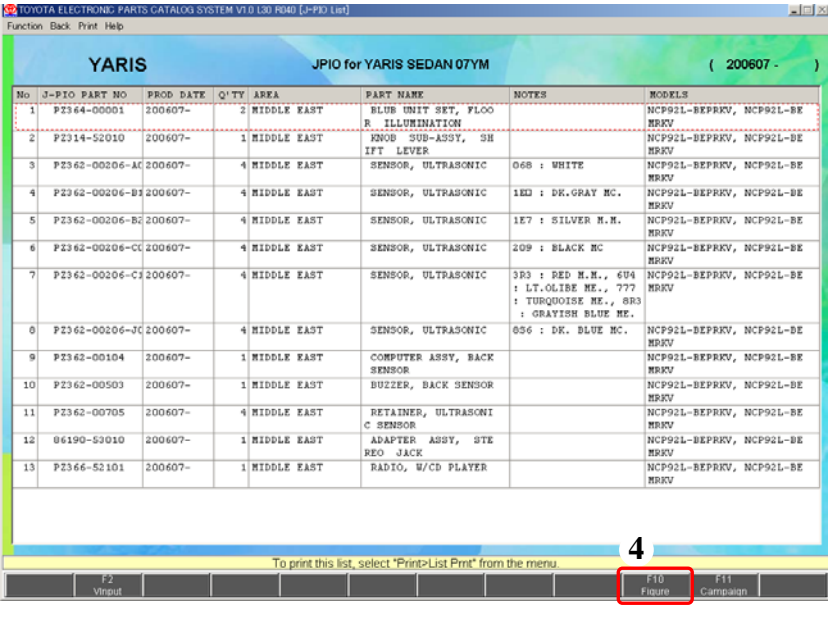

#### **(3)** A J-PIO List will appear.

**(4)** If you want to display a photo of the **J-PIO** List, click the  $\frac{F10}{Figure}$  button.

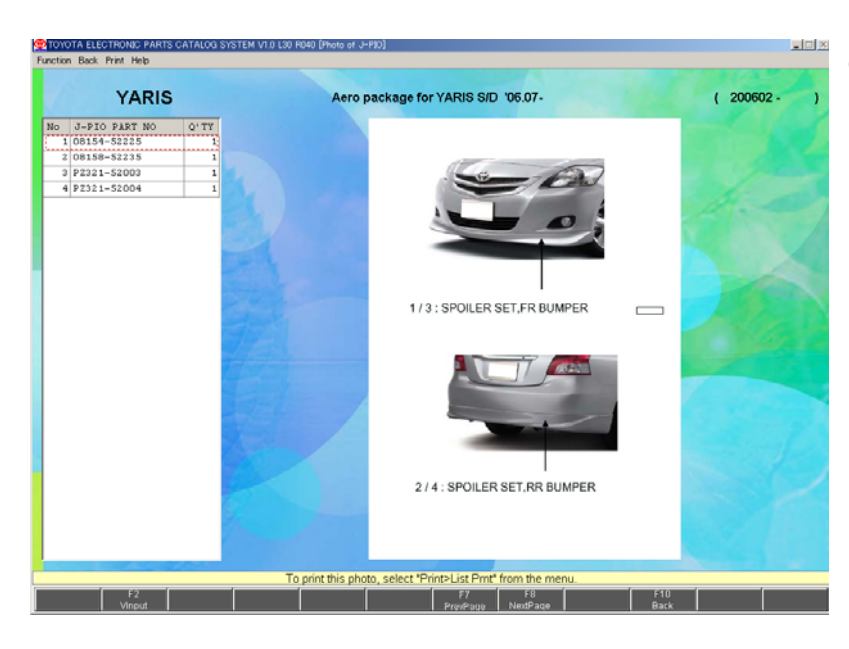

**(5)** In the case that there is a photo, a photo of J-PIO will appear.

# 5. System Limits

## 5.System Limits

#### **W. SYSTEM LIMITS**

Please consider the following system limits in TOYOTA Electronic Parts Catalog System.

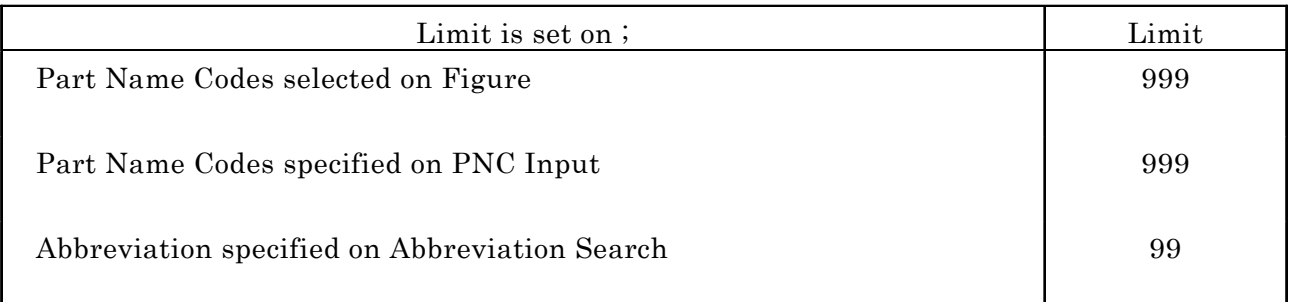

## **Operation Manual**

Published JANUARY, 2009 (Ver 3.0)

**Edited & Published by Service Parts Administration Div.**

#### TOYOTA MOTOR CORPORATION

ew-5epcinq@mail.toyota.co.jp